# User Manual of DG-A Series Gateway Products

Shanghai Digigrid Information Technology Co., Ltd.

Date: March 2015 Rev 2.0

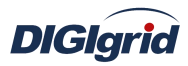

## **Copyright and Ownership Statement**

**Shanghai Digigrid Information Technology Co., Ltd.** holds the copyright of the manual with all rights reversed. No one may duplicate part or all of the texts, figures and data in the function overview book by means of extracting, copying or clipping without authorization. Otherwise the Company will investigate for corresponding responsibilities where appropriate.

#### Attention

Shanghai Digigrid Information Technology Co., Ltd. reverses the right of modifying any information in the manual at any time without any prior notice and any responsibility.

#### **Trademark Statement**

Registered trademark of **Shanghai Digigrid Information Technology Co., Ltd.** All other brands and product names referred to in the function overview book are trademarks or registered trademarks of relevant companies.

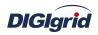

# Contents

| 1. PRODUCT INTRODUCTION                          |    |
|--------------------------------------------------|----|
| 1.1. Overview                                    | 1  |
| 1.2. PACKING INFORMATION AND OPEN-BOX INSPECTION | 2  |
| 1.3. Features                                    | 2  |
| 1.4. Specifications and parameters               |    |
| 2. INSTALLATION AND WIRING                       |    |
| 2.1. Overview                                    |    |
| 2.2. INSTALLATION OF DG-A2/A4                    |    |
| 2.3. WIRING OF DG-A2/A4                          | 4  |
| 2.3.1. Power connection                          | 4  |
| 2.3.2. Network connection                        | 4  |
| 2.3.3. Serial connection                         | 5  |
| 2.4. INSTALLATION OF DG-A8/A16                   | 5  |
| 2.5. WIRING OF DG-A8/A16                         | 5  |
| 2.5.1. Power connection                          | 5  |
| 2.5.2. Network connection                        | 6  |
| 2.5.3. Serial connection                         | 6  |
| 3. PRODUCT APPLICATION                           | 9  |
| 3.1. CONVERSION OF COMMUNICATION PROTOCOL        | 9  |
| 3.2. INTEGRATED AUTOMATION OF POWER STATION      |    |
| 3.3. VIRTUAL PORT CONNECTION                     |    |
| 3.4. IEC 61850 CLIENT/SERVER SERVICES            |    |
| 3.5. Soft PLC application                        |    |
| 4. ICE TOOLSET SOFTWARE                          | 13 |
| 4.1. Overview                                    |    |
| 4.2. ICE TOOLSET INSTALLATION                    |    |
| 4.3. INTERFACE LAYOUT                            |    |
| 5. PROTOCOL CONFIGURATION                        |    |
| 5.1. MODBUS PROTOCOL CONFIGURATION               |    |
| 5.1.1. Modbus acquisition configuration          |    |
| 5.1.2. Modbus forwarding configuration           |    |
| 5.2. IEC60870-5-101 PROTOCOL CONFIGURATION       |    |
| 5.2.1. IEC101 acquisition configuration          |    |
| 5.2.2. IEC101 forwarding configuration           |    |
| 5.3. IEC60870-5-104 PROTOCOL CONFIGURATION       |    |
| 5.3.1. IEC104 acquisition configuration          |    |
| 5.3.2. IEC104 forwarding configuration           |    |
| 5.4. DNP3.0 PROTOCOL CONFIGURATION               |    |
|                                                  |    |

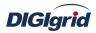

| 5.4.1. DNP3.0 acquisition configuration                                                             | 75  |
|----------------------------------------------------------------------------------------------------|-----|
| 5.4.2. DNP3.0 forwarding configuration                                                              | 84  |
| 6. FREQUENTLY ASKED QUESTIONS                                                                       | 93  |
| 6.1. Hardware Failures and Troubleshooting                                                          |     |
| 6.1.1. The PSW indicator for power supply on the panel doesn't light after the device is powered on | 93  |
| 6.1.2. The working power supply is normal but the mainboard doesn't work                            | 94  |
| 6.1.3. Network and device communication interruption                                                | 94  |
| 6.1.4. Serial communication is abnormal                                                             | 94  |
| 6.2. Software problems and solutions                                                                | 95  |
| 6.2.1. How to telnet to and access the device                                                       | 95  |
| 6.2.2. View whether the main program is running                                                     | 95  |
| 6.2.3. View currently running projects                                                              | 96  |
| 6.2.4. How to view and update driver files                                                          | 97  |
| 6.2.5. How to modify system time                                                                    | 99  |
| 6.2.6. How to modify the IP address of device                                                       | 99  |
| 6.3. MANUFACTURER SUPPORT                                                                           | 100 |
| APPENDIX A IEC 61850 CONFIGURATION                                                                  | 101 |
| A.1. IEC 61850 ACQUISITION                                                                          | 101 |
| A.1.2. General parameters                                                                           | 104 |
| A.1.3. Physical device management                                                                   | 106 |
| A.1.4. Information point management                                                                 | 114 |
| A.1.5. Data management                                                                              | 115 |
| A.2. IEC 61850 proxy                                                                                | 116 |
| A.2.1. Driver management                                                                            | 116 |
| A.2.2. General parameters                                                                           | 120 |
| A.2.3. Physical device management                                                                   | 122 |
| A.2.4. Information point management                                                                 | 126 |
| A.2.5. Data management                                                                              | 128 |
| A.2.6. GOOSE subscription                                                                           | 130 |
| APPENDIX B DNS SERVICE CONFIGURATION                                                                | 130 |
| APPENDIX C SCRIPT CALCULATION APPLICATION CONFIGURATION                                             | 132 |

## **1.** Product Introduction

## 1.1. Overview

## • DG-A2/A4

DG-A2/A4 is a compact embedded type intelligent communication gateway designed for meeting the IEC61850 consistent communication standard and applying to system integration. It can be deployed in any automation systems as distributed intelligent communication node to collect various data through its RS485/RS232 serial ports and Ethernet ports. By importing any predefined IEC61850 SCL template file -.icd/.cid file via special configuration tool, and mapping object data to internally collected data, DG-A2/A4 can communicate with the master station as IEC61850 IED proxy device (node), so as to simplify the communication process of automation system.

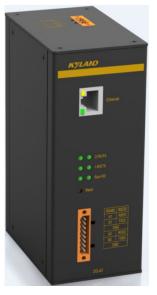

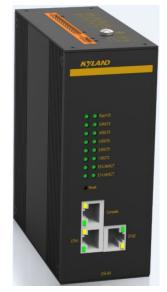

Figure 1.1 Schematic diagram of DG-A4

## • DG-A8

DG-A8 intelligent communication gateway is a centralized data acquisition unit device designed for meeting the IEC61850 consistent communication standard, which adopts the 1U, 19" standard rack mounting structure; it can be deployed in power automation systems as intelligent communication node to collect various data through a number of RS485/RS232 serial ports and Ethernet ports; By importing any predefined IEC 61850 template file -.icd/.cid file via special configuration tool, and mapping object data to internally collected data information, DG-A8 is an ideal device that serves as the data acquisition and conversion core of automation system of intelligent station.

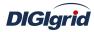

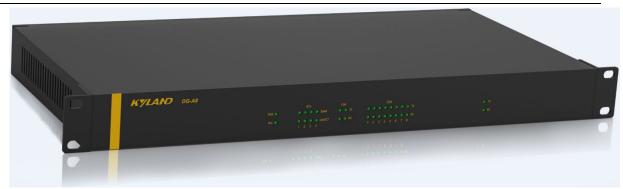

Figure 1.2 Schematic diagram of DG-A8

#### **1.2.** Packing information and open-box inspection

#### Packing information

See the packing list for details.

• Open-box inspection

Before unpacking, place the box on a stable surface and pay attention to the orientation of packing box with right side up, so as to prevent DG-A series gateway products from scattering out after the box is opened.

After unpacking, count the quantity of DG-A gateway (including main device, device accessories, user manual, and optical disk, etc.) according to the packing list, and inspect the appearance of DG-A gateway.

### **1.3.** Features

DG-A series gateway products adopt low-power embedded TI Stara AM3352 CPU module. AM3352 adopts ARM Cortex A8 processor, with the dominant frequency of 800MHz and the processing capacity of 795MIPS, integrates NEON<sup>TM</sup> processor for multimedia and signal processing, and contains 32K instruction/32K data L1 Cache and 256K L2 Cache. The design architecture guarantees the high efficiency of parallel execution and processing performance of the system. Different from x86 CPU module, the architecture based on ARM features high performance and low power consumption, which is particularly applicable to high-end industrial sector with severe environment. DG-A series gatewayis provided with power source with output short-circuit/overvoltage/undervoltage protection functions to adapt to complex operation conditions in industrial environment.

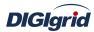

| Items                 | A2                        | A4                        |
|-----------------------|---------------------------|---------------------------|
| Console port          | RS232, RJ45               | RS232, RJ45               |
| Serial ports          | 2 x RS232/RS485(Isolated) | 4 x RS232/RS485(Isolated) |
| Ethernet              | 1 x 10/100M RJ45          | 2 x 10/100M RJ45          |
| GPRS Module           | 1 x 3G Optional           | 1 x 3G Optional           |
| Build-in storage      | 512M Nand Flash           | 512M Nand Flash           |
| Extra storage         | N/A                       | 8G/64G Micro SD           |
| Hardware Watchdog     | Configurable              | Configurable              |
| Time synchronization  | NTP                       | NTP                       |
| Power supply          | 12~24V DC or optional     | 12~24V DC or optional     |
| Power supply          | 85~265V AC/100~375V DC    | 85~265V AC/100~375V DC    |
| Power consumption     | <5W                       | <5W                       |
| Weight                | 0.5kg                     | 0.5kg                     |
| Dimensions(W*H*D)     | 48mmx138mmx86mm           | 54mmx139mmx118mm          |
| Mounting              | DIN rail                  | DIN rail                  |
| Operating Temperature | <b>-40°℃~+85°</b> ℃       | <b>-40℃~+85℃</b>          |

## **1.4.** Specifications and parameters

| Item                  | A8                      | A16                             |
|-----------------------|-------------------------|---------------------------------|
| Console port          | RS232, RJ45             | RS232, RJ45                     |
| Serial ports          | 8xRS232/RS485(Isolated) | 8xRS232/RS485(Isolated)+8xRS485 |
| Ethernet              | 4 x 10/100M RJ45        | 4 x 10/100M RJ45                |
| Field Bus             | 2 x CAN Bus Ports       | 1 x CAN Bus port                |
| Build-in storage      | 512M Nand Flash         | 512M Nand Flash                 |
| Extra storage         | 8G/64G Micro SD         | 8G/64G Micro SD                 |
| Hardware Watchdog     | Configurable            | Configurable                    |
| Time synchronization  | NTP                     | NTP and IRIG-B DC               |
| Power supply          | 85~265V AC/100~375V DC  | 85~265V AC/100~375V DC          |
| Power consumption     | < 8W                    | < 8W                            |
| Weight                | 3 kg                    | 3 kg                            |
| Dimensions(W*H*D)     | 483mm x 45mm x 200mm    | 483mm x 45mm x 200mm            |
| Mounting              | 1U, 19"rack-mount       | 1U, 19"rack-mount               |
| Operating Temperature | -40°C~+85°C             | <b>-40</b> ℃~+85℃               |

# 2. Installation and Wiring

## 2.1. Overview

This chapter mainly describes how to install and connect the product effectively. Din rail mounting is preferred to DG-A2/A4; rack mounting is preferred to DG-A8/A16.

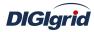

## 2.2. Installation of DG-A2/A4

DG-A2/A4 device can be directly installed on DIN rail to the wall or inside a cabinet. After installation, communication ports and power interfaces shall be protected against such dangerous events as splashing of liquid or wetting; in case of such events, turn off the power or directly unplug the power cord as soon as possible, and place the device at a well-ventilated place for natural drying; if it still cannot start, please seek technical support from our company.

After the device is installed, it shall be ensured that the shell grounding terminal of DG-A2/A4 device is well earthed.

## 2.3. Wiring of DG-A2/A4

#### 2.3.1. Power connection

Make sure the correct input power, please connect the power source to the device in strict accordance with the following steps:

- > Connect the power line and earth wire to the power socket of DG-A2/A4 device;
- > Check status of PSW indicator lamp for DG-A2/A4 working power supply;
- In case of any abnormality, please turn off the power or directly unplug the power cord as soon as possible, and then seek for technical support from our company.

 $\bigstar$  Note: It's recommended to complete the power connection and debugging of

#### DG-A2/A4 device before connection with network and serial devices.

#### **2.3.2.** Network connection

DG-A2 device provides one independent 10/100Base-T Ethernet interface in its standard configuration, and the default factory configuration is as follows:

| Ethernet port | IP address    | Subnet mask   |
|---------------|---------------|---------------|
| ЕТНО          | 192.168.0.111 | 255.255.255.0 |

DG-A device provides two independent 10/100Base-T Ethernet interfaces in its standard configuration, and the default factory configuration is as follows:

| Ethernet port | IP address    | Subnet mask   |
|---------------|---------------|---------------|
| ETHO          | 192.168.0.111 | 255.255.255.0 |
| ETH1          | 192.168.1.111 | 255.255.255.0 |

DIGIgrid

#### 2.3.3. Serial connection

Terminals of RS485/RS232 serial communication ports from DG-A2/A4 are defined as follows.

| PIN | Pin                                  | Device Type |
|-----|--------------------------------------|-------------|
| 1   | RS485-1A,RS232-1RX(jumper selection) | DG-A2/A4    |
| 2   | RS485-1B,RS232-1TX(jumper selection) | DG-A2/A4    |
| 3   | Signal GND                           | DG-A2/A4    |
| 4   | RS485-2A,RS232-2RX(jumper selection) | DG-A2/A4    |
| 5   | RS485-2B,RS232-2TX(jumper selection) | DG-A2/A4    |
| 6   | Signal GND                           | DG-A2/A4    |
| 7   | RS485-3A,RS232-3RX(jumper selection) | DG-A4       |
| 8   | RS485-3B,RS232-3TX(jumper selection) | DG-A4       |
| 9   | Signal GND                           | DG-A4       |
| 10  | RS485-4A,RS232-4RX(jumper selection) | DG-A4       |
| 11  | RS485-4B,RS232-4TX(jumper selection) | DG-A4       |
| 12  | Signal GND                           | DG-A4       |

## **2.4.** Installation of DG-A8/A16

DG-A8/A16 device can be directly installed on a standard 19" rack. Fix the device to the vertical mounting rails at both sides of the rack with four screws, and ensure good earthing between the shell ground terminal of device and the earth wire of rack, as shown below.

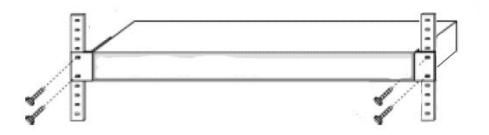

Figure 2.1 Schematic diagram of rack mounting of DG-A8 device

## 2.5. Wiring of DG-A8/A16

#### **2.5.1.** Power connection

The standard input voltage of DG-A8/A16 device is 85~264V AC, and please connect the power

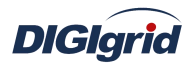

source of the device in strict accordance with the following steps:

- > Connect the power line and earth wire to the power socket of the device;
- > Check status of PSW indicator lamp for DG-A8 working power supply;
- ➢ In case of any abnormality, please turn off the power or directly unplug the power cord as soon as possible, and then seek for technical support from our company.

| PIN | Pin                                  |
|-----|--------------------------------------|
| 1   | N(Neutral line of power source)      |
| 2   | L(Live line of power source)         |
| 3   | E(Earth wire of power source casing) |

.

 $\bigstar$  Note: It's recommended to complete the power connection and debugging of DG-8

device before connection with network and serial devices.

#### **2.5.2.** Network connection

DG-A8/A16 device provides four independent 10/100Base-T Ethernet interfaces in its standard configuration, and the default factory configuration is as follows:

| Ethernet port | IP address    | Subnet mask   |
|---------------|---------------|---------------|
| ЕТНО          | 192.168.0.111 | 255.255.255.0 |
| ETH1          | 192.168.1.111 | 255.255.255.0 |
| ETH2          | 192.168.2.111 | 255.255.255.0 |
| ЕТНЗ          | 192.168.3.111 | 255.255.255.0 |

#### 2.5.3. Serial connection

DG-A8/A16 supports 8/16 channels of RS485/RS232 serial port communication, and the terminals of its communication ports are defined as follows:

| A8 Slot PIN | Description                           | Port Name |
|-------------|---------------------------------------|-----------|
| 1           | RS485-1A,RS232-1RX (jumper selection) |           |
| 2           | RS485-1B,RS232-1TX (jumper selection) | COM 1     |
| 3           | Signal GND                            |           |
| 4           | RS485-2A,RS232-2RX (jumper selection) |           |
| 5           | RS485-2B,RS232-2TX (jumper selection) | COM 2     |
| 6           | Signal GND                            |           |

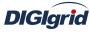

| DiGigrid | User Manual                           |       |
|----------|---------------------------------------|-------|
| 7        | RS485-3A,RS232-3RX (jumper selection) |       |
| 8        | RS485-3B,RS232-3TX (jumper selection) | COM 3 |
| 9        | Signal GND                            |       |
| 10       | RS485-4A,RS232-4RX (jumper selection) |       |
| 11       | RS485-4B,RS232-4TX (jumper selection) | COM 4 |
| 12       | Signal GND                            |       |
| 1        | RS485-5A,RS232-5RX (jumper selection) |       |
| 2        | RS485-5B,RS232-5TX (jumper selection) | COM 5 |
| 3        | Signal GND                            |       |
| 4        | RS485-6A,RS232-6RX (jumper selection) |       |
| 5        | RS485-6B,RS232-6TX (jumper selection) | COM 6 |
| 6        | Signal GND                            |       |
| 7        | RS485-7A,RS232-7RX (jumper selection) |       |
| 8        | RS485-7B,RS232-7TX (jumper selection) | COM 7 |
| 9        | Signal GND                            |       |
| 10       | RS485-8A,RS232-8RX (jumper selection) |       |
| 11       | RS485-8B,RS232-8TX (jumper selection) | COM 8 |
| 12       | Signal GND                            |       |
|          |                                       |       |

| A16 Slot#1 PIN | Description | Port Name |
|----------------|-------------|-----------|
| 1              | RS485-1A    | COM 1     |
| 2              | RS485-1B    |           |
| 3              | RS485-2A    | COM2      |
| 4              | RS485-2B    | COM 2     |
| 5              | RS485-3A    | COM 2     |
| 6              | RS485-3B    | COM 3     |
| 7              | RS485-4A    | COM 4     |
| 8              | RS485-4B    | COM 4     |
| 9              | RS485-5A    | COM 5     |

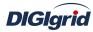

|    | User Manual |                   |
|----|-------------|-------------------|
| 10 | RS485-5B    |                   |
| 11 | RS485-6A    |                   |
| 12 | RS485-6B    | COM 6             |
| 13 | RS485-7A    | 00)17             |
| 14 | RS485-7B    | COM 7             |
| 15 | RS485-8A    |                   |
| 16 | RS485-8B    | COM 8(Multiplex)  |
| 17 | RS485-9A    |                   |
| 18 | RS485-9B    | COM 9(Multiplex)  |
| 19 | RS485-10A   |                   |
| 20 | RS485-10B   | COM 10(Multiplex) |
| 21 | RS485-11A   | COM 11(Multiplay) |
| 22 | RS485-11B   | COM 11(Multiplex) |
| 23 | RS485-12A   | COM 12(Markin1ar) |
| 24 | RS485-12B   | COM 12(Multiplex) |
| 25 | RS485-13A   | COM 12(Multiplay) |
| 26 | RS485-13B   | COM 13(Multiplex) |
| 27 | RS485-14A   | COM 14(Malkinlay) |
| 28 | RS485-14B   | COM 14(Multiplex) |
| 29 | RS485-15A   | COM 15(Markin1ar) |
| 30 | RS485-15B   | COM 15(Multiplex) |
| 31 | RS485-16A   |                   |
| 32 | RS485-16B   | COM 16(Multiplex) |

| A16 Slot#2 PIN | Description | Port Name         |
|----------------|-------------|-------------------|
| 1              | RS232 RX    |                   |
| 2              | RS232 TX    | COM 9(Multiplex)  |
| 3              | Signal GND  |                   |
| 4              | RS232 RX    | COM 10(Multiplex) |

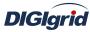

|    | User Manual |                   |
|----|-------------|-------------------|
| 5  | RS232 TX    |                   |
| 6  | Signal GND  |                   |
| 7  | RS232 RX    |                   |
| 8  | RS232 TX    | COM 11(Multiplex) |
| 9  | Signal GND  |                   |
| 10 | RS232 RX    |                   |
| 11 | RS232 TX    | COM 12(Multiplex) |
| 12 | Signal GND  |                   |
| 1  | RS232 RX    |                   |
| 2  | RS232 TX    | COM 13(Multiplex) |
| 3  | Signal GND  |                   |
| 4  | RS232 RX    |                   |
| 5  | RS232 TX    | COM 14(Multiplex) |
| 6  | Signal GND  |                   |
| 7  | RS232 RX    |                   |
| 8  | RS232 TX    | COM 15(Multiplex) |
| 9  | Signal GND  |                   |
| 10 | RS232 RX    |                   |
| 11 | RS232 TX    | COM 16(Multiplex) |
| 12 | Signal GND  |                   |

Pin definition of CAN bus:

| 1 | CAN1H |
|---|-------|
| 2 | CAN1L |
| 3 | CAN2H |
| 4 | CAN2L |

# **3.** Product Application

# **3.1.** Conversion of communication protocol

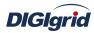

DG-A series gateway is applicable to the integration of various automation systems to complete data acquisition and conversion of communication protocol. The device performs data communication with such devices as relay protection, fault recorder, watt hour meter, and DC panel via any serial interface or Ethernet port, and then performs data communication with a third-party system via corresponding network or serial port in accordance with the communication standard designated by the system after internal processing. The device can be widely applied in various automation systems, distributed data acquisition and protocol conversion, and the topographic graph of its typical application is as shown in Figure 3.1:

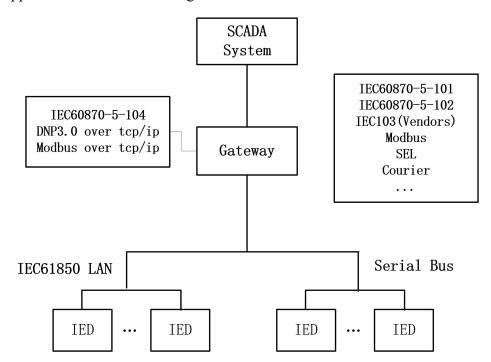

Figure 3.1 Application of DG-A series gateway in conversion of communication protocol

#### **3.2.** Integrated automation of power station

• Data acquisition and storage

Any communication port of DG-A series communication gateway can be flexibly configured with corresponding data acquisition protocol, to collect all kinds of communication data from protective devices, measuring and control devices, instruments, fault recorders, and intelligent sensors, and forward the collected real-time data synchronously online while storing such data into local real-time database, thus largely simplifying the communication topology structure of automation system.

• Control and operation functions

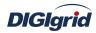

DG-A series communication gateway also supports the forwarding of control commands of main station end in different communication links to realize control operation to different devices at field. It can also support such functions as batch control, sequence control, and condition control through logic programming.

• Accurate real-time online monitoring function

By relying on the high-precision time service function provided by clock server, DG-A series gateway can conduct time synchronization in many ways such as NTP/SNTP protocol to guarantee time accuracy in the device and realize transmission of local events and data with time mark, which offers help for subsequent data analysis and fault handling, as shown in Figure 3.2 below.

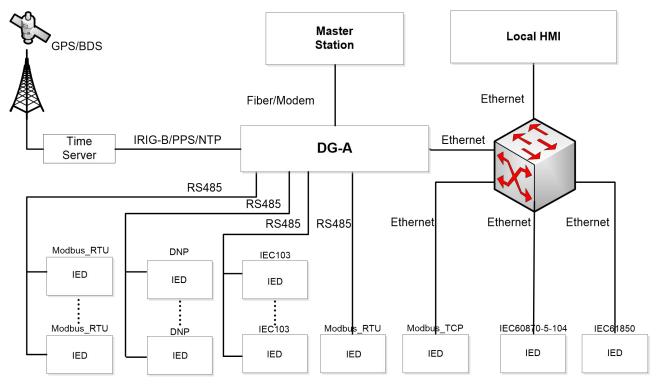

Figure 3.2 Application of DG-A series gateway in integrated automation system of power station

#### 3.3. Virtual port connection

DG-A series gateway also supports the configuration of any serial port virtual connection (terminal server) link layer service, so that it can convert serial data into TCP/IP network data, and realize two-way transparent transmission of serial data and TCP/IP network data, which makes serial devices can directly perform data communication with network applications based on TCP/IP, and facilitates telecommunication of a large number of legacy serial devices.

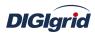

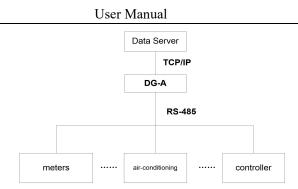

Figure 3.3 Block diagram of application of DG-A series gateway in virtual port connection

#### 3.4. IEC 61850 client/server services

DG-A series gateway supports data acquisition and forwarding based on IEC 61850 Standard. It can be configured as an abstract virtual IEC 61850 communication proxy device (VMD) by importing any SCL (.icd/.cid) template file, to provide IEC 61850 data server services for traditional IED devices, and can also serve as IEC 61850 client to collect IEC 61850 IED data and convert the data into traditional protocol-based data according to the requirements of third parties; this feature provides flexible, convenient, economical and efficient solutions for traditional devices to realize IEC 61850 communication and for IEC 61850 IED to exchange data with traditional data collectors; the typical application is as shown in Figure 3.4 below:

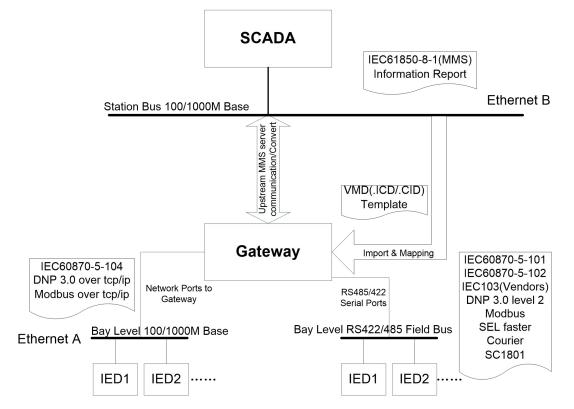

Figure 3.4 Schematic diagram of application of DG-A series gateway in IEC 61850 server

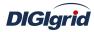

#### **3.5.** Soft PLC application

DG-A series gateway is provided with C-type scripting language that is easily understood to meet the requirements of various engineering applications such as online computation, logical judgment, and arithmetical operation. The soft PLC function is widely applied in such aspects as information point synthesis and computation, data volume accumulation, batch processing control, closed-loop control, timed execution, and conditional block, in which the detecting and scanning frequency of logical operation can reach millisecond level.

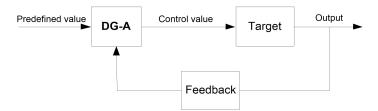

Figure 3.5 Block diagram of application of DG-A series gateway in advanced applications

## 4. ICE Toolset Software

#### 4.1. Overview

**EDPS ICE** –anintegrated configuration environment tool allows the user to realize simple configuration in DG gateway products. The user can realize one-key installation by accessing the accompanying optical disk via friendly UI. **EDPS ICE** now supports such installation platforms as Win2000/WinXp/Win7/Win8/Win10. **EDPS ICE** installation disk includes executable files, configuration files, language package and firmware package. The firmware package is an operating file provided by the system for target devices, which can be transferred to any target device that meets conditions through the tool of **EDPS IEC**.

#### **4.2.** ICE Toolset installation

#### The installation is realized by the following steps:

- Insert the installation disk into the computer's CD driver, find the installation file ICE A Toolset.msi or ICE A Toolset.exe in the corresponding directory, and execute the file to install ICE Toolset program.
- 2. After the software tests the current operating system, the system automatically pops up the dialog box of welcome and wizard page.

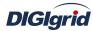

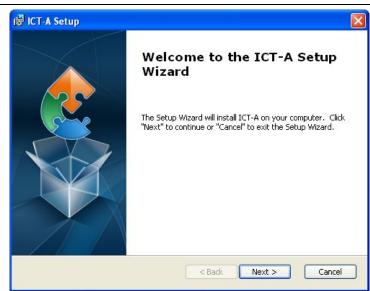

Note: The system automatically selects currently required software components to complete installation.

3. Click Next (N) to continue installation.

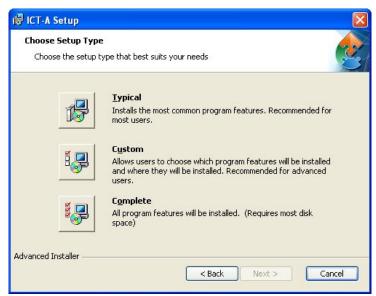

During installation, the user can select one of the three installation types "Typical", "User-defined" and "Overall" as needed. When selecting "Typical", the default installation path is C:\Program Files\, and the software also provides user-defined installation directory; click "Next" after confirmation.

4. Click "Install" to install the software, or click "Cancel".

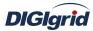

| 🛃 ICT-A Setup                                                                                                    | ×             |
|----------------------------------------------------------------------------------------------------|---------------|
| Ready to Install                                                                                                    |               |
| The Setup Wizard is ready to begin the ICT-A installation                                                                                         | 2             |
| Click "Install" to begin the installation. If you want to review or ch<br>installation settings, click "Back". Click "Cancel" to exit the wizard. |               |
|                                                                                                    |               |
|                                                                                                    |               |
|                                                                                                    |               |
| Advanced Installer                                                                                                    |               |
| Sack In                                                                                                    | istall Cancel |

5. Enter into the installation process display page.

| ICT-A Setup              |                                                            |
|--------------------------|------------------------------------------------------------|
| Installing ICT-A         |                                                            |
| Please wait while the Se | etup Wizard installs ICT-A. This may take several minutes. |
| Status:                  |                                                            |
|                          |                                                            |
|                          |                                                            |
|                          |                                                            |
|                          |                                                            |
| vanced Installer         |                                                            |

6. After the installation is completed, the system displays the completion page, and prompt the user whether to start the application immediately. Click "Complete" after confirmation.

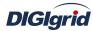

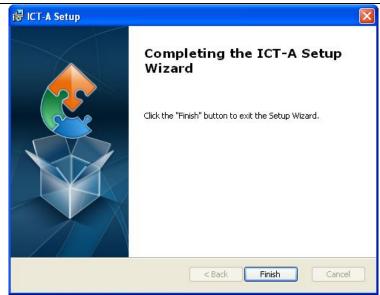

Note: After the software is installed successfully, the user can uninstall the software or repair the previous installation by running the setup program again.

## 4.3. Interface layout

The user must be familiar with the overall layout of the software before use. Multiple application configurations and operation management functions can be realized through every layout structure.

**EDPS ICE** adopts the typical dock-mode window structure. The so-called dock window is a type of window docked in an area of the main window, and the dock area of window includes four areas: east, south, west and north. A dock window has such independent features as dock, float, show, hide and close. The use of dock window can bring three-dimensional visual impact to the user, and can independently control the operations within its own working scope.

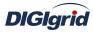

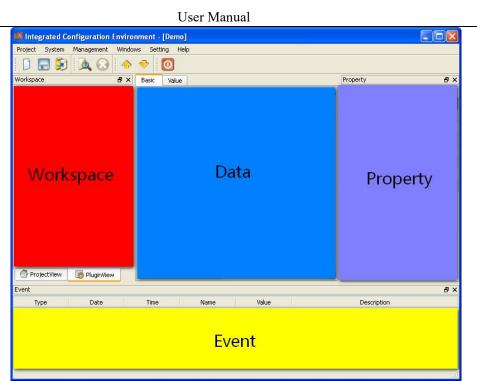

| Menu bar       | Provide basic menu operation functions     |
|----------------|--------------------------------------------|
|                | of windows                                 |
| Tool bar       | Provide basic tool bar operation functions |
|                | of windows                                 |
| Project area   | Manage project data information            |
| Data area      | Basic area for displaying data             |
| Attribute area | Basic area for displaying attributes       |
| Event area     | Basic area for displaying events           |

## 5. Protocol Configuration

## 5.1. MODBUS protocol configurationModbus acquisition configuration

#### 5.1.1.1. Driver information

**Overview** Describe detailed configuration information of acquisition driver

Create Create Modbus acquisition driver

- 1. Open a project file;
- 2. Select the plugin management page in the management area of *EDPS ICE*;
- 3. Activate the acquisition service plugin;

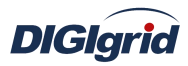

| Workspace       | ×            |
|-----------------|--------------|
| E System        |              |
| E Client        |              |
| 2               | Click        |
| 🔢 Server        |              |
| 🔝 Task          |              |
| IEC61850 Clien  | t            |
| IEC61850 Server |              |
| IEC61850        |              |
| 🐴 ProjectView   | 👩 PluginView |

4. Right click in the blank space, and select the menu option "New acquisition service" to pop up the "Create driver dialog";

|   | New Client |
|---|------------|
| ß | Paste      |

5. Select the driver to be created in the driver page;

|   | Driver Name     | Version | Description                    | 12 |
|---|-----------------|---------|--------------------------------|----|
| 1 | DNP3            | 2.8.0   | Define DNP client.             |    |
| 2 | IEC 60870-5-101 | 2.8.0   | Define IEC 60870-5-101 client. |    |
| 3 | IEC 60870-5-104 | 2.8.0   | Define IEC 60870-5-104 client. |    |
| 4 | Modbus          | 2.8.0   | Define Modbus client.          |    |
|   |                 |         |                                |    |
|   |                 |         |                                |    |
|   |                 |         |                                |    |
|   |                 |         |                                |    |

6. Configure basic attributes of the target driver in the attribute page;

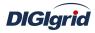

| Properties Drivers       |              |   |
|--------------------------|--------------|---|
| ID                       | Property     |   |
| Name                     |              |   |
| Description              |              |   |
| Yersion                  | 2.8.0        |   |
| Data Update              | Value Change |   |
| Driver Cache             | 64           |   |
| Latency Time(ms)         | 100          |   |
| Binding Driver           | modbusclient |   |
| Channel update period(s) | 30           |   |
| Port switch threshold    | -1           |   |
| IED off-line threshold   | 3            | Y |

7. Click "OK" to complete creation;

Note: Driver information

| No. | Name             | Description                                                  |
|-----|------------------|--------------------------------------------------------------|
| 1   | Name             | Define the display name of driver.                           |
| 2   | Description      | Define the description information of driver.                |
| 3   | Version          | Define the version information of driver.                    |
| 4   | Data update      | Define the data updating mode.                               |
|     |                  | Value change - The system updates the database and notifies  |
|     |                  | other driver protocols only when a value changes;            |
|     |                  | Time change - The system updates the database and notifies   |
|     |                  | other driver protocols no matter whether a value or time     |
|     |                  | changes;                                                     |
|     |                  | Time update - The system updates the database no matter      |
|     |                  | whether a value or time changes, and notifies other driver   |
|     |                  | protocols only when a value changes;                         |
| 5   | Driver cache     | Define the cache size of driver.                             |
| 6   | Latency time(ms) | Define the delay time of updating real-time database.        |
|     |                  | The system shall write raw data into the real-time database  |
|     |                  | after a delay of the time defined.                           |
| 7   | Binding driver   | Define the name of driver module, which is unique and        |
|     |                  | cannot be modified.                                          |
| 8   | Channel update   | Define the cycle of updating IED communication times.        |
|     | period (s)       |                                                              |
| 9   | Port switch      | Define the switching conditions among multiple ports; when   |
|     | threshold        | the number of consecutive communication failures of the      |
|     |                  | primary port reaches the threshold, it's switched to another |

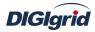

|    |              | port1 indicates port switching is deactivated.               |  |
|----|--------------|--------------------------------------------------------------|--|
| 10 | IED off-line | Define the offline threshold of IED device; when the number  |  |
|    | threshold    | of consecutive communication failures reaches the threshold, |  |
|    |              | the device is switched to offline state.                     |  |

#### Delete Delete Modbus acquisition driver

8. Right click and select the menu option "Delete";

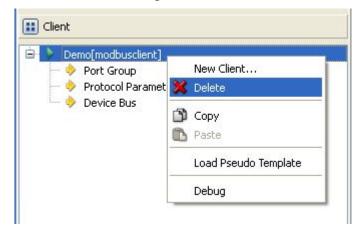

9. It prompts whether to delete;

| 💷 Tips |                                           |
|--------|-------------------------------------------|
| ?      | Do you want to delete Demo[modbusclient]? |

10. Click "Yes" to complete deletion;

Virtual point template Load virtual point of driver from the system template library

11. Right click the driver bar, and select the menu option "Load virtual point template" to complete loading of virtual point of driver.

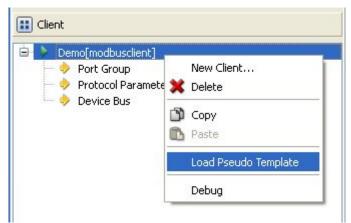

Note:

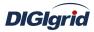

| E | Basic Value |                |                        |               |       |           |                                     |
|---|-------------|----------------|------------------------|---------------|-------|-----------|-------------------------------------|
|   | Point Name  | Description    | Value Type             | Initial Value | Owner | Show Mode | Parameter                           |
| 1 | DRVSTA      | Running status | 16 Bits Unsigned Short | 0             | Local | By Name   | 0:Exit,1:Running,2:Paused,3:StandBy |
| 2 | DRVAUTH     | Authority      | Bool                   | 0             | Local | By Name   | 0:Demo,1:Authority                  |

| No. | Name      | Description                                          |
|-----|-----------|------------------------------------------------------|
| 1   | Running   | Observe the running state information of the driver. |
|     | status    |                                                      |
| 2   | Authority | Observe the authorization state of the driver.       |

## 5.1.1.2. Port group information

**Overview** Describe communication channel configuration information

**Create** Create communication channel

1. Right click a port group and select "New port" to pop up the "Create port dialog";

| Type Serial Po    | rt       | N 1 |
|-------------------|----------|-----|
| ID                | Property | 1   |
| Serial Port Name  | COM1     |     |
| Port Mode         | R5232    |     |
| BaudRate          | 9600     |     |
| DataBit           | 8        |     |
| Parity Check      | None     |     |
| StopBit           | 1        |     |
| Data Flow Control | None     | 1   |

2. Select serial port or network port according to actual situation;

Notes: Attributes of serial channel

| No. | Name              | Description                                    |
|-----|-------------------|------------------------------------------------|
| 1   | Serial port name  | Set the name of serial port;                   |
| 2   | Port mode         | Set the work mode of serial port;              |
| 3   | Baud rate         | Set the Baud rate of serial port;              |
| 4   | Data bit          | Set the data bits of serial port;              |
| 5   | Parity check      | Set the check bit of serial port;              |
| 6   | Stop bit          | Set the stop bit of serial port;               |
| 7   | Data flow control | Set the data flow control mode of serial port; |

#### Attributes of network channel

| No. | Name              | Description                                               |
|-----|-------------------|-----------------------------------------------------------|
| 1   | Port mode         | Set the work mode of network port;                        |
| 2   | Service IP        | Set the IP address at TCP server/UDP destination address; |
| 3   | Port number       | Set the work port number of network port;                 |
| 4   | Broadcast address | Set the broadcast address of network port;                |

Delete Delete communication channel

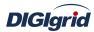

3. Right click a channel number and click "Delete", and select "Yes" to complete deletion.

#### 5.1.1.3. Protocol parameter

**Overview** Define communication protocol parameter of protocol

- Attribute View protocol parameter attributes of *EDPS ICE* 
  - 1. Open a project, and select the plugin management page in the management area of *EDPS ICE*;
  - 2. Activate the acquisition service plugin;
  - 3. Select the protocol parameter node in the management area;

| Workspace                                                                                        | × |  |
|--------------------------------------------------------------------------------------------------|---|--|
| 🔢 System                                                                                         |   |  |
| Elient                                                                                           |   |  |
| Demo[modbusclient]  Demo[modbusclient]  Port Group  G CH.1[COM1]  Protocol Parameter  Device Bus |   |  |
| E Server                                                                                         |   |  |
| 🔝 Task                                                                                           |   |  |
| IEC61850 Client                                                                                  |   |  |
| IEC61850 Server                                                                                  |   |  |
| IEC61850                                                                                         |   |  |
| ojectView 🛛 🌆 PluginView 🖣                                                                       |   |  |

4. View protocol parameter attributes

| Property               | ×        |
|------------------------|----------|
| ID                     | Property |
|                        |          |
| Frame Type             | RTU      |
| Reference 1            | 0        |
| Reference 2            | 1        |
| App. Layer Timeout(ms) | 2000     |
| Retry Times            | 0        |
| Enable Echo            | Disable  |
| Idle Interval(ms)      | 10       |
| Byte Order for CRC     | 21       |

#### Note: Protocol parameter information

| No. | Name        | Description                                             |
|-----|-------------|---------------------------------------------------------|
| 1   | Frame type  | Define the format of communication data frame           |
| 2   | Reference 1 | Define the first reference parameter of TCP frame type  |
| 3   | Reference 2 | Define the second reference parameter of TCP frame type |

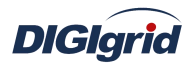

|   |   |                    | User Manual                                                    |
|---|---|--------------------|----------------------------------------------------------------|
|   | 4 | App.layer timeout  | Define the timeout interval of waiting for response of         |
|   |   | (ms)               | application layer, in ms                                       |
| Ī | 5 | Retry times        | Define the times for which the application layer resends       |
|   |   |                    | request for data when failing to receive valid data within the |
|   |   |                    | time allowed                                                   |
|   | 6 | Enabled echo       | Define whether to judge whether Echo data bits receive valid   |
|   |   |                    | data.                                                          |
|   | 7 | Idle interval (ms) | Define the idle time interval of communication, in ms          |
| Ī | 8 | Byte order for     | Define the arrangement order of CRC check code                 |
|   |   | CRC                |                                                                |

#### 5.1.1.4. Device parameter

OverviewDefine device parameter of protocol

AttributeView device parameter attributes

- 1. Open a project, and select the plugin management page in the management area of *EDPS ICE*;
- 2. Activate the acquisition service plugin;
- 3. Select any child node under the node of device bus in the management area with mouse;

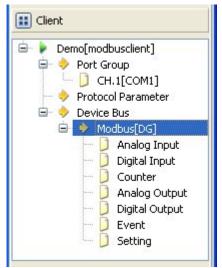

4. View the attribute area of *EDPS ICE*;

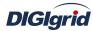

| Property                          | 1        |
|-----------------------------------|----------|
| ID                                | Property |
| Name                              | Modbus   |
| Vendor                            | DG       |
|                                   |          |
| Address                           | 1        |
| Model                             | Standard |
| Period for Class 1 Data(ms)       | 500      |
| Period for Class 2 Data(ms)       | 1000     |
| Period for Class 3 Data(ms)       | 10000    |
| Time Sync Period(s)               | -1       |
| Events(ms)                        | 0        |
| Byte Order for 2 Bytes            | 21       |
| Byte Order for 3 Bytes            | 321      |
| Byte Order for 4 Bytes            | 4321     |
| Byte Order for Float              | 4321     |
| The Maximum Coils for Polling     | 2000     |
| The Maximum Registers for Polling | 125      |
| The Maximum Coils for Writing     | 800      |
| The Maximum Registers for Writing | 100      |
| Data Bytes in a Register          | 2        |
| Event Mode                        | Auto     |
| Setting Mode                      |          |
| Fault Records(ms)                 | 0        |
| Fault Description                 |          |
| Dist. Mode                        |          |
| Dist. Channels                    |          |
| Dist. Sample Rates                |          |
| Channel Mode                      | XXY      |

# Note: Device attribute information

| No. | Name                         | Description                                      |
|-----|------------------------------|--------------------------------------------------|
| 1   | Name                         | Set name information                             |
| 2   | Vendor                       | Set device manufacturer information              |
| 3   | Address                      | Define the address information of device         |
| 4   | Model                        | Define the model information of device           |
|     |                              | • Standard                                       |
|     |                              | • AREVA Px2x                                     |
|     |                              | • AREVA Px3x                                     |
|     |                              | • AREVA Px4x                                     |
|     |                              | • WIT Mx                                         |
| 5   | Period for class 1 data (ms) | Define the cycle of querying Class 1 data, in ms |

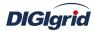

|         | User Manual                           |                                                  |  |  |
|---------|---------------------------------------|--------------------------------------------------|--|--|
| 6       | Period for class 2 data (ms)          | Define the cycle of querying Class 2 data, in ms |  |  |
| 7       | Period for class 3 data (ms)          | Define the cycle of querying Class 3 data, in ms |  |  |
| 8       | Time sync period (s)                  | Define the cycle of performing time              |  |  |
|         |                                       | synchronization to device, in s                  |  |  |
| 9       | Events (ms)                           | Define the cycle of performing time reading to   |  |  |
|         |                                       | device, in ms                                    |  |  |
|         |                                       | Min: 0ms                                         |  |  |
|         |                                       | Max: 3600000ms                                   |  |  |
| 10      | Byte order for 2 bytes                | Define the arrangement order of 2 bytes in the   |  |  |
|         |                                       | device                                           |  |  |
| 11      | Byte order for 3 bytes                | Define the arrangement order of 3 bytes in the   |  |  |
|         |                                       | device                                           |  |  |
| 12      | Byte order for 4bytes                 | Define the arrangement order of 4 bytes in the   |  |  |
|         |                                       | device                                           |  |  |
| 13      | Byte order for float                  | Define the arrangement order of floating-point   |  |  |
|         |                                       | number bytes                                     |  |  |
| 14      | The maximum coils for                 | Define the maximum number of query coils         |  |  |
|         | polling                               |                                                  |  |  |
| 15      | The maximum registers for             | Define the maximum number of query registers     |  |  |
|         | polling                               |                                                  |  |  |
| 16      | The maximum coils for                 | Define the maximum number of writing coils       |  |  |
|         | writing                               |                                                  |  |  |
| 17      | The maximum registers for             | Define the maximum number of writing             |  |  |
|         | writing                               | registers                                        |  |  |
| 18      | Data bytes in a register              | Define the number of bytes occupied by each      |  |  |
|         |                                       | register                                         |  |  |
| 19      | Event mode                            | Define the mode of acknowledging event,          |  |  |
|         |                                       | which is only valid for 2-series device of       |  |  |
|         |                                       | AREVA                                            |  |  |
| 20      | Setting mode                          | Define the mode of processing setting            |  |  |
| 21      | Fault records (ms)                    | Define the cycle of performing fault query to    |  |  |
|         |                                       | device, in ms                                    |  |  |
| 22      | Fault description                     | Define the fault description of device and carry |  |  |
|         |                                       | out IEEE standardization                         |  |  |
| 23      | Dist. mode                            | Define the mode of processing disturbance data   |  |  |
| 24      | Dist.channels                         | Define the channel information of disturbance    |  |  |
|         |                                       | data in the device                               |  |  |
| 25      | Dist.sample rates                     | Define the sampling rate information of          |  |  |
|         |                                       | disturbancedata in the device                    |  |  |
| 26      | Channel mode                          | Define the mode of reading channel, which is     |  |  |
|         |                                       | only valid for 2-series device of AREVA          |  |  |
| ++wibut | <b>X</b> <i>T</i> <sup>*</sup> 41 1 4 | area of EDDS ICE                                 |  |  |

Virtual point attribute

View the data area of *EDPS ICE* 

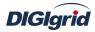

| Basic Value |                            |                       |               |       | UT 45     | 0011                 |
|-------------|----------------------------|-----------------------|---------------|-------|-----------|----------------------|
| Point Name  | Description                | Value Type            | Initial Value | Owner | Show Mode | Parameter            |
| 1 IEDSTA    | IED status                 | Bool                  | 0             | Local | By Name   | 0:Off-line,1:On-line |
| 2 ACTPORT   | Current active port number | 16 Bits Signed Short  | -1            | Local | By Value  |                      |
| 3 TOTALCOM  | Total communication times  | 32 Bits Unsigned Long | 0             | Local | By Value  |                      |
| 4 FAILCOM   | Failed communication times | 32 Bits Unsigned Long | 0             | Local | By Value  |                      |

| No. | Name                             | Description                                                                                                    |
|-----|----------------------------------|----------------------------------------------------------------------------------------------------|
| 1   | IED status                       | Describe the communication state of the current device. The user<br>can view whether the device is online or offline by the value of the<br>information point.                                            |
| 2   | Current active port number       | Display which communication port is used by the current channel<br>for communication. For a link with multiple ports, the user can<br>easily find the running port by the value of the information point. |
| 3   | Total<br>communication<br>times  | Display the total number of communication times at present.                                                                                                    |
| 4   | Failed<br>communication<br>times | Display the number of failures during current communication<br>process.Failure means that data are not sent successfully or the<br>received data are incorrect, etc.                                      |

#### 5.1.1.5. IO parameter

**Overview** The user can view IO parameters of each kind of information point on

the IO information page in the data area of *EDPS ICE*.For IO parameters of each kind of data, accurate marginal check and data verification have been provided in the system according to setup parameters, which can effectively reduce the error rate of configuration data in the user's input process.

# 5.1.1.5.1. Analog input

| Function code           | <ul> <li>Define the function code of reading information point.</li> <li>3-Holding Register</li> <li>4-Input Register</li> </ul> |  |
|-------------------------|----------------------------------------------------------------------------------------------------|--|
| <b>Register address</b> | Define the address information of register of information point.                                                                 |  |
| Starting position       | Define the start byte position of the current information point in                                                               |  |
|                         | the register.                                                                                                    |  |
| Priority                | Define the processing priority of information point.                                                                             |  |
|                         | Class 1 data                                                                                                    |  |
|                         | Class 2 data                                                                                                    |  |
|                         | Class 3 data                                                                                                    |  |
| Data length             | Define the data length of information point in the register.                                                                     |  |

|     | $\frown$ |
|-----|----------|
| DIG | lgrid    |

| DIGIgrid                              | User Manual                                                                                                    |
|---------------------------------------|----------------------------------------------------------------------------------------------------|
| Value type                            | <ul> <li>Define the value type in the register.</li> <li>Discrete type</li> <li>Integer</li> <li>Unsigned integer</li> <li>Floating-point number</li> </ul>                                                                                                    |
| 5.1.1.5.2. State input                |                                                                                                    |
| Function code                         | <ul> <li>Define the function code of reading information point.</li> <li>1-Coil Status</li> <li>2-Input Status</li> <li>3-Holding Register</li> <li>4-Input Register</li> <li>7-Exception Status</li> </ul>                                                                            |
| Register address<br>Starting position | Define the address information of register of information point.<br>Define the start byte position of the current information point in<br>the register.                                                                                                    |
| Priority                              | <ul> <li>Define the processing priority of information point.</li> <li>Class 1 data</li> <li>Class 2 data</li> <li>Class 3 data</li> </ul>                                                                                                    |
| 5.1.1.5.3. Cumulant                   | input                                                                                                    |
| Function code<br>Register address     | <ul> <li>Define the function code of reading information point.</li> <li>3-Holding Register</li> <li>4-Input Register</li> <li>Define the address information of register of information point.</li> <li>Define the start byte position of the current information point in</li> </ul> |
| Starting position<br>Priority         | <ul> <li>Define the start byte position of the current information point in the register.</li> <li>Define the processing priority of information point.</li> <li>Class 1 data</li> <li>Class 2 data</li> </ul>                                                                         |
| Data length<br>Value type             | <ul> <li>Class 3 data</li> <li>Define the data length of information point in the register.</li> <li>Define the value type in the register.</li> <li>Discrete type</li> <li>Integer</li> <li>Unsigned integer</li> <li>Floating-point number</li> </ul>                                |
| 5.1.1.5.4. Analog out                 | put                                                                                                    |
| Function code                         | Define the function code of reading information point. Define<br>the function code of reading information point.                                                                                                    |

- 3-Holding Register •
- 4-Input Register •

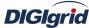

| DIGIgrid                | User Manual                                                        |  |  |
|-------------------------|--------------------------------------------------------------------|--|--|
| Register address        | Define the address information of register of information point.   |  |  |
| Starting position       | Define the start byte position of the current information point in |  |  |
|                         | the register.                                                      |  |  |
| Priority                | Define the processing priority of information point.               |  |  |
|                         | Class 1 data                                                       |  |  |
|                         | Class 2 data                                                       |  |  |
|                         | Class 3 data                                                       |  |  |
| Data length             | Define the data length of information point in the register.       |  |  |
| Value type              | Define the value type in the register.                             |  |  |
|                         | • Discrete type                                                    |  |  |
|                         | • Integer                                                          |  |  |
|                         | Unsigned integer                                                   |  |  |
|                         | Floating-point number                                              |  |  |
| Writing function        | Define the function code of writing information point.             |  |  |
| code                    | • 6-Preset Register                                                |  |  |
|                         | 16-Preset Multiple Registers                                       |  |  |
| 5.1.1.5.5. State output | t                                                                  |  |  |
| <b>Function code</b>    | Define the function code of reading information point.             |  |  |
|                         | • 5—Force Coil                                                     |  |  |
|                         | • 15—Force Multiple Coils                                          |  |  |
|                         | • 6—Preset Register                                                |  |  |
|                         | • 10—Preset Multiple Register                                      |  |  |
| <b>Register address</b> | Define the address information of register of information point.   |  |  |
| Starting position       | Define the start byte position of the current information point in |  |  |
|                         | the register.                                                      |  |  |
| Pulse number            | Define the number of pulses. It's valid when the control mode is   |  |  |
|                         | pulse mode.                                                        |  |  |
| High-level time         | Define the duration of rising edge at pulse output mode            |  |  |
| Low-level time          | Define the duration of falling edge at pulse output mode           |  |  |
| Open command            | Define the substituted value for executing open command.           |  |  |
| value                   |                                                                    |  |  |
|                         | Define the substituted value for executing close command.          |  |  |
| value                   |                                                                    |  |  |

# 5.1.1.5.6. Event

| Event code | Define the serial number of event code.It's used to retrieve |
|------------|--------------------------------------------------------------|
|            | event information.                                           |
|            |                                                              |

# 5.1.1.5.7. Setting

| <b>Function code</b>    | Define the function code of reading information point. |
|-------------------------|--------------------------------------------------------|
|                         | • 3-Holding Register                                   |
|                         | • 4—Input Register                                     |
| <b>Register address</b> | Define the address of register.                        |

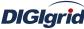

| agria             | User Manual                                                    |
|-------------------|----------------------------------------------------------------|
| Starting position | Define the start byte position of the information point in the |
|                   | register.                                                      |
| Data length       | Define the data length of information point.                   |
| Value type        | Define the data length of information point.                   |
|                   | • Discrete type                                                |
|                   | • Integer                                                      |
|                   | • Unsigned integer                                             |
|                   | • Floating-point type                                          |
| Writing function  | Define the function code of writing information point.         |
| code              | • 6- Force Register                                            |

## 5.1.2. Modbus forwarding configuration

#### 5.1.2.1. Driver information

**Overview** Describe detailed configuration information of forwarding driver

Create Create Modbus forwarding driver

- 1. Open a project file;
- 2. Select the plugin management page in the management area of *EDPS ICE*;
- 3. Activate the forwarding service plugin;

| Workspace       | ×          |  |
|-----------------|------------|--|
| 🔝 System        |            |  |
| 🔝 Client        |            |  |
| E Server        |            |  |
|                 | Click      |  |
| 🔝 Task          |            |  |
| IEC61850 Clier  | ıt         |  |
| IEC61850 Server |            |  |
| 1EC61850        |            |  |
| 🐴 ProjectView   | PluginView |  |

4. Right click in the blank space, and select the menu option "New forwarding service" to pop up the "Create driver dialog";

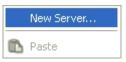

5. Select the driver to be created in the driver page;

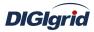

|   | Driver Name     | Version | Description                    | 10 |
|---|-----------------|---------|--------------------------------|----|
| 1 | DNP3            | 2.8.0   | Define DNP server.             |    |
| 2 | IEC 60870-5-101 | 2.8.0   | Define IEC 60870-5-101 server. |    |
| 3 | IEC 60870-5-104 | 2.8.0   | Define IEC 60870-5-104 server. |    |
| 4 | Modbus          | 2.8.0   | Define Modbus server.          |    |
|   |                 |         |                                |    |
|   |                 |         |                                |    |
|   |                 |         |                                |    |
|   |                 |         |                                |    |

6. Configure basic attributes of the target driver in the attribute page;

| ID                       | Property     | <u>^</u> |
|--------------------------|--------------|----------|
| Name<br>Description      |              | -        |
| Version                  | 2.8.0        |          |
| Binding Driver           | modbusserver |          |
| Channel update period(s) | 30           |          |
|                          |              |          |

7. Click "OK" to complete creation;

Note: Driver information

| No. | Name           | Description                                            |  |
|-----|----------------|--------------------------------------------------------|--|
| 1   | Name           | Define the display name of driver.                     |  |
| 2   | Description    | Define the description information of driver.          |  |
| 3   | Version        | Define the version information of driver.              |  |
|     |                | Define the name of binding module, which is unique and |  |
| 4   | Binding driver | cannot be modified.                                    |  |

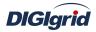

| 5 | Channel update<br>period(s) | Define the cycle of updating IED communication times. |  |
|---|-----------------------------|-------------------------------------------------------|--|
|---|-----------------------------|-------------------------------------------------------|--|

- Delete Delete Modbus forwarding driver
  - 8. Right click and select the menu option "Delete";

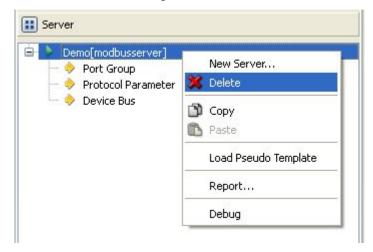

9. It prompts whether to delete;

| 🚺 Tips |                  |                            |
|--------|------------------|----------------------------|
| 2      | Do you want to d | delete Demo[modbusserver]? |
|        | Yes              | No                         |

10. Click "Yes" to complete deletion;

## Virtual point template

11. Right click the driver bar, and select the menu option "Load virtual point template" to complete loading of virtual point of driver.

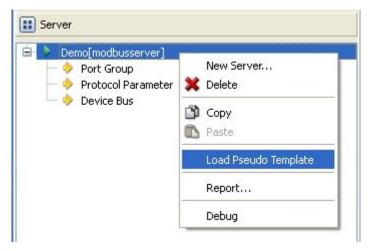

Note:

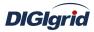

| Basic Value |            |                |                        |               |       |           |                                     |
|-------------|------------|----------------|------------------------|---------------|-------|-----------|-------------------------------------|
|             | Point Name | Description    | Value Type             | Initial Value | Owner | Show Mode | Parameter                           |
| 1           | DRVSTA     | Running status | 16 Bits Unsigned Short | 0             | Local | By Name   | 0:Exit,1:Running,2:Paused,3:StandBy |
| 2           | DRVAUTH    | Authority      | Bool                   | 0             | Local | By Name   | 0:Demo,1:Authority                  |

| No. | Name      | Description                                          |
|-----|-----------|------------------------------------------------------|
| 1   | Running   | Observe the running state information of the driver. |
|     | status    |                                                      |
| 2   | Authority | Observe the authorization state of the driver.       |

#### 5.1.2.2. Port group information

- **Overview** Describe communication channel information
- **Create** Create communication channel
  - 1. Right click a port group and select "New port" to pop up the "Create port dialog";

| Type Serial Po    | rt       | ~ |
|-------------------|----------|---|
| ID                | Property | 1 |
| Serial Port Name  | COM1     |   |
| Port Mode         | R5232    |   |
| BaudRate          | 9600     |   |
| DataBit           | 8        |   |
| Parity Check      | None     |   |
| StopBit           | 1        |   |
| Data Flow Control | None     |   |
|                   |          | V |

2. Select serial port or network port according to actual situation; Notes: Attributes of serial channel

|                               | No. Name                                                           |                  | Description                                    |  |  |
|-------------------------------|--------------------------------------------------------------------|------------------|------------------------------------------------|--|--|
|                               | 1                                                                  | Serial port name | Set the name of serial port;                   |  |  |
|                               | 2 Port mode                                                        |                  | Set the work mode of serial port;              |  |  |
| <b>3</b> Baud rate Se         |                                                                    | Baud rate        | Set the Baud rate of serial port;              |  |  |
|                               | 4                                                                  | Data bit         | Set the data bits of serial port;              |  |  |
|                               | 5                                                                  | Parity check     | Set the check bit of serial port;              |  |  |
|                               | 6                                                                  | Stop bit         | Set the stop bit of serial port;               |  |  |
|                               | 7 Data flow control Set the data flow control mode of serial port; |                  | Set the data flow control mode of serial port; |  |  |
| Attributes of network channel |                                                                    |                  |                                                |  |  |

| No. | Name | Description |  |  |  |  |
|-----|------|-------------|--|--|--|--|

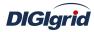

| 1 Port mode Set the work mode of network port; |                   | Set the work mode of network port;                        |
|------------------------------------------------|-------------------|-----------------------------------------------------------|
| 2                                              | Service IP        | Set the IP address at TCP server/UDP destination address; |
| 3                                              | Port number       | Set the work port number of network port;                 |
| 4                                              | Broadcast address | Set the broadcast address of network port;                |

**Delete** Delete communication channel

3. Right click a channel number and click "Delete", and select "Yes" to complete deletion.

#### 5.1.2.3. Protocol parameter

**Overview** Define communication protocol parameter of protocol

- 1. Open a project, and select the plugin management page in the management area of *EDPS ICE*;
- 2. Activate the forwarding service plugin;
- 3. Select the protocol parameter node in the management area;

| Workspace                                                                                                    | × |  |
|----------------------------------------------------------------------------------------------------|---|--|
| 🔃 System                                                                                                    |   |  |
| E Client                                                                                                    |   |  |
| 👥 Server                                                                                                    |   |  |
| Demo[modbusserver]     Port Group     Group     Group     Group     Ort.1[COM1]     Protocol Parameter     Solution     Operice Bus |   |  |
| 🔝 Task                                                                                                    |   |  |
| IEC61850 Client                                                                                                    |   |  |
| IEC61850 Server                                                                                                    |   |  |
| IEC61850                                                                                                    |   |  |
| rojectView 🛛 🦽 PluginView                                                                                                    |   |  |

4. View protocol parameter attributes

| Property                 | ×        |
|--------------------------|----------|
| ID                       | Property |
|                          |          |
| Frame Type               | RTU      |
| Byte Order for 2 Bytes   | 21       |
| Byte Order for 3 Bytes   | 321      |
| Byte Order for 4 Bytes   | 4321     |
| Byte Order for Float     | 4321     |
| Data Bytes in a Register | 2        |
| Idle Interval(ms)        | 10       |
| Byte Order for CRC       | 21       |

Note: Protocol parameter information

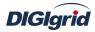

| No. | Name                     | Description                                           |
|-----|--------------------------|-------------------------------------------------------|
| 1   | Frame type               | Define the format of communication data frame         |
| 2   | Byte order for 2 bytes   | Define the arrangement order of 2 bytes in the device |
| 3   | Byte order for 3 bytes   | Define the arrangement order of 3 bytes in the device |
| 4   | Byte order for 4 bytes   | Define the arrangement order of 4 bytes in the device |
| 5   | Byte order for float     | Define the arrangement order of floating-point number |
|     |                          | bytes                                                 |
| 6   | Data bytes in a register | Define the number of bytes occupied by each register  |
| 7   | Idle interval (ms)       | Define the idle time interval of communication, in ms |
| 8   | Byte order for CRC       | Define the arrangement order of CRC check code        |

#### 5.1.2.4. Device parameter

**Overview** Define device parameter of protocol

Attribute View device parameter attributes

- 1. Open a project, and select the plugin management page in the management area of *EDPS ICE*;
- 2. Activate the forwarding service plugin;
- 3. Select any child node under the node of device bus in the management area with mouse;

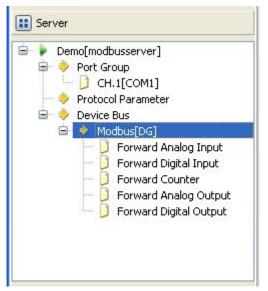

4. View the attribute area of *EDPS ICE*;

| Property | ×        |
|----------|----------|
| ID       | Property |
|          |          |
| Name     | Modbus   |
| Vendor   | DG       |
|          |          |
| Address  | 1        |

Note: Device attribute information

No. Name Description

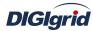

| User Manual |   |         |                                           |  |
|-------------|---|---------|-------------------------------------------|--|
|             | 1 | Name    | Define the name of device                 |  |
|             | 2 | Vendor  | Define the manufacturer of device.        |  |
|             | 3 | Address | Define the address information of device. |  |
|             |   | ×       |                                           |  |

Virtual point attribute

View the data area of ICE

|   | Point Name | Description                | Value Type            | Initial Value | Owner | Show Mode | Parameter            |
|---|------------|----------------------------|-----------------------|---------------|-------|-----------|----------------------|
| 1 | IEDSTA     | IED status                 | Bool                  | 0             | Local | By Name   | 0:Off-line,1:On-line |
| 2 | ACTPORT    | Current active port number | 16 Bits Signed Short  | -1            | Local | By Value  |                      |
| 3 | TOTALCOM   | Total communication times  | 32 Bits Unsigned Long | 0             | Local | By Value  |                      |
| 4 | FAILCOM    | Failed communication times | 32 Bits Unsigned Long | 0             | Local | By Value  |                      |

| No. | Name                             | Description                                                                                                    |
|-----|----------------------------------|----------------------------------------------------------------------------------------------------|
| 1   | IED status                       | Describe the communication state of the current device. The user<br>can view whether the device is online or offline by the value of the<br>information point.                                            |
| 2   | Current active port number       | Display which communication port is used by the current channel<br>for communication. For a link with multiple ports, the user can<br>easily find the running port by the value of the information point. |
| 3   | Total<br>communication<br>times  | Display the total number of communication times at present.                                                                                                    |
| 4   | Failed<br>communication<br>times | Display the number of failures during current communication<br>process. Failure means that data are not sent successfully or the<br>received data are incorrect, etc.                                     |

#### 5.1.2.5. IO parameter

Overview The user can view IO parameters of each kind of information point on the IO information page in the data area of *EDPS ICE*. For IO parameters of each kind of data, accurate marginal check and data verification have been provided in the system according to setup parameters, which can effectively reduce the error rate of configuration data in the user's input process.

## 5.1.2.5.1. Analog input

| Function code                                                                      | Define the function code of reading information point. |
|------------------------------------------------------------------------------------|--------------------------------------------------------|
|                                                                                    | • 3-Holding Register                                   |
|                                                                                    | • 4—Input Register                                     |
| <b>Register address</b>                                                            | Define the address of register.                        |
| <b>Starting position</b> Define the start byte position of the current information |                                                        |
|                                                                                    | the register.                                          |
| Data length                                                                        | Define the length of data.                             |

|      | $\frown$ |
|------|----------|
| DIGI | grid     |

| Dicigina                | User Manual                                                        |
|-------------------------|--------------------------------------------------------------------|
| Value type              | Define the value type of data.                                     |
|                         | • Discrete type                                                    |
|                         | • Integer                                                          |
|                         | Unsigned integer                                                   |
|                         | Floating-point number                                              |
| Offset                  | Define the offset of numerical value of information point.         |
| Divisor                 | Define the division factor required in case of data change at the  |
|                         | information point.                                                 |
| 5.1.2.5.2. State input  |                                                                    |
| <b>Function code</b>    | Define the function code of reading information point.             |
|                         | • 1-Coil Status                                                    |
|                         | • 2—Input Status                                                   |
|                         | • 3-Holding Register                                               |
|                         | • 4—Input Register                                                 |
| <b>Register address</b> | Define the address information of register of information point.   |
| Starting position       | Define the start byte position of the current information point in |
|                         | the register.                                                      |
| 5.1.2.5.3. Cumulant inj | put                                                                |

| Function code           | Define the function code of reading information point.             |  |
|-------------------------|--------------------------------------------------------------------|--|
|                         | • 3—Holding Register                                               |  |
|                         | • 4—Input Register                                                 |  |
| <b>Register address</b> | Define the address information of register of information point.   |  |
| Starting position       | Define the start byte position of the current information point in |  |
|                         | the register.                                                      |  |
| Data length             | Define the data length of information point in the register.       |  |
| Value type              | Define the value type in the register.                             |  |
|                         | • Discrete type                                                    |  |
|                         | • Integer                                                          |  |
|                         | Unsigned integer                                                   |  |
|                         | Floating-point number                                              |  |
| Offset                  | Define the offset of numerical value of information point.         |  |
| Divisor                 | Define the division factor required in case of data change at the  |  |
|                         | information point.                                                 |  |

# 5.1.2.5.4. Analog output

| <b>Function code</b>    | Define the function code of reading information point.             |  |  |  |
|-------------------------|--------------------------------------------------------------------|--|--|--|
|                         | • 3—Holding Register                                               |  |  |  |
|                         | • 4—Input Register                                                 |  |  |  |
| <b>Register address</b> | Define the address information of register of information point.   |  |  |  |
| Starting position       | Define the start byte position of the current information point in |  |  |  |
|                         | the register.                                                      |  |  |  |
| Data length             | Define the data length of information point in the register.       |  |  |  |

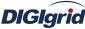

| leigi id   | User Manual                                                       |
|------------|-------------------------------------------------------------------|
| Value type | Define the value type in the register.                            |
|            | • Discrete type                                                   |
|            | • Integer                                                         |
|            | • Unsigned integer                                                |
|            | Floating-point number                                             |
| Offset     | Define the offset of numerical value of information point.        |
| Divisor    | Define the division factor required in case of data change at the |
|            | information point.                                                |
|            |                                                                   |

#### 5.1.2.5.5. State output

| <b>Function code</b> Define the function code of reading information point |                                                                  |  |  |
|----------------------------------------------------------------------------|------------------------------------------------------------------|--|--|
|                                                                            | • 5—Force Coil                                                   |  |  |
|                                                                            | • 15—Force Multiple Coils                                        |  |  |
| <b>Register address</b>                                                    | Define the address information of register of information point. |  |  |

# 5.2. IEC60870-5-101 protocol configuration

This chapter mainly describes how *EDPS ICE* configures IEC60870-5-101 acquisition and forwarding driver modules. The configuration manual mainly describes driver information, protocol parameter information, device parameter information, and IO parameter information of various information points. IEC60870-5-101 acquisition and forwarding modules of EDPS completely match the standard protocol text, and *EDPS ICE* provides a concise and fast way to help the user to conduct configuration.

# 5.2.1. IEC101 acquisition configuration

## 5.2.1.1.Driver information

**Overview** Describe detailed information of acquisition driver

- Create Create IEC101 acquisition driver
  - 1. Open a project file;
  - 2. Select the plugin management page in the management area of *EDPS ICE*;
  - 3. Activate the acquisition service plugin;

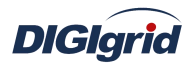

| Workspace      | ×            |
|----------------|--------------|
| E System       |              |
| E Client       |              |
| 2              | Click        |
| 🔢 Server       |              |
| 🔝 Task         |              |
| IEC61850 Clien | t            |
| IEC61850 Servi | er           |
| 1EC61850       |              |
| 🐴 ProjectView  | 👩 PluginView |

4. Right click in the blank space, and select the menu option "New acquisition service" to pop up the "Create driver dialog";

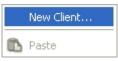

5. Select the driver to be created in the driver page;

|   | Driver Name     | Version | Description                    | 1 |
|---|-----------------|---------|--------------------------------|---|
| 1 | DNP3            | 2.8.0   | Define DNP client.             |   |
| 2 | IEC 60870-5-101 | 2.8.0   | Define IEC 60870-5-101 client. |   |
| 3 | IEC 60870-5-104 | 2.8.0   | Define IEC 60870-5-104 client. |   |
| 4 | Modbus          | 2.8.0   | Define Modbus client.          |   |
|   |                 |         |                                | 8 |

6. Configure basic attributes of the target driver in the attribute page;

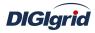

| Properties Drivers       |              |   |
|--------------------------|--------------|---|
| ID                       | Property     |   |
| Name                     |              |   |
| Description              |              |   |
| Yersion                  | 2.8.0        |   |
| Data Update              | Value Change |   |
| Driver Cache             | 64           |   |
| Latency Time(ms)         | 100          |   |
| Binding Driver           | iec101client |   |
| Channel update period(s) | 30           |   |
| Port switch threshold    | -1           |   |
| IED off-line threshold   | 3            | × |

7. Click "OK" to complete creation;

Note: Driver information

| No. | Name                                              | Description                                                 |  |  |
|-----|---------------------------------------------------|-------------------------------------------------------------|--|--|
| 1   | Name                                              | Define the display name of driver.                          |  |  |
| 2   | Description                                       | Define the description information of driver.               |  |  |
| 3   | Version                                           | Define the version information of driver.                   |  |  |
| 4   | Data update                                       | Define the data updating mode.                              |  |  |
|     |                                                   | Value change - The system updates the database and          |  |  |
|     |                                                   | notifies other driver protocols only when a value changes;  |  |  |
|     |                                                   | Time change - The system updates the database and           |  |  |
|     | notifies other driver protocols no matter whether |                                                             |  |  |
|     |                                                   | time changes;                                               |  |  |
|     |                                                   | Time update - The system updates the database no matter     |  |  |
|     |                                                   | whether a value or time changes, and notifies other driver  |  |  |
|     |                                                   | protocols only when a value changes;                        |  |  |
| 5   | Driver cache                                      | Define the cache size of driver.                            |  |  |
| 6   | Latency time (ms)                                 | Define the delay time of updating real-time database.       |  |  |
|     |                                                   | The system shall write raw data into the real-time database |  |  |
|     |                                                   | after a delay of the time defined.                          |  |  |
| 7   | Binding driver                                    | Define the name of driver module, which is unique and       |  |  |
|     |                                                   | cannot be modified.                                         |  |  |
| 8   | Channel update                                    | Define the cycle of updating IED communication times.       |  |  |
|     | period (s)                                        |                                                             |  |  |
| 9   | Port switch                                       | Define the switching conditions among multiple ports;       |  |  |
|     | threshold                                         | when the number of consecutive communication failures       |  |  |
|     |                                                   | of the primary port reaches the threshold, it's switched to |  |  |

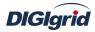

|    |              | another port1 indicates port switching is deactivated.   |
|----|--------------|----------------------------------------------------------|
| 10 | IED off-line | Define the offline threshold of IED device; when the     |
|    | threshold    | number of consecutive communication failures reaches the |
|    |              | threshold, the device is switched to offline state.      |

- Delete Delete IEC101 acquisition driver
  - 8. Right click and select the menu option "Delete";

| 🕨 🕨 Demo[iec101client] |                      |
|------------------------|----------------------|
| 🔶 Port Group           | New Client           |
| Protocol Parameter     | 💥 Delete             |
| 🥌 🤣 Device Bus         | 🕥 Сору               |
|                        | Paste                |
|                        | Load Pseudo Template |
|                        | Debug                |

9. It prompts whether to delete;

| 🚺 Tips      |                               |
|-------------|-------------------------------|
| Do you want | to delete Demo[iec101client]? |
| Yes         | No                            |

10. Click "Yes" to complete deletion;

**Virtual point template** Load virtual point of driver from the system template library

11. Right click the driver bar, and select the menu option "Load virtual point template" to complete loading of virtual point of driver.

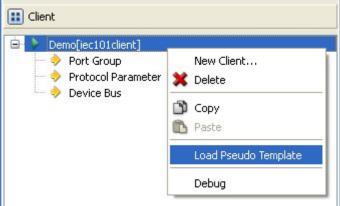

#### Note:

|   | Point Name | Description    | Value Type             | Initial Value | Owner | Show Mode | Parameter                           |
|---|------------|----------------|------------------------|---------------|-------|-----------|-------------------------------------|
| 1 | DRVSTA     | Running status | 16 Bits Unsigned Short | 0             | Local | By Name   | 0:Exit,1:Running,2:Paused,3:StandBy |
| 2 | DRVAUTH    | Authority      | Bool                   | 0             | Local | By Name   | 0:Demo,1:Authority                  |

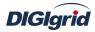

| 1 | Running   | Observe the running state information of the driver. |
|---|-----------|------------------------------------------------------|
|   | status    |                                                      |
| 2 | Authority | Observe the authorization state of the driver.       |

## **5.2.1.2.** Port group information

**Overview** Describe communication channel information

- Create Create communication channel
  - 1. Right click a port group and select "New port" to pop up the "Create port dialog";

| roperties<br>Type Serial Po | rt       | ~ |
|-----------------------------|----------|---|
| ID                          | Property |   |
| Serial Port Name            | COM1     |   |
| Port Mode                   | R5232    |   |
| BaudRate                    | 9600     |   |
| DataBit                     | 8        |   |
| Parity Check                | None     |   |
| StopBit                     | 1        |   |
| Data Flow Control           | None     | 2 |

2. Select serial port or network port according to actual situation; Notes: Attributes of serial channel

| No. | Name              | Description                                    |  |  |
|-----|-------------------|------------------------------------------------|--|--|
| 1   | Serial port name  | Set the name of serial port;                   |  |  |
| 2   | Port mode         | Set the work mode of serial port;              |  |  |
| 3   | Baud rate         | Set the Baud rate of serial port;              |  |  |
| 4   | Data bit          | Set the data bits of serial port;              |  |  |
| 5   | Parity check      | Set the check bit of serial port;              |  |  |
| 6   | Stop bit          | Set the stop bit of serial port;               |  |  |
| 7   | Data flow control | Set the data flow control mode of serial port; |  |  |

#### Attributes of network channel

| No. | Name              | Description                                               |  |
|-----|-------------------|-----------------------------------------------------------|--|
| 1   | Port mode         | Set the work mode of network port;                        |  |
| 2   | Service IP        | Set the IP address at TCP server/UDP destination address; |  |
| 3   | Port number       | Set the work port number of network port;                 |  |
| 4   | Broadcast address | Set the broadcast address of network port;                |  |

#### **Delete** Delete communication channel

3. Right click a channel number and click "Delete", and select "Yes" to complete deletion.

# 5.2.1.3. Protocol parameter

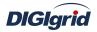

**Overview** Define communication protocol parameter of protocol

- Attribute View protocol parameter attributes of *EDPS ICE* 
  - 1. Open a project, and select the plugin management page in the management area of *EDPS ICE*;
  - 2. Activate the acquisition service plugin;
  - 3. Select the protocol parameter node in the management area;

| Workspace                                                                  |  | × |  |
|----------------------------------------------------------------------------|--|---|--|
| <b>System</b>                                                              |  |   |  |
| 🔡 Client                                                                   |  |   |  |
| Demo[iec101client]  Port Group  CH.1[COM1]  Protocol Parameter  Device Bus |  |   |  |
| E Server                                                                   |  |   |  |
| 📰 Task                                                                     |  |   |  |
| IEC61850 Client                                                            |  |   |  |
| IEC61850 Server                                                            |  |   |  |
| IEC61850                                                                   |  |   |  |
| rojectView 🛛 📕 PluginView 💽 🕨                                              |  |   |  |

4. View protocol parameter attributes

| Property               | X        |
|------------------------|----------|
| ID                     | Property |
| App. Layer Timeout(ms) | 2000     |
| Address Length(byte)   | 1        |
| Retry Times            | 0        |
| Idle Interval(ms)      | 10       |
| Enable E5              | Disable  |

#### Note: Protocol parameter information

| No. | Name                                                                                                    | Description                                                                                                    |  |  |
|-----|----------------------------------------------------------------------------------------------------|----------------------------------------------------------------------------------------------------|--|--|
| 1   | App. layer timeout<br>(ms)                                                                                             | Define the timeout interval of waiting for response of<br>application layer; when the system doesn't receive the<br>response of application layer within the time interval, the<br>system decided no response from the device. |  |  |
| 2   | Address lengthDefine the length of link address; the attribute is ma(byte)used to enhance the compatibility of driver. |                                                                                                    |  |  |
| 3   | Retry times                                                                                                    | Define the times for which the data need to be resent afte data fail to be sent.                                                                                                    |  |  |
| 4   | Idle interval (ms)                                                                                                    | Define the idle waiting time interval between two complet                                                                                                    |  |  |

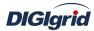

|   |           | communication processes in the system.A complete<br>communication process means from sending request for data<br>to receiving all valid data. |
|---|-----------|----------------------------------------------------------------------------------------------------|
| 5 | Enable E5 | Define whether to process E5 when IEC60870-5-101                                                                                              |
| 5 | Endole E5 | processes data.                                                                                                    |

#### **5.2.1.4.** Device parameter

**Overview** Define device parameter of protocol

**Attribute** View device parameter attributes

- 1. Open a project, and select the plugin management page in the management area of *EDPS ICE*;
- 2. Activate the acquisition service plugin;
- 3. Select any child node under the node of device bus in the management area with mouse;

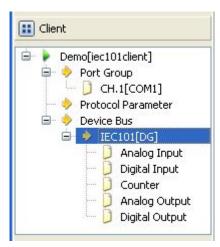

4. View the attribute area of *EDPS ICE*;

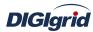

| Property                      |               |  |  |
|-------------------------------|---------------|--|--|
| ID                            | Property      |  |  |
|                               |               |  |  |
| Name                          | IEC101        |  |  |
| Yendor                        | DG            |  |  |
| Address                       | 1             |  |  |
| Length of Common Address      | 2             |  |  |
| Length of COT                 | 2             |  |  |
| Length of Info Object Address | 3             |  |  |
| Integrity Interval(ms)        | 10000         |  |  |
| Request Interval(ms)          | 1000          |  |  |
| Counter Polling Mode          | Disable       |  |  |
| Counter Period(s)             | 0             |  |  |
| Counter Reset                 | No            |  |  |
| Time Sync Period(s)           | 60            |  |  |
| Group Info                    |               |  |  |
| Counter Group Info            |               |  |  |
| Negative Format               | Complementary |  |  |

# Note: Device attribute information

| No. | Name                    | Description                                             |
|-----|-------------------------|---------------------------------------------------------|
| 1   | Name                    | Define the name of device                               |
| 2   | Vendor                  | Define the manufacturer of device.                      |
| 3   | Address                 | Define the physical address of device.                  |
| 4   | Length of common        | Define the number of bytes occupied by public address   |
|     | address                 | in IEC101 communication byte stream.                    |
| 5   | Length of COT           | Define the number of bytes occupied by transmission     |
|     |                         | reason in IEC101 communication byte stream.             |
| 6   | Length of info object   | Define the number of bytes occupied by information      |
|     | address                 | object address in IEC101 communication byte stream.     |
| 7   | Integrity interval (ms) | Define the cycle of performing general interrogation to |
|     |                         | device, in ms                                           |
| 8   | Request interval (ms)   | Define the time interval of querying Class 2 data at    |
|     |                         | nonequilibrium mode, in ms                              |
| 9   | Counter polling mode    | Define the mode at which the device processes           |
|     |                         | cumulant. It's divided into mode A/B/C/D. See 101       |
|     |                         | protocol text for details.                              |
| 10  | Counter period (s)      | Define the cycle of sending cumulant calling command.   |
|     |                         | It's only valid at mode B/C/D.0 means cyclic call is    |
|     |                         | deactivated.                                            |
| 11  | Counter reset           | Define whether to reset cumulant when calling           |
|     |                         | cumulant.                                               |

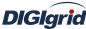

| User Manual |                      |                                                      |  |  |  |
|-------------|----------------------|------------------------------------------------------|--|--|--|
| 12          | Time sync period (s) | Define the cycle of sending time synchronization     |  |  |  |
|             |                      | command1 means it's invalid.0 means the system       |  |  |  |
|             |                      | sends time synchronization command when starting up. |  |  |  |
| 13          | Group info           | Define the detailed group information when calling   |  |  |  |
|             |                      | group.                                               |  |  |  |
| 14          | Counter group info   | Define the detailed group information when calling   |  |  |  |
|             |                      | cumulant group.                                      |  |  |  |
| 15          | Negative format      | Define the decoding method when the analog value is  |  |  |  |
|             |                      | negative.                                            |  |  |  |

#### Virtual point attribute

### View the data area of *EDPS ICE*

| B | asic  | Value |                            |                       |               |       |           |                      |
|---|-------|-------|----------------------------|-----------------------|---------------|-------|-----------|----------------------|
| 1 | Point | Name  | Description                | Value Type            | Initial Value | Owner | Show Mode | Parameter            |
| 1 | IEDST | A     | IED status                 | Bool                  | 0             | Local | By Name   | 0:Off-line,1:On-line |
| 2 | ACTPO | ORT   | Current active port number | 16 Bits Signed Short  | -1            | Local | By Value  |                      |
| 3 | TOTAL | COM.  | Total communication times  | 32 Bits Unsigned Long | 0             | Local | By Value  |                      |
| 4 | FAILC | ом    | Failed communication times | 32 Bits Unsigned Long | 0             | Local | By Value  |                      |

| No. | Name                             | Description                                                                                                    |  |
|-----|----------------------------------|----------------------------------------------------------------------------------------------------|--|
| 1   | IED status                       | Describe the communication state of the current device. The user<br>can view whether the device is online or offline by the value of the<br>information point.                                            |  |
| 2   | Current active port number       | Display which communication port is used by the current channel<br>for communication. For a link with multiple ports, the user can<br>easily find the running port by the value of the information point. |  |
| 3   | Total<br>communication<br>times  | Display the total number of communication times at present.                                                                                                    |  |
| 4   | Failed<br>communication<br>times | Display the number of failures during current communication<br>process. Failure means that data are not sent successfully or the<br>received data are incorrect, etc.                                     |  |

# 5.2.1.5.IO parameter

Overview

The user can view IO parameters of each kind of information point on the IO information page in the data area of *EDPS ICE*. For IO parameters of each kind of data, accurate marginal check and data verification have been provided in the system according to setup parameters, which can effectively reduce the error rate of configuration data in the user's input process.

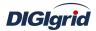

# 5.2.1.5.1. Analog input

| Public  | Define the public address in communication process.         |
|---------|-------------------------------------------------------------|
| address |                                                             |
| Point   | Define the information object address of information point. |
| number  |                                                             |

# 5.2.1.5.2. State input

| Public  | Define the public address in communication process.         |
|---------|-------------------------------------------------------------|
| address |                                                             |
| Point   | Define the information object address of information point. |
| number  |                                                             |

# 5.2.1.5.3. Cumulant input

| Public  | Define the public address in communication process.         |
|---------|-------------------------------------------------------------|
| address |                                                             |
| Point   | Define the information object address of information point. |
| number  |                                                             |

# 5.2.1.5.4. Analog output

| Public  | Define the public address in communication process.           |
|---------|---------------------------------------------------------------|
| address |                                                               |
| Point   | Define the information object address of information point.   |
| number  |                                                               |
| Output  | Define the ASDU type of information point. See IEC60870-5-101 |
| type    | protocol text for details.                                    |
|         | • C_SE_NA_1 (scale value)                                     |
|         | • C_SC_NB_1 (normalized value)                                |
|         |                                                               |

• C\_SC\_NC\_1 (short floating-point number)

# 5.2.1.5.5. State output

| Public<br>address | Define the public address in communication process.               |
|-------------------|-------------------------------------------------------------------|
| Point<br>number   | Define the information object address of information point.       |
| Output            | Define the mode of executing command. See IEC60870-5-101 protocol |
| coding            | text for details.                                                 |
|                   | • Undefined                                                       |
|                   | • Short pulse                                                     |
|                   | • Long pulse                                                      |
|                   | Continuous output                                                 |
| Output            | Define ASDU type of command. See IEC60870-5-101 protocol text for |
| type              | details.                                                          |
|                   | Single-point command                                              |

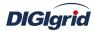

- Two-point command
- Step position command

# 5.2.2. IEC101 forwarding configuration

# 5.2.2.1. Driver information

**Overview** Describe detailed information of forwarding driver

Create Create IEC101 forwarding driver

- 1. Open a project file;
- 2. Select the plugin management page in the management area of EDPS ICE;
- 3. Activate the forwarding service plugin;

| Workspace      | ×            |
|----------------|--------------|
| 🔝 System       |              |
| 🔝 Client       |              |
| E Server       |              |
| C              | Click        |
| 🔝 Task         |              |
| IEC61850 Clier | nt           |
| IEC61850 Serv  | /er          |
| 1EC61850       |              |
| ProjectView    | 🧑 PluginView |

4. Right click in the blank space, and select the menu option "New forwarding service" to pop up the "Create driver dialog";

|   | New Server |
|---|------------|
| ß | Paste      |

5. Select the driver to be created in the driver page;

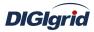

| - |                 |         |                                | 100 |
|---|-----------------|---------|--------------------------------|-----|
|   | Driver Name     | Version | Description                    | 12  |
| 1 | DNP3            | 2.8.0   | Define DNP server.             |     |
| 2 | IEC 60870-5-101 | 2.8.0   | Define IEC 60870-5-101 server. |     |
| 3 | IEC 60870-5-104 | 2.8.0   | Define IEC 60870-5-104 server. |     |
| 4 | Modbus          | 2.8.0   | Define Modbus server.          |     |
|   |                 |         |                                | 2   |

6. Configure basic attributes of the target driver in the attribute page;

| ID                       | Property     | 1 |
|--------------------------|--------------|---|
| Name<br>Description      |              |   |
| Version                  | 2.8.0        | - |
| Binding Driver           | iec101server |   |
| Channel update period(s) | 30           |   |
|                          |              | 0 |

7. Click "OK" to complete creation;

Note: Driver information

| No. | Name           | Description                                        |
|-----|----------------|----------------------------------------------------|
| 1   | Name           | Define the display name of driver.                 |
| 2   | Description    | Define the description information of driver.      |
| 3   | Version        | Define the version information of driver.          |
|     | D' 1' 1'       | Define the name of binding module, which is unique |
| 4   | Binding driver | and cannot be modified.                            |

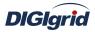

| (s) times. | 5 | Channel update period | Define the cycle of updating IED communication |  |
|------------|---|-----------------------|------------------------------------------------|--|
|            | 5 | (s)                   | times.                                         |  |

- **Delete** Delete IEC101 forwarding driver
  - 8. Right click and select the menu option "Delete";

| Demo[iec101server]     |                      |
|------------------------|----------------------|
| Port Group             | New Server           |
| - 🔶 Protocol Parameter | 💢 Delete             |
|                        | 🕥 Сору               |
|                        | 🚯 Paste              |
|                        | Load Pseudo Template |
|                        | Report               |
|                        | Debug                |

9. It prompts whether to delete;

| 💷 Tips |                                           |
|--------|-------------------------------------------|
| ?      | Do you want to delete Demo[iec101server]? |
|        | Yes No                                    |

10. Click "Yes" to complete deletion;

**Virtual point template** Load virtual point of driver from the system template library

11. Right click the driver bar, and select the menu option "Load virtual point template" to complete loading of virtual point of driver.

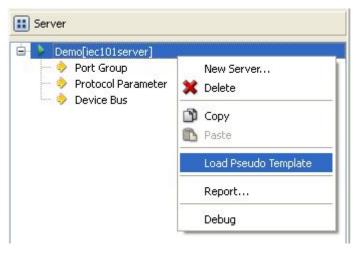

Note:

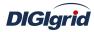

| E | Basic Value |                |                        |               |       |           |                                     |
|---|-------------|----------------|------------------------|---------------|-------|-----------|-------------------------------------|
|   | Point Name  | Description    | Value Type             | Initial Value | Owner | Show Mode | Parameter                           |
| 1 |             | Running status | 16 Bits Unsigned Short | 0             | Local | By Name   | 0:Exit,1:Running,2:Paused,3:StandBy |
| 2 | DRVAUTH     | Authority      | Bool                   | 0             | Local | By Name   | 0:Demo,1:Authority                  |

| No. | Name      | Description                                          |  |
|-----|-----------|------------------------------------------------------|--|
| 1   | Running   | Observe the running state information of the driver. |  |
|     | status    |                                                      |  |
| 2   | Authority | Observe the authorization state of the driver.       |  |

# **5.2.2.2.Port group information**

**Overview** Describe communication channel information

- **Create** Create communication channel
  - 1. Right click a port group and select "New port" to pop up the "Create port dialog";

| Type Serial Po    | rt       | ~ |
|-------------------|----------|---|
| ID                | Property |   |
| Serial Port Name  | COM1     |   |
| Port Mode         | R5232    |   |
| BaudRate          | 9600     |   |
| DataBit           | 8        |   |
| Parity Check      | None     |   |
| StopBit           | 1        |   |
| Data Flow Control | None     | V |

2. Select serial port or network port according to actual situation; Notes: Attributes of serial channel

| No.                                             | Name              | Description                                    |  |
|-------------------------------------------------|-------------------|------------------------------------------------|--|
| 1 Serial port name Set the name of serial port; |                   | Set the name of serial port;                   |  |
| 2                                               | Port mode         | Set the work mode of serial port;              |  |
| 3                                               | Baud rate         | Set the Baud rate of serial port;              |  |
| 4                                               | Data bit          | ta bit Set the data bits of serial port;       |  |
| 5                                               | Parity check      | Set the check bit of serial port;              |  |
| 6                                               | Stop bit          | Set the stop bit of serial port;               |  |
| 7                                               | Data flow control | Set the data flow control mode of serial port; |  |

Attributes of network channel

| No. Name Des                                   |   | Name                               | Description                                               |
|------------------------------------------------|---|------------------------------------|-----------------------------------------------------------|
| 1 Port mode Set the work mode of network port; |   | Set the work mode of network port; |                                                           |
|                                                | 2 | Service IP                         | Set the IP address at TCP server/UDP destination address; |

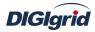

| 3 | Port number       | Set the work port number of network port;  |  |
|---|-------------------|--------------------------------------------|--|
| 4 | Broadcast address | Set the broadcast address of network port; |  |

**Delete** Delete communication channel

3. Right click a channel number and click "Delete", and select "Yes" to complete deletion.

#### 5.2.3. Protocol parameter

### Overview Define communication protocol parameter of protocol

- 1. Open a project, and select the plugin management page in the management area of *EDPS ICE*;
- 2. Activate the forwarding service plugin;
- 3. Select the protocol parameter node in the management area;

| Workspace  | ×                                                                                |
|------------|----------------------------------------------------------------------------------|
| 🔢 System   |                                                                                  |
| 🔝 Client   |                                                                                  |
| 🔝 Server   |                                                                                  |
| <b>•</b>   | no[iec101server]<br>Port Group<br>CH.1[COM1]<br>Protocol Parameter<br>Device Bus |
| 🔝 Task     |                                                                                  |
| IEC6185    | i0 Client                                                                        |
| IEC6185    | i0 Server                                                                        |
| 1EC6185    | 0                                                                                |
| rojectView | 🌆 PluginView 🚺 🕨                                                                 |

4. View protocol parameter attributes

| Property             | X        |
|----------------------|----------|
| ID                   | Property |
| Address Length(byte) | 1        |
| SBO TimeOut(s)       | 30       |
| Idle Interval(ms)    | 10       |
| Protocol Version     | 2002     |

Note: Protocol parameter information

| No. Name Description |                                                                    | Description                                           |
|----------------------|--------------------------------------------------------------------|-------------------------------------------------------|
| 1                    | 1 Address length (byte) Define the length of link address, in byte |                                                       |
| 2                    | 2 SBO timeout (s) Define the timeout interval of remote control    |                                                       |
|                      | command, in s                                                      |                                                       |
| 3                    | Idle interval (ms)                                                 | Define the idle time interval of communication, in ms |

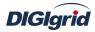

| 4 | Protocol version | Define the working version number of communication |
|---|------------------|----------------------------------------------------|
|   |                  | protocol                                           |

### **5.2.2.4.** Device parameter

**Overview** Define device parameter of protocol

Attribute View device parameter attributes

- 1. Open a project, and select the plugin management page in the management area of *EDPS ICE*;
- 2. Activate the forwarding service plugin;
- 3. Select any child node under the node of device bus in the management area with mouse;

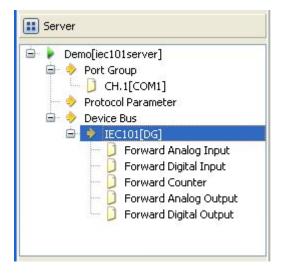

4. View the attribute area of *EDPS ICE*;

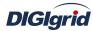

| Property                      | E             |
|-------------------------------|---------------|
| ID                            | Property      |
|                               |               |
| Name                          | IEC101        |
| Vendor                        | DG            |
| Address                       | 1             |
| Length of Common Address      | 2             |
| Length of COT                 | 2             |
| Length of Info Object Address | 3             |
| Counter Polling Mode          | Disable       |
| Counter Reset                 | No            |
| Counter Time Tag              | Disable       |
| Cyclic Transmission           | Disable       |
| Negative Format               | Complementary |
| Group Info                    |               |
| Counter Group Info            |               |
| Back Scan Period(s)           | 0             |
| Float Order                   | 1234          |

Note: Device attribute information

| No. | Name                  | Description                                                   |
|-----|-----------------------|---------------------------------------------------------------|
| 1   | Name                  | Define the name of device                                     |
| 2   | Vendor                | Define the manufacturer of device.                            |
| 3   | Address               | Define the physical address of device.                        |
| 4   | Length of common      | Define the number of bytes occupied by public address in      |
|     | address               | IEC101 communication byte stream.                             |
| 5   | Length of COT         | Define the number of bytes occupied by transmission reason    |
|     |                       | in IEC101 communication byte stream.                          |
| 6   | Length of info object | Define the number of bytes occupied by information object     |
|     | address               | address in IEC101 communication byte stream.                  |
| 7   | Counter polling mode  | Define the mode at which the device processes cumulant. It's  |
|     |                       | divided into mode A/B/C/D. See 101 protocol text for details. |
| 8   | Counter reset         | Define whether it's allowed to reset cumulant                 |
| 9   | Counter time tag      | Define whether to add time mark information to cumulant       |
| 10  | Cyclic transmission   | Define whether it's allowed to send data cyclically according |
|     |                       | to group definition information                               |
| 11  | Negative format       | Define the decoding method when the value is negative.        |
| 12  | Group info            | Define the detailed group information when calling group.     |
| 13  | Counter group         | Define the detailed group information when calling cumulant   |
|     | info                  | group.                                                        |
| 14  | Back scan period (s)  | Define the cycle of sending background scanning data frame.   |

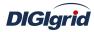

6

User Manual 0 means no data are sent. 15 Float order Define the coding sequence of floating-point number

Virtual point attribute

View the data area of EDPS ICE

| B | asic Value |                            |                       |               |       |           |                      |
|---|------------|----------------------------|-----------------------|---------------|-------|-----------|----------------------|
|   | Point Name | Description                | Value Type            | Initial Value | Owner | Show Mode | Parameter            |
| 1 | IEDSTA     | IED status                 | Bool                  | 0             | Local | By Name   | 0:Off-line,1:On-line |
| 2 | ACTPORT    | Current active port number | 16 Bits Signed Short  | -1            | Local | By Value  |                      |
| 3 | TOTALCOM   | Total communication times  | 32 Bits Unsigned Long | 0             | Local | By Value  |                      |
| 4 | FAILCOM    | Failed communication times | 32 Bits Unsigned Long | 0             | Local | By Value  |                      |

| No. | Name                             | Description                                                                                                    |
|-----|----------------------------------|----------------------------------------------------------------------------------------------------|
| 1   | IED status                       | Describe the communication state of the current device. The user<br>can view whether the device is online or offline by the value of the<br>information point.                                            |
| 2   | Current active port number       | Display which communication port is used by the current channel<br>for communication. For a link with multiple ports, the user can<br>easily find the running port by the value of the information point. |
| 3   | Total<br>communication<br>times  | Display the total number of communication times at present.                                                                                                    |
| 4   | Failed<br>communication<br>times | Display the number of failures during current communication<br>process. Failure means that data are not sent successfully or the<br>received data are incorrect, etc.                                     |

### 5.2.2.5.IO parameter

The user can view IO parameters of each kind of information point on Overview the IO information page in the data area of EDPS ICE. For IO parameters of each kind of data, accurate marginal check and data verification have been provided in the system according to setup parameters, which can effectively reduce the error rate of configuration data in the user's input process.

### 5.2.2.5.1. Analog input

| Public       | Define the public address in communication process.        |
|--------------|------------------------------------------------------------|
| address      |                                                            |
| Point number | Define the point number of information point.              |
| ASDU type    | Define the application function type of information point. |
|              | • M_ME_NA_1 (normalized value)                             |

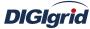

| leight    | User Manual                                                              |
|-----------|--------------------------------------------------------------------------|
|           | • M_ME_NB_1 (scale value)                                                |
|           | • M_ME_NC_1 (short floating-point number)                                |
|           | • M_ME_ND_1 (normalized value with quality)                              |
|           | • M_ST_NA_1 (step position information)                                  |
| Working   | Define the working mode of information point.                            |
| mode      | • Cyclic                                                                 |
|           | • Burst                                                                  |
| Time mark | Define whether an information point is provided with time mark in        |
|           | transmission frame.                                                      |
| Offset    | Define the offset for computing raw data at the information point.       |
| Divisor   | Define the division factor for computing raw data at the information     |
|           | point.                                                                   |
| Dead zone | Define the dead zone value of producing event value; it's satisfied when |
| value     | the absolute value of the difference between the previous transmission   |
|           | value and the current value is greater than the dead zone value.         |
|           |                                                                          |

# 5.2.2.5.2. State input

| Public<br>address | Define the public address in communication process.                  |
|-------------------|----------------------------------------------------------------------|
| Point number      | Define the point number of information point.                        |
| ASDU type         | Define the ASDU transmission type of information point.              |
|                   | • M_SP_NA_1 (single-point)                                           |
|                   | • M_DP_NA_1 (two-point)                                              |
| Working           | Define the working mode of information point.                        |
| mode              | • Cyclic                                                             |
|                   | • Burst                                                              |
| Automatic         | Define whether the system transmit change data as SOE according to   |
| SOE               | settings after it receives shift information.                        |
|                   | • Invalid                                                            |
|                   | • Open enabled                                                       |
|                   | • Close enabled                                                      |
|                   | • Change enabled                                                     |
| SOE               | Define whether the system directly uses SOE data of device after it  |
|                   | receives valid SOE data.                                             |
| COS               | Define whether the system sends change information after it receives |
|                   | shift information.                                                   |

# 5.2.2.5.3. Cumulant input

| Public     | Define the public address in communication process. |
|------------|-----------------------------------------------------|
| address    |                                                     |
| Point      | Define the point number of information point.       |
| number     |                                                     |
| Min. value | Define the minimum value of raw data.               |
| Max. value | Define the maximum value of raw data.               |

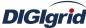

| signa   | User Manual                                                                 |
|---------|-----------------------------------------------------------------------------|
| Offset  | Define the offset for computing raw data at the information point.          |
| Divisor | Define the division factor for computing raw data at the information point. |

#### 5.2.2.5.4. Analog output

| Public I     | Define the public address in communication process.                  |
|--------------|----------------------------------------------------------------------|
| address      |                                                                      |
| Point number | Define the point number of information point.                        |
| ASDU type    | Define the application function type of information point.           |
| Output type  | Normalized value                                                     |
|              | • Scale value                                                        |
|              | Short floating-point number                                          |
| Offset       | Define the offset for computing raw data at the information point.   |
| Divisor      | Define the division factor for computing raw data at the information |
|              | point.                                                               |

### 5.2.2.5.5. State output

| Public  | Define the public address in communication process.           |
|---------|---------------------------------------------------------------|
| address |                                                               |
| Point   | Define the point number of information point.                 |
| number  |                                                               |
| Control | Define the mode of executing control operation command at the |
| mode    | information point.                                            |
|         | • Direct execution                                            |

• Remote control selection

# 5.3. IEC60870-5-104 protocol configuration

Appendix D mainly describes how *EDPS ICE* configures IEC60870-5-104 acquisition and forwarding driver modules. The configuration manual mainly describes driver information, protocol parameter information, device parameter information, and IO parameter information of various information points. IEC60870-5-104 acquisition and forwarding modules of EDPS completely match the standard protocol text, and *EDPS ICE* provides a concise and fast way to help the user to conduct configuration.

## 5.3.1. IEC104 acquisition configuration

# **5.3.1.1.Driver information**

**Overview** Describe detailed information of acquisition driver

**Create** Create IEC104 acquisition driver

- 1. Open a project file;
- 2. Select the plugin management page in the management area of *EDPS ICE*;
- 3. Activate the acquisition service plugin;

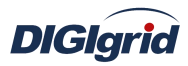

| Workspace      | ×            |
|----------------|--------------|
| E System       |              |
| E Client       |              |
| 2              | Click        |
| 🔢 Server       |              |
| 🔝 Task         |              |
| IEC61850 Clien | t            |
| IEC61850 Servi | er           |
| 1EC61850       |              |
| 🐴 ProjectView  | 👩 PluginView |

4. Right click in the blank space, and select the menu option "New acquisition service" to pop up the "Create driver dialog";

|   | New Client |
|---|------------|
| ß | Paste      |

5. Select the driver to be created in the driver page;

|   | Driver Name     | Version | Description                    | 11 |
|---|-----------------|---------|--------------------------------|----|
| 1 | DNP3            | 2.8.0   | Define DNP client.             |    |
| 2 | IEC 60870-5-101 | 2.8.0   | Define IEC 60870-5-101 client. |    |
| 3 | IEC 60870-5-104 | 2.8.0   | Define IEC 60870-5-104 client. |    |
| 4 | Modbus          | 2.8.0   | Define Modbus client.          |    |
|   |                 |         |                                | 8  |

6. Configure basic attributes of the target driver in the attribute page;

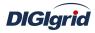

| Properties Drivers       |              |   |
|--------------------------|--------------|---|
| ID                       | Property     |   |
| Name                     |              |   |
| Description              |              |   |
| Yersion                  | 2.8.0        |   |
| Data Update              | Value Change |   |
| Driver Cache             | 64           |   |
| Latency Time(ms)         | 100          |   |
| Binding Driver           | iec104client |   |
| Channel update period(s) | 30           |   |
| Port switch threshold    | -1           |   |
| IED off-line threshold   | 3            | Y |

7. Click "OK" to complete creation;

Note: Driver information

| No. | Name              | Description                                                  |
|-----|-------------------|--------------------------------------------------------------|
| 1   | Name              | Define the display name of driver.                           |
| 2   | Description       | Define the description information of driver.                |
| 3   | Version           | Define the version information of driver.                    |
| 4   | Data update       | Define the data updating mode.                               |
|     |                   | Value change - The system updates the database and           |
|     |                   | notifies other driver protocols only when a value changes;   |
|     |                   | Time change - The system updates the database and            |
|     |                   | notifies other driver protocols no matter whether a value or |
|     |                   | time changes;                                                |
|     |                   | Time update – The system updates the database no matter      |
|     |                   | whether a value or time changes, and notifies other driver   |
|     |                   | protocols only when a value changes;                         |
| 5   | Driver cache      | Define the cache size of driver.                             |
| 6   | Latency time (ms) | Define the delay time of updating real-time database.        |
|     |                   | The system shall write raw data into the real-time database  |
|     |                   | after a delay of the time defined.                           |
| 7   | Binding driver    | Define the name of driver module, which is unique and        |
|     |                   | cannot be modified.                                          |
| 8   | Channel update    | Define the cycle of updating IED communication times.        |
|     | period (s)        |                                                              |
| 9   | Port switch       | Define the switching conditions among multiple ports;        |
|     | threshold         | when the number of consecutive communication failures        |
|     |                   | of the primary port reaches the threshold, it's switched to  |

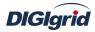

|    |              | another port1 indicates port switching is deactivated.   |
|----|--------------|----------------------------------------------------------|
| 10 | IED off-line | Define the offline threshold of IED device; when the     |
|    | threshold    | number of consecutive communication failures reaches the |
|    |              | threshold, the device is switched to offline state.      |

Delete Delete IEC101 acquisition driver

8. Right click and select the menu option "Delete";

| 🖃 🕨 Demo[iec104client]        |                      |
|-------------------------------|----------------------|
| 🚽 🤣 Port Group                | New Client           |
| Protocol Parameter Device Bus | 💥 Delete             |
|                               | 🕥 Сору               |
|                               | 🚯 Paste              |
|                               | Load Pseudo Template |
|                               | Debug                |

9. It prompts whether to delete;

| 🚺 Tips |                  |                            |
|--------|------------------|----------------------------|
| 2      | Do you want to o | delete Demo[iec104client]? |
|        | Yes              | No                         |

10. Click "Yes" to complete deletion;

**Virtual point template** Load virtual point of driver from the system template library

11. Right click the driver bar, and select the menu option "Load virtual point template" to complete loading of virtual point of driver.

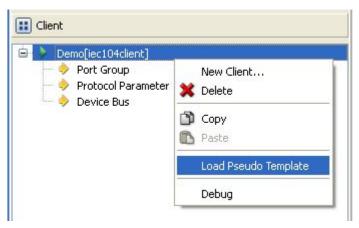

Note:

| Ba | sic Value  |                |                        |               |       |           |                                     |
|----|------------|----------------|------------------------|---------------|-------|-----------|-------------------------------------|
|    | Point Name | Description    | Value Type             | Initial Value | Owner | Show Mode | Parameter                           |
|    | ORVSTA     | Running status | 16 Bits Unsigned Short | 0             | Local | By Name   | 0:Exit,1:Running,2:Paused,3:StandBy |
| 20 | ORVAUTH    | Authority      | Bool                   | 0             | Local | By Name   | 0:Demo,1:Authority                  |

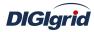

| No. | Name      | Description                                          |
|-----|-----------|------------------------------------------------------|
| 1   | Running   | Observe the running state information of the driver. |
|     | status    |                                                      |
| 2   | Authority | Observe the authorization state of the driver.       |

## **5.3.1.2.** Port group information

**Overview** Describe communication channel information

- **Create** Create communication channel
  - 1. Right click a port group and select "New port" to pop up the "Create port dialog";

| Type Serial Po    | rt       | ~  |
|-------------------|----------|----|
| ID                | Property | 12 |
| Serial Port Name  | COM1     |    |
| Port Mode         | R5232    |    |
| BaudRate          | 9600     |    |
| DataBit           | 8        |    |
| Parity Check      | None     |    |
| StopBit           | 1        |    |
| Data Flow Control | None     |    |

2. Select network port;

| Type Network      | Port            | ~ |
|-------------------|-----------------|---|
| ID                | Property        |   |
| Port Mode         | Disable         |   |
| Server IP         | 0.0.0.0         |   |
| Port Number       | 20000           |   |
| Broadcast Address | 255.255.255.255 |   |

Note: Attributes of network channel

| No. | Name        | Description                                               |
|-----|-------------|-----------------------------------------------------------|
| 1   | Port mode   | Set the work mode of network port;                        |
| 2   | Service IP  | Set the IP address at TCP server/UDP destination address; |
| 3   | Port number | Set the work port number of network port;                 |

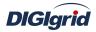

Broadcast address Set the broadcast address of network port;

 4
 Broadcast address

 Delete
 Delete communication channel

3. Right click a channel number and click "Delete", and select "Yes" to complete deletion.

## 5.3.1.3. Protocol parameter

- **Overview** Define communication protocol parameter of protocol
- Attribute View protocol parameter attributes of *EDPS ICE* 
  - 1. Open a project, and select the plugin management page in the management area of *EDPS ICE*;
  - 2. Activate the acquisition service plugin;
  - 3. Select the protocol parameter node in the management area;

| Workspace                                                                                              | × |  |  |  |
|----------------------------------------------------------------------------------------------------|---|--|--|--|
| 🔝 System                                                                                               |   |  |  |  |
| 🔝 Client                                                                                               |   |  |  |  |
| Demo[iec104client]     Port Group     Ort.1[192.168.0.111:2404]     Protocol Parameter     Opublic Bus |   |  |  |  |
| E Server                                                                                               |   |  |  |  |
| 🔝 Task                                                                                                 |   |  |  |  |
| IEC61850 Client                                                                                        |   |  |  |  |
| IEC61850 Server                                                                                        |   |  |  |  |
| IEC61850                                                                                               |   |  |  |  |
| 💮 ProjectView 🛛 🧕 PluginView                                                                           |   |  |  |  |

4. View protocol parameter attributes

| Property               | ×        |
|------------------------|----------|
| ID                     | Property |
| App. Layer Timeout(ms) | 4000     |
| Idle Interval(ms)      | 10       |

Note: Protocol parameter information

| No. | Name                      | Description                                                                                                    |
|-----|---------------------------|----------------------------------------------------------------------------------------------------|
| 1   | App.layer timeout<br>(ms) | Define the timeout interval of waiting for response of<br>application layer; when the system doesn't receive the<br>response of application layer within the time interval, the<br>system decided no response from the device. |
| 2   | Idle interval (ms)        | Define the idle waiting time interval between two complete communication processes in the system. A complete                                                                                                    |

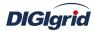

communication process means from sending request for data to receiving all valid data.

### **5.3.1.4. Device parameter**

**Overview** Define device parameter of protocol

## Attribute View device parameter attributes

- 1. Open a project, and select the plugin management page in the management area of *EDPS ICE*;
- 2. Activate the acquisition service plugin;
- 3. Select any child node under the node of device bus in the management area with mouse;

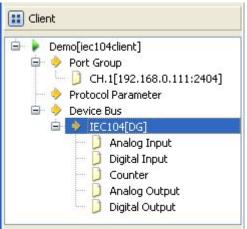

4. View the attribute area of *EDPS ICE*;

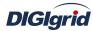

| Property                      |               |
|-------------------------------|---------------|
| ID                            | Property      |
|                               |               |
| Name                          | IEC104        |
| Vendor                        | DG            |
| Length of Common Address      | 2             |
| Length of COT                 | 2             |
| Length of Info Object Address | 3             |
| ĸ                             | 12            |
| W                             | 8             |
| Integrity Interval(ms)        | 10000         |
| Counter Polling Mode          | Disable       |
| Counter Period(s)             | 0             |
| Counter Reset                 | No            |
| Time Sync Period(s)           | 60            |
| Group Info                    |               |
| Counter Group Info            |               |
| Negative Format               | Complementary |
| Sequence Check                | Yes           |

# Note: Device attribute information

| No. | Name                             | Description                                                                                                    |
|-----|----------------------------------|----------------------------------------------------------------------------------------------------|
| 1   | Name                             | Define the name of device                                                                                                    |
| 2   | Vendor                           | Define the manufacturer of device.                                                                                                    |
| 3   | Length of common address         | Define the number of bytes occupied by public address in communication byte stream.                                                            |
| 4   | Length of COT                    | Define the number of bytes occupied by transmission reason in communication byte stream.                                                       |
| 5   | Length of info object<br>address | Define the number of bytes occupied by information object address in communication byte stream.                                                |
| 6   | К                                | Define the maximum number of frames unconfirmed in buffer.                                                                                     |
| 7   | W                                | Define the maximum number of frames that can be<br>received in buffer before the device confirms. It's better<br>not to exceed 2/3 of K value. |
| 8   | Integrity interval<br>(ms)       | Define the cycle of performing general interrogation to device.                                                                                |
| 9   | Counter polling<br>mode          | Define the mode of querying cumulant. It's divided into mode A/B/C/D. See 104 protocol text for details.                                       |
| 10  | Counter period (s)               | Define the cycle of sending cumulant calling or freezing command. It's only valid at mode B/C/D. 0 means cyclic call is deactivated.           |

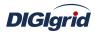

|    |                      | User Manual                                            |
|----|----------------------|--------------------------------------------------------|
| 11 | Counter t reset      | Define whether to reset cumulant when calling          |
|    |                      | cumulant.                                              |
| 12 | Time sync period (s) | Define the cycle of performing time synchronization to |
|    |                      | device1 means it's invalid. 0 means the system sends   |
|    |                      | time synchronization command when starting up.         |
| 13 | Group info           | Define the detailed group information when calling     |
|    |                      | group.                                                 |
| 14 | Counter group info   | Define the detailed group information when calling     |
|    |                      | cumulant group.                                        |
| 15 | Negative format      | Define the decoding method when the analog value is    |
|    |                      | negative.                                              |
| 16 | Sequence check       | Define whether to check whether the frame number of    |
|    |                      | received frame matches with that of transmit frame.    |

#### Virtual point attribute

View the data area of EDPS ICE

|   | Point Name | Description                | Value Type            | Initial Value | Owner | Show Mode | Parameter            |
|---|------------|----------------------------|-----------------------|---------------|-------|-----------|----------------------|
| 1 | IEDSTA     | IED status                 | Bool                  | 0             | Local | By Name   | 0:Off-line,1:On-line |
| 2 | ACTPORT    | Current active port number | 16 Bits Signed Short  | -1            | Local | By Value  |                      |
| 3 | TOTALCOM   | Total communication times  | 32 Bits Unsigned Long | 0             | Local | By Value  |                      |
| 4 | FAILCOM    | Failed communication times | 32 Bits Unsigned Long | 0             | Local | By Value  |                      |

| No. | Name                             | Description                                                                                                    |  |
|-----|----------------------------------|----------------------------------------------------------------------------------------------------|--|
| 1   | IED status                       | Describe the communication state of the current device. The user<br>can view whether the device is online or offline by the value of the<br>information point.                                            |  |
| 2   | Current active port number       | Display which communication port is used by the current channel<br>for communication. For a link with multiple ports, the user can<br>easily find the running port by the value of the information point. |  |
| 3   | Total<br>communication<br>times  | Display the total number of communication times at present.                                                                                                    |  |
| 4   | Failed<br>communication<br>times | Display the number of failures during current communication<br>process. Failure means that data are not sent successfully or the<br>received data are incorrect, etc.                                     |  |

## 5.3.1.5.IO parameter

Overview The user can view IO parameters of each kind of information point on the IO information page in the data area of *EDPS ICE*. For IO parameters of each kind of data, accurate marginal check and data verification have been provided in the system according to setup parameters, which can effectively

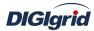

reduce the error rate of configuration data in the user's input process.

# 5.3.1.5.1. Analog input

| Public  | Define the public address in communication process.         |
|---------|-------------------------------------------------------------|
| address |                                                             |
| Point   | Define the information object address of information point. |
| number  |                                                             |

## 5.3.1.5.2. State input

| Public  | Define the public address in communication process.         |
|---------|-------------------------------------------------------------|
| address |                                                             |
| Point   | Define the information object address of information point. |
| number  |                                                             |

## 5.3.1.5.3. Cumulant input

| Public  | Define the public address in communication process.         |
|---------|-------------------------------------------------------------|
| address |                                                             |
| Point   | Define the information object address of information point. |
| number  |                                                             |

### 5.3.1.5.4. Analog output

| Public  | Define the public address in communication process.           |
|---------|---------------------------------------------------------------|
| address |                                                               |
| Point   | Define the information object address of information point.   |
| number  |                                                               |
| Output  | Define the ASDU type of information point. See IEC60870-5-101 |
| type    | protocol text for details.                                    |
|         | • C_SE_NA_1 (scale value)                                     |
|         | • C SC NB 1 (normalized value)                                |

- C\_SC\_NB\_1 (normalized value)
- C\_SC\_NC\_1 (short floating-point number)

## 5.3.1.5.5. State output

| Public  | Define the public address in communication process.               |
|---------|-------------------------------------------------------------------|
| address |                                                                   |
| Point   | Define the information object address of information point.       |
| number  |                                                                   |
| Output  | Define the mode of executing command. See IEC60870-5-101 protocol |
| coding  | text for details.                                                 |
|         | • Undefined                                                       |

- Short pulse
- Long pulse
- Continuous output
- Output Define ASDU type of command. See IEC60870-5-101 protocol text for

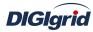

type

- Single-point command
- Two-point command
- Step position command

# **5.3.2. IEC104 forwarding configuration**

details.

•

# 5.3.2.1. Driver information

**Overview** Describe detailed information of forwarding driver

- Create Create IEC104 forwarding driver
  - 1. Open a project file;
  - 2. Select the plugin management page in the management area of *EDPS ICE*;
  - 3. Activate the forwarding service plugin;

| Workspace       | ×            |  |
|-----------------|--------------|--|
| 🔝 System        |              |  |
| 🔢 Client        |              |  |
| E Server        |              |  |
| Click           |              |  |
| 🔝 Task          |              |  |
| IEC61850 Client |              |  |
| IEC61850 Server |              |  |
| 1EC61850        |              |  |
| ProjectView     | S PluginView |  |

4. Right click in the blank space, and select the menu option "New forwarding service" to pop up the "Create driver dialog";

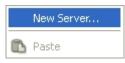

5. Select the driver to be created in the driver page;

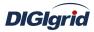

|   | Driver Name     | Version | Description                    |   |
|---|-----------------|---------|--------------------------------|---|
| 1 | DNP3            | 2.8.0   | Define DNP server.             |   |
| 2 | IEC 60870-5-101 | 2.8.0   | Define IEC 60870-5-101 server. | - |
| 3 | IEC 60870-5-104 | 2.8.0   | Define IEC 60870-5-104 server. |   |
| 4 | Modbus          | 2.8.0   | Define Modbus server.          |   |
|   |                 |         |                                |   |

6. Configure basic attributes of the target driver in the attribute page;

| ID                       | Property     | 1  |
|--------------------------|--------------|----|
| Name<br>Description      |              |    |
| Version                  | 2.8.0        |    |
| Binding Driver           | iec104server | Į. |
| Channel update period(s) | 30           |    |
|                          |              |    |

7. Click "OK" to complete creation;

Note: Driver information

| No. | Name           | Description                                        |
|-----|----------------|----------------------------------------------------|
| 1   | Name           | Define the display name of driver.                 |
| 2   | Description    | Define how to describe the driver.                 |
| 3   | Version        | Define the version information of driver.          |
|     | Binding driver | Define the name of binding module, which is unique |
| 4   |                | and cannot be modified.                            |

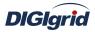

| 5    | Channel update period | Define the cycle of updating IED communication |  |
|------|-----------------------|------------------------------------------------|--|
| 5    | (s)                   | times.                                         |  |
| <br> |                       |                                                |  |

- **Delete** Delete IEC104 forwarding driver
  - 8. Right click and select the menu option "Delete";

| Demo[iec104server]                                                              |                      |
|---------------------------------------------------------------------------------|----------------------|
| Port Group     Protocol Parameter     Protocol Parameter     Protocol Parameter | New Server           |
|                                                                                 | 💥 Delete             |
|                                                                                 | 🕥 Сору               |
|                                                                                 | 🚯 Paste              |
|                                                                                 | Load Pseudo Template |
|                                                                                 | Report               |
|                                                                                 | Debug                |

9. It prompts whether to delete;

| 1 Tips |                                           |
|--------|-------------------------------------------|
| ?      | Do you want to delete Demo[iec104server]? |
|        | Yes No                                    |

10. Click "Yes" to complete deletion;

**Virtual point template** Load virtual point of driver from the system template library

11. Right click the driver bar, and select the menu option "Load virtual point template" to complete loading of virtual point of driver.

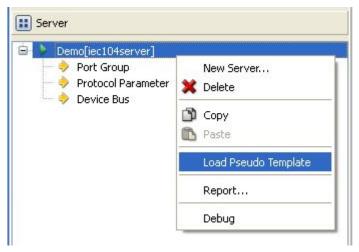

Note:

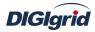

| В | asic Value |                |                        |               |       |           |                                     |
|---|------------|----------------|------------------------|---------------|-------|-----------|-------------------------------------|
|   | Point Name | Description    | Value Type             | Initial Value | Owner | Show Mode | Parameter                           |
| 1 | DRVSTA     | Running status | 16 Bits Unsigned Short | 0             | Local | By Name   | 0:Exit,1:Running,2:Paused,3:StandBy |
| 2 | DRVAUTH    | Authority      | Bool                   | 0             | Local | By Name   | 0:Demo,1:Authority                  |

| No.                                                            | Name      | Description                                          |  |
|----------------------------------------------------------------|-----------|------------------------------------------------------|--|
| 1 Running Observe the running state information of the driver. |           | Observe the running state information of the driver. |  |
|                                                                | status    |                                                      |  |
| 2                                                              | Authority | Observe the authorization state of the driver.       |  |

# **5.3.2.2.** Port group information

**Overview** Describe communication channel information

**Create** Create communication channel

1. Right click a port group and select "New port" to pop up the "Create port dialog";

| Type Network P    | Port            | ~  |
|-------------------|-----------------|----|
| ID                | Property        | 16 |
| Port Mode         | TCP Server      |    |
| Server IP         | 192.168.0.111   |    |
| Port Number       | 2404            |    |
| Broadcast Address | 255.255.255.255 | ~  |

2. Select network port;

Note: Attributes of network channel

| No. | Name              | Description                                               |  |  |
|-----|-------------------|-----------------------------------------------------------|--|--|
| 1   | Port mode         | Set the work mode of network port;                        |  |  |
| 2   | Service IP        | Set the IP address at TCP server/UDP destination address; |  |  |
| 3   | Port number       | Set the work port number of network port;                 |  |  |
| 4   | Broadcast address | Set the broadcast address of network port;                |  |  |

**Delete** Delete communication channel

3. Right click a channel number and click "Delete", and select "Yes" to complete deletion.

### **5.3.2.3. Protocol parameter**

**Overview** Define communication protocol parameter of protocol

- 1. Open a project, and select the plugin management page in the management area of *EDPS ICE*;
- 2. Activate the forwarding service plugin;
- 3. Select the protocol parameter node in the management area;

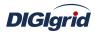

| Workspace                                                                                                    | × |  |
|----------------------------------------------------------------------------------------------------|---|--|
| 🔢 System                                                                                                    |   |  |
| Elient                                                                                                    |   |  |
| E Server                                                                                                    |   |  |
| <ul> <li>Demo[iec104server]</li> <li>Port Group</li> <li>CH.1[192.168.0.111:2404]</li> <li>Protocol Parameter</li> </ul> |   |  |
| 🧼 🔶 Device Bus                                                                                                    |   |  |
| 🔝 Task                                                                                                    |   |  |
| IEC61850 Client                                                                                                    |   |  |
| IEC61850 Server                                                                                                    |   |  |
| IEC61850                                                                                                    |   |  |
| 🔄 ProjectView 🛛 🧕 PluginView                                                                                             |   |  |

4. View protocol parameter attributes

| Property          | ×        |
|-------------------|----------|
| ID                | Property |
|                   |          |
| SBO TimeOut(s)    | 30       |
| Idle Interval(ms) | 10       |
| Event Mode        | Single   |
| Event Buffer      | 32       |

Note: Protocol parameter information

| No.                                 | Name                                                    | Description                                             |
|-------------------------------------|---------------------------------------------------------|---------------------------------------------------------|
| 1                                   | SBO timeout (s)                                         | Define the timeout interval of remote control selection |
|                                     |                                                         | command, in s                                           |
| 2                                   | Idle interval (ms)                                      | Define the idle time interval of communication, in ms   |
| 3                                   | Event mode Define the event handling mechanism; single  |                                                         |
|                                     | single connection and multichannel for all connections. |                                                         |
| 4 Event buffer Define the size of e |                                                         | Define the size of event buffer.                        |

### 5.3.2.4. Device parameter

- **Overview** Define device parameter of protocol
- Attribute View device parameter attributes
  - 1. Open a project, and select the plugin management page in the management area of *EDPS ICE*;
  - 2. Activate the forwarding service plugin;
  - 3. Select any child node under the node of device bus in the management area with mouse;

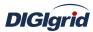

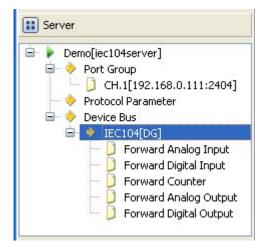

4. View the attribute area of *EDPS ICE*;

| Property                      | ×             |
|-------------------------------|---------------|
| ID                            | Property      |
|                               |               |
| Name                          | IEC104        |
| Vendor                        | DG            |
| Length of Common Address      | 2             |
| Length of COT                 | 2             |
| Length of Info Object Address | 3             |
| к                             | 12            |
| w                             | 8             |
| Counter Polling Mode          | Disable       |
| Counter Reset                 | No            |
| Counter Time Tag              | Disable       |
| Cyclic Transmission           | Disable       |
| Spontaneous Transmission      | Enable        |
| Negative Format               | Complementary |
| Sequence Check                | Yes           |
| Group Info                    |               |
| Counter Group Info            |               |
| Back Scan Period(s)           | 0             |
| Time Zone                     | 0             |

# Note: Device attribute information

| No. | Name             | Description                                           |
|-----|------------------|-------------------------------------------------------|
| 1   | Name             | Define the name of device                             |
| 2   | Vendor           | Define the manufacturer of device.                    |
| 3   | Length of common | Define the number of bytes occupied by public address |
|     | address          | in communication byte stream.                         |

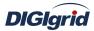

|    |                       | User Manual                                                |
|----|-----------------------|------------------------------------------------------------|
| 4  | Length of COT         | Define the number of bytes occupied by transmission        |
|    |                       | reason in communication byte stream.                       |
| 5  | Length of info object | Define the number of bytes occupied by information         |
|    | address               | object address in communication byte stream.               |
| 6  | К                     | Define the maximum number of frames unconfirmed in         |
|    |                       | buffer.                                                    |
| 7  | W                     | Define the maximum number of frames that can be            |
|    |                       | received in buffer before the device confirms. It's better |
|    |                       | not to exceed 2/3 of K value.                              |
| 8  | Counter polling       | Define the mode of querying cumulant. It's divided into    |
|    | mode                  | mode A/B/C/D. See 104 protocol text for details.           |
| 9  | Counter reset         | Define whether to reset cumulant when calling              |
|    |                       | cumulant.                                                  |
| 10 | Counter time tag      | Define whether it's allowed to transmit cumulant with      |
|    |                       | time mark.                                                 |
| 11 | Cyclic transmission   | Define whether it's allowed to send data information       |
|    |                       | cyclically according to group definition information.      |
| 12 | Spontaneous           | Define whether burst transmission of data information is   |
|    | transmission          | allowed.                                                   |
| 13 | Negative format       | Define the decoding method when the analog value is        |
|    |                       | negative.                                                  |
| 14 | Sequence check        | Define whether to check whether the frame number of        |
|    |                       | received frame matches with that of transmit frame.        |
| 15 | Group info            | Define the range of information object addresses to        |
|    |                       | which data are transmitted by group.                       |
| 16 | Counter group info    | Define the range of information object addresses to        |
|    |                       | which cumulant data are transmitted by group.              |
| 17 | Back scan period (s)  | Define the scanning cycle of sending background            |
|    |                       | scanning data.                                             |
| 18 | Time zone             | Define the time zone information of time.                  |

Virtual point attribute View the data area of *EDPS ICE* 

| E | Basic Value |                            |                        |               |       |           |                      |
|---|-------------|----------------------------|------------------------|---------------|-------|-----------|----------------------|
|   | Point Name  | Description                | Value Type             | Initial Value | Owner | Show Mode | Parameter            |
| 1 | IEDSTA      | IED status                 | Bool                   | 0             | Local | By Name   | 0:Off-line,1:On-line |
| 2 | ACTPORT     | Current active port number | 16 Bits Signed Short   | -1            | Local | By Value  |                      |
| 3 | TOTALCOM    | Total communication times  | 32 Bits Unsigned Long  | 0             | Local | By Value  |                      |
| 4 | FAILCOM     | Failed communication times | 32 Bits Unsigned Long  | 0             | Local | By Value  |                      |
| 5 | TotalCli    | Current Total Client       | 16 Bits Unsigned Short | 0             | Local | By Value  |                      |

| No. | Name       | Description                                             |  |
|-----|------------|---------------------------------------------------------|--|
| 1   | IED status | Describe the communication state of the current device. |  |
|     |            | The user can view whether the device is online by the   |  |
|     |            | value of the information point.                         |  |

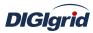

| User Manual |                                                                             |                                                               |  |  |  |  |  |
|-------------|-----------------------------------------------------------------------------|---------------------------------------------------------------|--|--|--|--|--|
| 2           | Current active port Display which communication port is used by the current |                                                               |  |  |  |  |  |
|             | number                                                                      | channel for communication. For a link with multiple ports,    |  |  |  |  |  |
|             |                                                                             | the user can easily find the running port by the value of the |  |  |  |  |  |
|             |                                                                             | information point.                                            |  |  |  |  |  |
| 3           | Total                                                                       | Display the total number of communication times at            |  |  |  |  |  |
|             | communication                                                               | present.                                                      |  |  |  |  |  |
|             | times                                                                       |                                                               |  |  |  |  |  |
| 4           | Failed                                                                      | Display the number of failures during current                 |  |  |  |  |  |
|             | communication                                                               | communication process. Failure means that data are not        |  |  |  |  |  |
|             | times                                                                       | sent successfully or the received data are incorrect, etc.    |  |  |  |  |  |
| 5           | Current total client                                                        | client Count the number of current clients.                   |  |  |  |  |  |

# 5.3.2.5.IO parameter

Overview The user can view IO parameters of each kind of information point on the IO information page in the data area of *EDPS ICE*. For IO parameters of each kind of data, accurate marginal check and data verification have been provided in the system according to setup parameters, which can effectively reduce the error rate of configuration data in the user's input process.

# 5.3.2.5.1. Analog input

| Public<br>address | Define the public address in communication process.                      |  |  |  |  |
|-------------------|--------------------------------------------------------------------------|--|--|--|--|
| Point numbe       | er Define the point number of information point.                         |  |  |  |  |
| ASDU type         | Define the application function type of information point.               |  |  |  |  |
|                   | • M_ME_NA_1 (normalized value)                                           |  |  |  |  |
|                   | • M_ME_NB_1 (scale value)                                                |  |  |  |  |
|                   | • M_ME_NC_1 (short floating-point number)                                |  |  |  |  |
|                   | • M ME ND 1 (normalized value with quality)                              |  |  |  |  |
|                   | • M ST NA 1 (step position information)                                  |  |  |  |  |
| Working           | Define the working mode of information point.                            |  |  |  |  |
| mode              | • Cyclic                                                                 |  |  |  |  |
|                   | • Burst                                                                  |  |  |  |  |
| Time mark         | Define whether an information point is provided with time mark in        |  |  |  |  |
|                   | transmission frame.                                                      |  |  |  |  |
| Offset            | Define the offset for computing raw data at the information point.       |  |  |  |  |
| Divisor           | Define the division factor for computing raw data at the information     |  |  |  |  |
|                   | point.                                                                   |  |  |  |  |
| Dead zone         | Define the dead zone value of producing event value; it's satisfied when |  |  |  |  |
| value             | the absolute value of the difference between the previous transmission   |  |  |  |  |

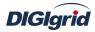

value and the current value is greater than the dead zone value.

# 5.3.2.5.2. State input

| Public<br>address | Define the public address in communication process.                                     |
|-------------------|-----------------------------------------------------------------------------------------|
| Point number      | Define the point number of information point.                                           |
| ASDU type         | Define the ASDU transmission type of information point.                                 |
| <i>.</i> .        | • M SP NA 1 (single-point)                                                              |
|                   | • M_DP_NA_1 (two-point)                                                                 |
| Working           | Define the working mode of information point.                                           |
| mode              | • Cyclic                                                                                |
|                   | • Burst                                                                                 |
| Automatic         | Define whether the system transmit change data as SOE according to                      |
| SOE               | settings after it receives shift information.                                           |
|                   | • Invalid                                                                               |
|                   | • Open enabled                                                                          |
|                   | • Close enabled                                                                         |
|                   | • Change enabled                                                                        |
| SOE               | Define whether the system directly uses SOE data of device after it                     |
|                   | receives valid SOE data.                                                                |
| COS               | Define whether the system sends change information after it receives shift information. |

# 5.3.2.5.3. Cumulant input

| Public     | Define the public address in communication process.                  |
|------------|----------------------------------------------------------------------|
| address    |                                                                      |
| Point      | Define the point number of information point.                        |
| number     |                                                                      |
| Min. value | Define the minimum value of raw data.                                |
| Max. value | Define the maximum value of raw data.                                |
| Offset     | Define the offset for computing raw data at the information point.   |
| Divisor    | Define the division factor for computing raw data at the information |
|            | point.                                                               |

# 5.3.2.5.4. Analog output

| Public      | <b>lic</b> Define the public address in communication process.     |  |  |  |
|-------------|--------------------------------------------------------------------|--|--|--|
| address     |                                                                    |  |  |  |
| Point numbe | <b>r</b> Define the point number of information point.             |  |  |  |
| ASDU type   | Define the application function type of information point.         |  |  |  |
|             | Normalized value                                                   |  |  |  |
|             | • Scale value                                                      |  |  |  |
|             | • Short floating-point number                                      |  |  |  |
| Offset      | Define the offset for computing raw data at the information point. |  |  |  |

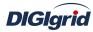

point.

### 5.3.2.5.5. State output

| Public           | Define the public address in communication process.           |
|------------------|---------------------------------------------------------------|
| address<br>Point | Define the point number of information point.                 |
| number           |                                                               |
| Control          | Define the mode of executing control operation command at the |
| mode             | information point.                                            |
|                  | Direct execution                                              |

- Direct execution
- Remote control selection

# 5.4. DNP3.0 protocol configuration

This chapter mainly describes how *EDPS ICE* configures DNP3.0 acquisition and forwarding driver modules. The configuration manual mainly describes driver information, protocol parameter information, device parameter information, and IO parameter information of various information points. DNP3.0 acquisition and forwarding modules of EDPS completely match the standard protocol text, and *EDPS ICE* provides a concise and fast way to help the user to conduct configuration.

# 5.4.1. DNP3.0 acquisition configuration

# 5.4.1.1.Driver information

**Overview** Describe detailed information of acquisition driver

**Create** Create DNP protocol acquisition driver

- 1. Open a project file;
- 2. Select the plugin management page in the management area of *EDPS ICE*;
- 3. Activate the acquisition service plugin;

| 10              |            |  |  |  |  |  |  |  |
|-----------------|------------|--|--|--|--|--|--|--|
| Workspace       | ×          |  |  |  |  |  |  |  |
| 🔢 System        |            |  |  |  |  |  |  |  |
| Elient          |            |  |  |  |  |  |  |  |
| Click           |            |  |  |  |  |  |  |  |
| 🔝 Server        |            |  |  |  |  |  |  |  |
| 🔝 Task          |            |  |  |  |  |  |  |  |
| IEC61850 Client |            |  |  |  |  |  |  |  |
| IEC61850 Server |            |  |  |  |  |  |  |  |
| IEC61850        | IEC61850   |  |  |  |  |  |  |  |
| 🐴 ProjectView   | BluginView |  |  |  |  |  |  |  |

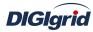

4. Right click in the blank space, and select the menu option "New acquisition service" to pop up the "Create driver dialog";

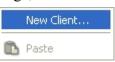

5. Select the driver to be created in the driver page;

|   | Driver Name     | Version | Description                    | 12 |
|---|-----------------|---------|--------------------------------|----|
| 1 | DNP3            | 2.8.0   | Define DNP client.             |    |
| 2 | IEC 60870-5-101 | 2.8.0   | Define IEC 60870-5-101 client. |    |
| 3 | IEC 60870-5-104 | 2.8.0   | Define IEC 60870-5-104 client. |    |
| 4 | Modbus          | 2.8.0   | Define Modbus client.          |    |
|   |                 |         |                                | 2  |

6. Configure basic attributes of the target driver in the attribute page;

| Properties Drivers       |              |  |  |
|--------------------------|--------------|--|--|
| ID                       | Property     |  |  |
| Name                     |              |  |  |
| Description              |              |  |  |
| Version                  | 2.8.0        |  |  |
| Data Update              | Value Change |  |  |
| Driver Cache             | 64           |  |  |
| Latency Time(ms)         | 100          |  |  |
| Binding Driver           | dnpclient    |  |  |
| Channel update period(s) | 30           |  |  |
| Port switch threshold    | -1           |  |  |
| IED off-line threshold   | 3            |  |  |

7. Click "OK" to complete creation; Note: Driver information

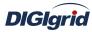

| No. | Name              | Description                                                  |  |  |  |
|-----|-------------------|--------------------------------------------------------------|--|--|--|
| 1   | Name              | Define the display name of driver.                           |  |  |  |
| 2   | Description       | Define the description information of driver.                |  |  |  |
| 3   | Version           | Define the version information of driver.                    |  |  |  |
| 4   | Data update       | Define the data updating mode.                               |  |  |  |
|     |                   | Value change - The system updates the database and           |  |  |  |
|     |                   | notifies other driver protocols only when a value changes;   |  |  |  |
|     |                   | Time change – The system updates the database and            |  |  |  |
|     |                   | notifies other driver protocols no matter whether a value or |  |  |  |
|     |                   | time changes;                                                |  |  |  |
|     |                   | Time update – The system updates the database no matter      |  |  |  |
|     |                   | whether a value or time changes, and notifies other driver   |  |  |  |
|     |                   | protocols only when a value changes;                         |  |  |  |
| 5   | Driver cache      | Define the cache size of driver.                             |  |  |  |
| 6   | Latency time (ms) | Define the delay time of updating real-time database.        |  |  |  |
|     |                   | The system shall write raw data into the real-time database  |  |  |  |
|     |                   | after a delay of the time defined.                           |  |  |  |
| 7   | Binding Driver    | Define the name of driver module, which is unique and        |  |  |  |
|     |                   | cannot be modified.                                          |  |  |  |
| 8   | Channel update    | Define the cycle of updating IED communication times.        |  |  |  |
|     | period (s)        |                                                              |  |  |  |
| 9   | Port switch       | Define the switching conditions among multiple ports;        |  |  |  |
|     | threshold         | when the number of consecutive communication failures        |  |  |  |
|     |                   | of the primary port reaches the threshold, it's switched to  |  |  |  |
|     |                   | another port1 indicates port switching is deactivated.       |  |  |  |
| 10  | IED off-line      | Define the offline threshold of IED device; when the         |  |  |  |
|     | threshold         | number of consecutive communication failures reaches the     |  |  |  |
|     |                   | threshold, the device is switched to offline state.          |  |  |  |

# **Delete** Delete DNP acquisition driver

8. Right click and select the menu option "Delete";

| 😑 🕨 Demo[dnpclient]           |                      |  |  |  |
|-------------------------------|----------------------|--|--|--|
| 🧼 🤣 Port Group                | New Client           |  |  |  |
| Protocol Parameter Device Bus | 💥 Delete             |  |  |  |
|                               | 🕥 Сору               |  |  |  |
|                               | 🚯 Paste              |  |  |  |
|                               | Load Pseudo Template |  |  |  |
|                               | Debug                |  |  |  |

9. It prompts whether to delete;

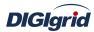

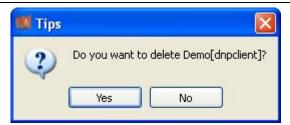

- 10. Click "Yes" to complete deletion;
- Virtual point template Load virtual point of driver from the system template library
  - 11. Right click the driver bar, and select the menu option "Load virtual point template" to complete loading of virtual point of driver.

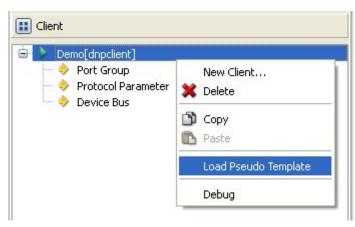

#### Note:

| Basic Value |         |                |                        |               |       |           |                                     |
|-------------|---------|----------------|------------------------|---------------|-------|-----------|-------------------------------------|
| Point Name  |         | Description    | Value Type             | Initial Value | Owner | Show Mode | Parameter                           |
| 1           | DRVSTA  | Running status | 16 Bits Unsigned Short | 0             | Local | By Name   | 0:Exit,1:Running,2:Paused,3:StandBy |
| 2           | DRVAUTH | Authority      | Bool                   | 0             | Local | By Name   | 0:Demo,1:Authority                  |

| No.    | Name      | Description                                          |
|--------|-----------|------------------------------------------------------|
| 1      | Running   | Observe the running state information of the driver. |
| status |           |                                                      |
| 2      | Authority | Observe the authorization state of the driver.       |

# 5.4.1.2. Port group information

**Overview** Describe communication channel information

- Create Create communication channel
  - 1. Right click a port group and select "New port" to pop up the "Create port dialog";

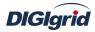

| Type Serial Po    | rc       | ~ |
|-------------------|----------|---|
| ID                | Property |   |
| Serial Port Name  | COM1     |   |
| Port Mode         | R5232    |   |
| BaudRate          | 9600     |   |
| DataBit           | 8        |   |
| Parity Check      | None     |   |
| StopBit           | 1        |   |
| Data Flow Control | None     |   |

2. Select serial port or network port according to actual situation;

Notes: Attributes of serial channel

| No.                           | Name                                             | Description                                    |  |
|-------------------------------|--------------------------------------------------|------------------------------------------------|--|
| 1                             | Sserial port name                                | Set the name of serial port;                   |  |
| 2                             | 2 Port mode Set the work mode of serial port;    |                                                |  |
| <b>3</b> Baud rate Set the Ba |                                                  | Set the Baud rate of serial port;              |  |
| 4                             | Data bit                                         | Set the data bits of serial port;              |  |
| 5                             | 5 Parity check Set the check bit of serial port; |                                                |  |
| 6                             | Stop bit                                         | Set the stop bit of serial port;               |  |
| 7                             | Data flow control                                | Set the data flow control mode of serial port; |  |

Attributes of network channel

| No. | Name              | Description                                               |  |  |
|-----|-------------------|-----------------------------------------------------------|--|--|
| 1   | Port mode         | Set the work mode of network port;                        |  |  |
| 2   | Service IP        | Set the IP address at TCP server/UDP destination address; |  |  |
| 3   | Port number       | Set the work port number of network port;                 |  |  |
| 4   | Broadcast address | Set the broadcast address of network port;                |  |  |

#### **Delete** Delete communication channel

3. Right click a channel number and click "Delete", and select "Yes" to complete deletion.

# **5.4.1.3.** Protocol parameter

**Overview** Define communication protocol parameter of protocol

Attribute View protocol parameter attributes of *EDPS ICE* 

- 1. Open a project, and select the plugin management page in the management area of *EDPS ICE*;
- 2. Activate the acquisition service plugin;
- 3. Select the protocol parameter node in the management area;

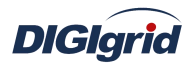

| Workspace                                                  |                                                                   | × |  |
|------------------------------------------------------------|-------------------------------------------------------------------|---|--|
| 🔢 System                                                   |                                                                   |   |  |
| 🔝 Client                                                   |                                                                   |   |  |
| È- ▶ De<br>È- ∲                                            | mo[dnpclient]<br>Port Group<br>D CH.1[COM1]<br>Protocol Parameter |   |  |
| <ul> <li>Protocol Parameter</li> <li>Device Bus</li> </ul> |                                                                   |   |  |
| 📰 Server                                                   |                                                                   |   |  |
| 🔃 Task                                                     |                                                                   |   |  |
| IEC61850 Client                                            |                                                                   |   |  |
| IEC618                                                     | IEC61850 Server                                                   |   |  |
| IEC618                                                     | 1EC61850                                                          |   |  |
| rojectView                                                 | rojectView 🛛 😹 PluginView 🕢 🕨                                     |   |  |

4. View protocol parameter attributes

| Property                        |          |
|---------------------------------|----------|
| ID                              | Property |
| App. Layer Response Timeout(ms) | 4000     |
| App. Layer Confirm Timeout(ms)  | 2000     |
| App. Layer Retries              | 0        |
| Link Layer Timeout(ms)          | 2000     |
| Link Layer Retries              | 0        |
| Master Address                  | 1        |
| Enable Echo                     | Disable  |
| Idle Interval(ms)               | 10       |

# Note: Protocol parameter information

| No. | Name              | Description                                                 |
|-----|-------------------|-------------------------------------------------------------|
| 1   | App.layer         | Define the timeout interval of waiting for response of      |
|     | response timeout  | application layer; when the system doesn't receive the      |
|     | (ms)              | response of application layer within the time interval, the |
|     |                   | system decided no response from the device.                 |
| 2   | App.layer confirm | Define the timeout interval of acknowledgement frame;       |
|     | timeout (ms)      | when the system doesn't receive the acknowledgement         |
|     |                   | frame of application layer within the time interval, the    |
|     |                   | system decided that the communication fails.                |
| 3   | App.layer retries | Define the times for which the data need to be resent after |
|     |                   | the application layer fails to process data.                |
| 4   | Link layer        | Define the timeout interval for link layer to process data; |
|     | timeout (ms)      | when the system doesn't receive correct data of link layer  |

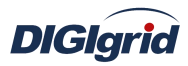

|   | User Manual        |                                                            |  |  |  |
|---|--------------------|------------------------------------------------------------|--|--|--|
|   |                    | within the time interval, the system decided that the      |  |  |  |
|   |                    | communication fails.                                       |  |  |  |
| 5 | Link layer retries | Define the times for which the link data need to be resent |  |  |  |
|   |                    | after link data fails to be processed.                     |  |  |  |
| 6 | Master address     | Define the source station address of data communication.   |  |  |  |
| 7 | Echo enabled       | Define whether to process Echo frame that may occur during |  |  |  |
|   |                    | information communication. When it's defined not to        |  |  |  |
|   |                    | process Echo, Echo data frame received will be regarded as |  |  |  |
|   |                    | communication error frame.                                 |  |  |  |
| 8 | Idle interval (ms) | Define the idle waiting time interval between two complete |  |  |  |
|   |                    | communication processes in the system. A complete          |  |  |  |
|   |                    | communication process means from sending request for data  |  |  |  |
|   |                    | to receiving all valid data.                               |  |  |  |

### 5.4.1.4. Device parameter

- **Overview** Define device parameter of protocol
- Attribute View device parameter attributes
  - 1. Open a project, and select the plugin management page in the management area of *EDPS ICE*;
  - 2. Activate the acquisition service plugin;
  - 3. Select any child node under the node of device bus in the management area with mouse;

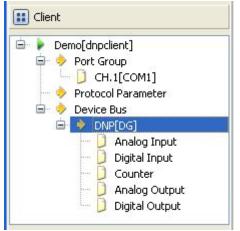

4. View the attribute area of *EDPS ICE*;

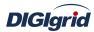

| Property            | ×              |
|---------------------|----------------|
| ID                  | Property       |
|                     |                |
| Name                | DNP            |
| Vendor              | DG             |
| Address             | 1              |
| Time Sync Mode      | Auto Time Sync |
| Polling Table       |                |
| Auto Integrity Poll | Enable         |
| Time Format         | Local          |
| Initialize          | Enable         |

# Note: Device attribute information

| No. | Name                | Description                                                                                                    |  |  |
|-----|---------------------|----------------------------------------------------------------------------------------------------|--|--|
| 1   | Name                | Define the name of device                                                                                                    |  |  |
| 2   | Vendor              | Define the manufacturer of device.                                                                                                    |  |  |
| 3   | Address             | Define the physical address of device.                                                                                                    |  |  |
| 4   | Time sync mode      | <ul> <li>Define the processing mode.</li> <li>Invalid mode</li> <li>Process time synchronization according to time change state (temporarily no processing)</li> <li>Process time synchronization according to IIN state</li> <li>Automatic time synchronization</li> </ul> |  |  |
| 5   | Polling table       | Define the query table of DNP processing.                                                                                                    |  |  |
| 6   | Auto integrity poll | Set whether to perform general interrogation.                                                                                                    |  |  |
| 7   | Time format         | <ul> <li>Define how to convert time at time operation.</li> <li>UTC mode</li> <li>Local mode</li> </ul>                                                                                                    |  |  |
| 8   | Initialize          | Define whether to perform initialization of handshake link.                                                                                                    |  |  |

## Virtual point attribute

View the data area of *EDPS ICE* 

|   | Point Name | Description                | Value Type            | Initial Value | Owner | Show Mode | Parameter            |
|---|------------|----------------------------|-----------------------|---------------|-------|-----------|----------------------|
| 1 | IEDSTA     | IED status                 | Bool                  | 0             | Local | By Name   | 0:Off-line,1:On-line |
| 2 | ACTPORT    | Current active port number | 16 Bits Signed Short  | -1            | Local | By Value  |                      |
| 3 | TOTALCOM   | Total communication times  | 32 Bits Unsigned Long | 0             | Local | By Value  |                      |
| 4 | FAILCOM    | Failed communication times | 32 Bits Unsigned Long | 0             | Local | By Value  |                      |

| No. Name |            | Description                                                          |
|----------|------------|----------------------------------------------------------------------|
| 1        | IED status | Describe the communication state of the current device. The user     |
| 1        | IED status | can view whether the device is online or offline by the value of the |

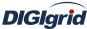

| 1 | 9 | User Manual                      |                                                                                                    |  |  |
|---|---|----------------------------------|----------------------------------------------------------------------------------------------------|--|--|
|   |   |                                  | information point.                                                                                                    |  |  |
|   | 2 | Current active port number       | Display which communication port is used by the current channel<br>for communication. For a link with multiple ports, the user can<br>easily find the running port by the value of the information point. |  |  |
|   | 3 | Total<br>communication<br>times  | Display the total number of communication times at present.                                                                                                    |  |  |
|   | 4 | Failed<br>communication<br>times | Display the number of failures during current communication<br>process. Failure means that data are not sent successfully or the<br>received data are incorrect, etc.                                     |  |  |

# 5.4.1.5.IO parameter

Overview The user can view IO parameters of each kind of information point on the IO information page in the data area of *EDPS ICE*. For IO parameters of each kind of data, accurate marginal check and data verification have been provided in the system according to setup parameters, which can effectively reduce the error rate of configuration data in the user's input process.

### 5.4.1.5.1. Analog input

**Point number** Define the point number of information point.

### 5.4.1.5.2. State input

**Point number** Define the point number of information point.

#### 5.4.1.5.3. Cumulant input

| Object | Define the object number of cumulant processing. |
|--------|--------------------------------------------------|
| number | • 20 - binary cumulant                           |
|        | • 21 - frozen cumulant                           |
| Point  | Define the point number of cumulant input.       |
| number |                                                  |

### 5.4.1.5.4. Analog output

| Point  | Define the point number of analog output. |
|--------|-------------------------------------------|
| number |                                           |
| Data   | Define the data length of analog output.  |
| length | • 16-bit integer                          |
|        | • 32-bit integer                          |

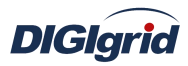

## 5.4.1.5.5. State output

# 5.4.2. DNP3.0 forwarding configuration

# 5.4.2.1. Driver information

**Overview** Describe detailed information of forwarding driver

- **Create** Create DNP forwarding driver
  - 1. Open a project file;
  - 2. Select the plugin management page in the management area of *EDPS ICE*;
  - 3. Activate the forwarding service plugin;

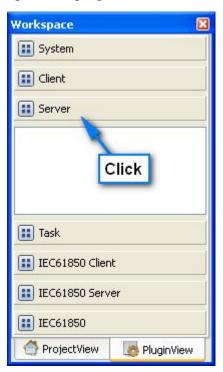

4. Right click in the blank space, and select the menu option "New forwarding service" to pop up the "Create driver dialog";

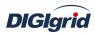

| New Server |       |  |  |
|------------|-------|--|--|
| ß          | Paste |  |  |

5. Select the driver to be created in the driver page;

|   | Driver Name     | Version | Description                    | 10 |
|---|-----------------|---------|--------------------------------|----|
| 1 | DNP3            | 2.8.0   | Define DNP server.             |    |
| 2 | IEC 60870-5-101 | 2.8.0   | Define IEC 60870-5-101 server. |    |
| 3 | IEC 60870-5-104 | 2.8.0   | Define IEC 60870-5-104 server. |    |
| 4 | Modbus          | 2.8.0   | Define Modbus server.          |    |
|   |                 |         |                                | 0  |

6. Configure basic attributes of the target driver in the attribute page;

| ID                       | Property  | 1 |
|--------------------------|-----------|---|
| Name                     |           |   |
| Description<br>Version   | 2.8.0     |   |
| Binding Driver           | dnpserver |   |
| Channel update period(s) | 30        |   |
|                          |           | ~ |

7. Click "OK" to complete creation;

Note: Driver information

| No. | Name        | Description                        |  |  |  |  |
|-----|-------------|------------------------------------|--|--|--|--|
| 1   | Name        | Define the display name of driver. |  |  |  |  |
| 2   | Description | Define how to describe the driver. |  |  |  |  |

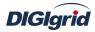

| User Manual |   |                             |                                                                            |  |  |
|-------------|---|-----------------------------|----------------------------------------------------------------------------|--|--|
|             | 3 | Version                     | Define the version information of driver.                                  |  |  |
|             | 4 | Binding driver              | Define the name of binding module, which is unique and cannot be modified. |  |  |
|             | 5 | Channel update<br>period(s) | Define the cycle of updating IED communication times.                      |  |  |

- **Delete** Delete DNP forwarding driver
  - 8. Right click and select the menu option "Delete";

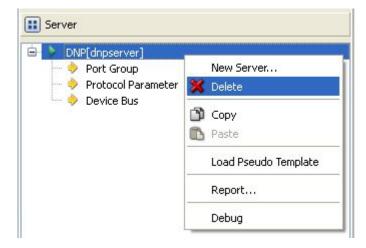

9. It prompts whether to delete;

| 💔 Tips |                                       |
|--------|---------------------------------------|
| ?      | Do you want to delete DNP[dnpserver]? |
|        | Yes No                                |

- 10. Click "Yes" to complete deletion;
- Virtual point template Load virtual point of driver from the system template library
  - 11. Right click the driver bar, and select the menu option "Load virtual point template" to complete loading of virtual point of driver.

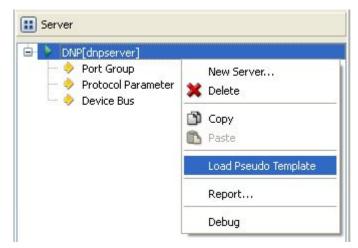

Note:

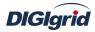

| В | asic Value |                |                        |               |       |           |                                     |
|---|------------|----------------|------------------------|---------------|-------|-----------|-------------------------------------|
|   | Point Name | Description    | Value Type             | Initial Value | Owner | Show Mode | Parameter                           |
| 1 | DRVSTA     | Running status | 16 Bits Unsigned Short | 0             | Local | By Name   | 0:Exit,1:Running,2:Paused,3:StandBy |
| 2 | DRVAUTH    | Authority      | Bool                   | 0             | Local | By Name   | 0:Demo,1:Authority                  |

| No.       | Name                                                     | Description                                          |
|-----------|----------------------------------------------------------|------------------------------------------------------|
| 1 Running |                                                          | Observe the running state information of the driver. |
|           | status                                                   |                                                      |
| 2         | Authority Observe the authorization state of the driver. |                                                      |

# 5.4.2.2. Port group information

**Overview** Describe communication channel information

- **Create** Create communication channel
  - 1. Right click a port group and select "New port" to pop up the "Create port dialog";

| Type Serial Po    | rt       | ~  |
|-------------------|----------|----|
| ID                | Property | 10 |
| Serial Port Name  | COM1     |    |
| Port Mode         | R5232    |    |
| BaudRate          | 9600     |    |
| DataBit           | 8        |    |
| Parity Check      | None     |    |
| StopBit           | 1        |    |
| Data Flow Control | None     | V  |

2. Select serial port or network port according to actual situation; Notes: Attributes of serial channel

| No. | Name              | Description                                    |
|-----|-------------------|------------------------------------------------|
| 1   | Serial port name  | Set the name of serial port;                   |
| 2   | Port mode         | Set the work mode of serial port;              |
| 3   | Baud rate         | Set the Baud rate of serial port;              |
| 4   | Data bit          | Set the data bits of serial port;              |
| 5   | Parity check      | Set the check bit of serial port;              |
| 6   | Stop bit          | Set the stop bit of serial port;               |
| 7   | Data flow control | Set the data flow control mode of serial port; |

Attributes of network channel

| No. | Name      | Description                        |
|-----|-----------|------------------------------------|
| 1   | Port mode | Set the work mode of network port; |

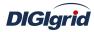

| 2 | Service IP        | Set the IP address at TCP server/UDP destination address; |
|---|-------------------|-----------------------------------------------------------|
| 3 | Port number       | Set the work port number of network port;                 |
| 4 | Broadcast address | Set the broadcast address of network port;                |

**Delete** Delete communication channel

3. Right click a channel number and click "Delete", and select "Yes" to complete deletion.

# 5.4.2.3. Protocol parameter

**Overview** Define communication protocol parameter of protocol

- 1. Open a project, and select the plugin management page in the management area of *EDPS ICE*;
- 2. Activate the forwarding service plugin;
- 3. Select the protocol parameter node in the management area;

| Workspace                                                                                        | × |
|--------------------------------------------------------------------------------------------------|---|
| 🔢 System                                                                                         |   |
| 🔝 Client                                                                                         |   |
| 🔢 Server                                                                                         |   |
| DNP[dnpserver]<br>DNP[dnpserver]<br>Port Group<br>CH.1[COM1]<br>Protocol Parameter<br>Device Bus |   |
| 🔢 Task                                                                                           |   |
| IEC61850 Client                                                                                  |   |
| IEC61850 Server                                                                                  |   |
| IEC61850                                                                                         |   |
| rojectView 🛛 🧑 PluginView 💽                                                                      |   |

4. View protocol parameter attributes

| Property                       | X        |  |
|--------------------------------|----------|--|
| ID                             | Property |  |
|                                |          |  |
| App. Layer Confirm Timeout(ms) | 2000     |  |
| App. Layer Retries             | 0        |  |
| Link Layer Timeout(ms)         | 2000     |  |
| Link Layer Retries             | 0        |  |
| Master Address                 | 1        |  |
| SBO TimeOut(s)                 | 30       |  |
| Idle Interval(ms)              | 10       |  |
| Event Mode                     | Single   |  |
| Event Buffer                   | 32       |  |

Note: Protocol parameter information

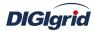

| No. | Name                              | Description                                                                                                    |  |  |  |
|-----|-----------------------------------|----------------------------------------------------------------------------------------------------|--|--|--|
| 1   | App.layer confirm<br>timeout (ms) | Define the timeout interval of acknowledgement<br>frame; when the system doesn't receive the<br>acknowledgement frame of application layer within the<br>time interval, the system decided that the<br>communication fails. |  |  |  |
| 2   | App.layer retries                 | Define the times for which the data need to be resent<br>after the application layer fails to process data.                                                                                                    |  |  |  |
| 3   | Link layer timeout (ms)           | Define the timeout interval for link layer to process<br>data; when the system doesn't receive correct data of<br>link layer within the time interval, the system decided<br>that the communication fails.                  |  |  |  |
| 4   | Link layer retries                | Define the times for which the link data need to be resent after link data fails to be processed.                                                                                                    |  |  |  |
| 5   | Master address                    | Define the source station address of data communication.                                                                                                    |  |  |  |
| 6   | SBO timeout (s)                   | Define the timeout interval of executing remote control selection command.                                                                                                    |  |  |  |
| 7   | Idle interval (ms)                | Define the idle waiting time interval between two<br>complete communication processes in the system. A<br>complete communication process means from sending<br>request for data to receiving all valid data.                |  |  |  |
| 8   | Event mode                        | Define the event handling mechanism; single channel<br>or multichannel.                                                                                                    |  |  |  |
| 9   | Event buffer                      | Define the size of event buffer.                                                                                                    |  |  |  |

### **5.4.2.4.** Device parameter

**Overview** Define device parameter of protocol

Attribute View device parameter attributes

- 1. Open a project, and select the plugin management page in the management area of *EDPS ICE*;
- 2. Activate the forwarding service plugin;
- 3. Select any child node under the node of device bus in the management area with mouse;

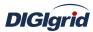

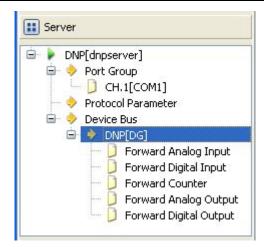

4. View the attribute area of *EDPS ICE*;

| Property                | ×        |
|-------------------------|----------|
| ID                      | Property |
|                         |          |
| Name                    | DNP      |
| Vendor                  | DG       |
|                         |          |
| Address                 | 1        |
| Unsolicited Class 1     | Disable  |
| Unsolicited Class 2     | Disable  |
| Unsolicited Class 3     | Disable  |
| App. Layer Confirm Mode | Confirm  |
| Link Layer Confirm Mode | Confirm  |
| Time Format             | Local    |
| Initialize              | Enable   |

# Note: Device attribute information

| No. | Name                    | Description                                           |  |  |
|-----|-------------------------|-------------------------------------------------------|--|--|
| 1   | Name                    | Define the name of device                             |  |  |
| 2   | Vendor                  | Define the manufacturer of device.                    |  |  |
| 3   | Address                 | Define the physical address of device.                |  |  |
| 4   | Unsolicited Class 1     | Set whether to actively report Class 1 data.          |  |  |
| 5   | Unsolicited Class 2     | Set whether to actively report Class 2 data.          |  |  |
| 6   | Unsolicited Class 3     | Set whether to actively report Class 3 data.          |  |  |
| 7   | App. Layer confirm      | Set the acknowledge mode of communication of          |  |  |
|     | mode                    | application layer; acknowledge by default.            |  |  |
| 8   | Link layer confirm mode | Set the acknowledge mode of communication of link     |  |  |
|     |                         | layer; acknowledge by default.                        |  |  |
| 9   | Time format             | Define the clock format of device                     |  |  |
| 10  | Initialize              | Define whether to perform initialization of handshake |  |  |

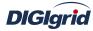

link.

### Virtual point attribute

| View the data area | of <b>EDPS ICE</b> |
|--------------------|--------------------|
|--------------------|--------------------|

| B | Basic Value |                            |                       |               |       |           |                      |
|---|-------------|----------------------------|-----------------------|---------------|-------|-----------|----------------------|
|   | Point Name  | Description                | Value Type            | Initial Value | Owner | Show Mode | Parameter            |
| 1 | IEDSTA      | IED status                 | Bool                  | 0             | Local | By Name   | 0:Off-line,1:On-line |
| 2 | ACTPORT     | Current active port number | 16 Bits Signed Short  | -1            | Local | By Value  |                      |
| 3 | TOTALCOM    | Total communication times  | 32 Bits Unsigned Long | 0             | Local | By Value  |                      |
| 4 | FAILCOM     | Failed communication times | 32 Bits Unsigned Long | 0             | Local | By Value  |                      |

| No. | Name                             | Description                                                                                                    |
|-----|----------------------------------|----------------------------------------------------------------------------------------------------|
| 1   | IED status                       | Describe the communication state of the current device. The user<br>can view whether the device is online or offline by the value of the<br>information point.                                            |
| 2   | 2 Current active<br>port number  | Display which communication port is used by the current channel<br>for communication. For a link with multiple ports, the user can<br>easily find the running port by the value of the information point. |
| 3   | Total<br>communication<br>times  | Display the total number of communication times at present.                                                                                                    |
| 4   | Failed<br>communication<br>times | Display the number of failures during current communication<br>process. Failure means that data are not sent successfully or the<br>received data are incorrect, etc.                                     |

# 5.4.2.5.IO parameter

Overview

The user can view IO parameters of each kind of information point on the IO information page in the data area of *EDPS ICE*. For IO parameters of each kind of data, accurate marginal check and data verification have been provided in the system according to setup parameters, which can effectively reduce the error rate of configuration data in the user's input process.

### 5.4.2.5.1. Analog input

Point numberDefine the index number of information point.CategoryDefine the processing level of current information point.• InvalidClass 1 date

- Class 1 data
- Class 2 data
- Class 3 data

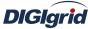

| Sigrid      | User Manual                                                         |
|-------------|---------------------------------------------------------------------|
| Data length | Define the size of data.                                            |
|             | • 16-bit integer                                                    |
|             | • 32-bit integer                                                    |
|             | • 32-bit floating point                                             |
|             | • 64-bit double precision                                           |
| Time mark   | Define whether to perform time mark processing to data.             |
| Offset      | Define the offset of numerical value of information point.          |
| Divisor     | Define the division factor required in case of data change at the   |
|             | information point.                                                  |
| Dead zone   | Define the dead zone value of producing event value; it's satisfied |
| value       | when the absolute value of the difference between the previous      |
|             | transmission value and the current value is greater than the dead   |
|             | zone value.                                                         |

# 5.4.2.5.2. State input

| Point number | Define the index number of information point.                     |
|--------------|-------------------------------------------------------------------|
| Category     | Define the processing level of current information point.         |
|              | • Invalid                                                         |
|              | Class 1 data                                                      |
|              | Class 2 data                                                      |
|              | Class 3 data                                                      |
| Automatic    | Define whether the system transmits change data as SOE according  |
| SOE          | to settings after it receives shift information.                  |
|              | • Invalid                                                         |
|              | • Open enabled                                                    |
|              | • Close enabled                                                   |
|              | Change enabled                                                    |
| SOE          | Define whether the system directly forwards SOE after it receives |
|              | valid SOE data.                                                   |
| Data length  | Define the data length of information point.                      |
|              | • 1-bit state                                                     |
|              | • 2-bit state                                                     |
|              |                                                                   |

# 5.4.2.5.3. Cumulant input

| Point    | Define the index number of information point.             |
|----------|-----------------------------------------------------------|
| number   |                                                           |
| Category | Define the processing level of current information point. |

- Invalid
- Class 1 data
- Class 2 data
- Class 3 data

### **Data type** Define the data type of information point.

- Binary cumulant
- Frozen cumulant

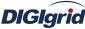

| 3.14       | User Manual                                                              |
|------------|--------------------------------------------------------------------------|
| Data       | Define the size of data.                                                 |
| length     | • 16-bit integer                                                         |
|            | • 32-bit integer                                                         |
| Min. value | Define the minimum value for data conversion at the information point.   |
| Max. value | Define the minimum value for data conversion at the information point.   |
| Offset     | Define the offset of numerical value of information point.               |
| Divisor    | Define the division factor required in case of data change at the        |
|            | information point.                                                       |
| Dead zone  | Define the dead zone value of producing event value; it's satisfied when |
| value      | the absolute value of the difference between the previous transmission   |
|            | value and the current value is greater than the dead zone value.         |
|            |                                                                          |

# 5.4.2.5.4. Analog output

| Point   | Define the index number of information point.                     |
|---------|-------------------------------------------------------------------|
| number  |                                                                   |
| Data    | Define the processing level of current information point.         |
| length  | • 16-bit integer                                                  |
|         | • 32-bit integer                                                  |
| Offset  | Define the offset of numerical value of information point.        |
| Divisor | Define the division factor required in case of data change at the |
|         | information point.                                                |

### 5.4.2.5.5. State output

| Point  | Define the index number of information point. |
|--------|-----------------------------------------------|
| number |                                               |

# 6. Frequently Asked Questions

# 6.1. Hardware Failures and Troubleshooting

#### 6.1.1. The PSW indicator for power supply on the panel doesn't light after the device is

#### powered on

• The voltage of power supply is lower than the normal starting voltage.

Before the power supply is started, use a multimeter to measure the voltage between the two ends PWR+ and PWR- of power source. If failing to reach the starting voltage, the input power needs to be inspected.

At normal operation, the voltage range of power source is as shown below.

| Device type    | Standard voltage | Working range         |
|----------------|------------------|-----------------------|
| DG-A2/A4       | 12VDC            | 12~24VDC              |
| DG-A2/A4A8/A16 | 220VAC/110V DC   | 85~265VAC/100~375V DC |

• Fuse blown

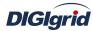

Open the cover of device to see whether the fuse has blown after the power is disconnected. If yes, replace it with a new fuse. If not, check for short-circuit between PWR+ and PWR-.

• Power switch failure Use a multimeter to check the input end and output end of power switch after the power is disconnected.

#### 6.1.2. The working power supply is normal but the mainboard doesn't work

- The CPU board is not closely connected with the mainboard Re-plug the CPU board to make bus connection close.
- Problem in working power supply of mainboard Use a multimeter to measure the voltage at the mainboard to see if it's 3.3VDC.

### 6.1.3. Network and device communication interruption

- Problem in network cable Check whether network cable is connected correctly.
- Wrong network connection method If the network port of notebook computer is not self-adaptive, use cross network cable to connect with the device or use two straight-through cables to connect with the device via Switch or HUB.
- Network not in the same segment Check whether the local network address of PC is in the same network segment as the device.
- Interference of wireless network
   Check whether the wireless network is in the same segment as the local network address; if yes, close wireless network or move it to another segment.

### 6.1.4. Serial communication is abnormal

- Communication cable doesn't meet requirements The field communication environment is very harsh, so standard category 5+ cable must be used to basically meet technical requirements; the use of ordinary communication table may cause unstable communication and bit error, etc.
- Communication distance is too long and there are too many devices

Every communication method has strict requirements for the length of communication cable; the communication distance for RS485 is 1200m covering 32 devices in ideal conditions, but the actual situation on site is complicated and unlikely reaches the ideal requirements, so the extreme communication distance may be 400~500m covering about 10 devices.

• Terminal resistance is not provided

When adopting RS485 communication, there is more than one device in the communication link, and capacitance interference and echo signal are produced during communication, so it's necessary to add  $120\Omega$  terminal resistance at the receiving end of the last device in the communication link to eliminate interference.

- Electrical level is unmatched The RS-485 communication port of outdated devices of some manufacturers adopts TTL level mode but not differential level mode, so an adapter is needed.
- The voltage at communication port is too low
   Protective devices of some manufacturers need 5V or 12V power source to supply power for

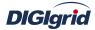

communication port during communication, so a power source needs to be provided.

- The serial communication mode in software is not configured correctly The serial communication mode in configuration software is configured according to actual situation, and serial channels should be configured according to actual link.
- Attribute configuration of serial port doesn't match with devices Serial communication attributes adopted by different manufacturers/protocols are different, so the attributes of serial port should be configured according to actual situation of IED devices.

# 6.2. Software problems and solutions

#### **6.2.1.** How to telnet to and access the device

- Input "cmd" in "Running" to pop up the "Command prompt"
- Input "telnet 192.168.0.111" (Server IP)
- Input username and password as shown in Figure 6.1 to login the device

*Note: The first password is "ENG", the second password is "digigrid", and both of them are invisible.* 

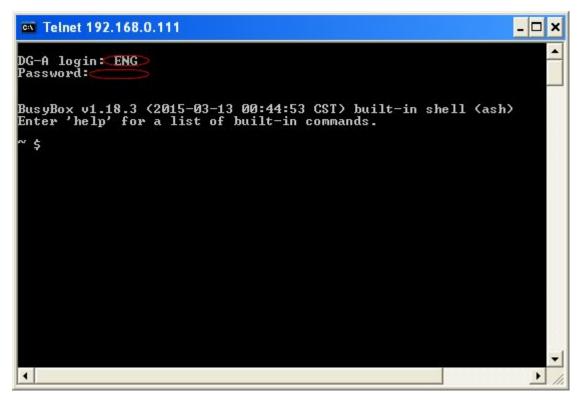

Figure 6.1 Telnet interface

#### 6.2.2. View whether the main program is running

- Telnet to the device
- Input "ps"; as shown in Figure 6.2, it indicates the main program edpsmainarm473 is running

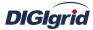

| Telnet 192.1         | 68.0.111         | ×                                                  |
|----------------------|------------------|----------------------------------------------------|
| \$ps<br>ID USER      | TIME             | COMMAND                                            |
| 1 root               | 0:05             |                                                    |
| 2 root               |                  | [kthreadd]                                         |
| 3 root               | 0:00             | [ksoftirqd/0]                                      |
| 4 root               |                  | [kworker/0:0]                                      |
| 5 root               |                  | [kworker/u:0]                                      |
| 6 root               | <b>A</b> :00     | [khelper]                                          |
| 7 root               | 0:00             | [netns]                                            |
| 8 root               | A:00             | [kworker/u:1]                                      |
| 172 root             | 0:00             | [sync_supers]                                      |
| 174 root             | 0:00             | [bdi-default]                                      |
| 176 root             |                  | [kblockd]                                          |
| 191 root             |                  | [khubd]                                            |
| 227 root             |                  | [cfg80211]                                         |
| 315 root             | 0:00             | [musb-hdrc.0]                                      |
| 320 root             |                  | [musb-hdrc.1]                                      |
| 322 root             | 0:00             | [rpciod]                                           |
| 334 root             | 0:00             | [kswapd0]                                          |
| 335 root             | 0:00             | [fsnotify_mark]                                    |
| 336 root             | 0:00             | [nfsiod]                                           |
| 337 root             | 0:00             | [crypto]                                           |
| 351 root             | 0:00             | [ocf_0]                                            |
| 352 root             | 0:00             | [ocf_ret_0]                                        |
| 355 root             | 0:00             | EOMAP UARTØJ                                       |
| 357 root             | 0:00             | [OMAP UART1]                                       |
| 359 root             |                  | [OMAP_UART2]                                       |
| 361 root             | 0:00             | [OMAP UART4]                                       |
| 397 root             | 0:00             | [mtdblock0]                                        |
| 402 root             |                  | [mtdblock1]                                        |
| 407 root             | 0:00             | [mtdblock2]                                        |
| 412 root             | 0:00             | [mtdblock3]                                        |
| 417 root             | 0:00             | [mtdblock4]                                        |
| 422 root             | 0:00             | [mtdblock5]                                        |
| 427 root             | 0:00             | [mtdblock6]                                        |
| 432 root             | 0:00             | [mtdblock7]                                        |
| 440 root             | 0:00             | [ubi_bgt0d]                                        |
| 677 root             | 0:00             | [irq/275-FUGUI]                                    |
| 681 root             |                  | [ubifs_bgt0_0]                                     |
| 708 root             |                  | [kworker/0:2]                                      |
| 722 root             | 0:00             | /usr/local/bin/sshd                                |
| 725 root             | 0:00             | /usr/sbin/inetd                                    |
| 734 root<br>737 root | 0-00             | /sbin/syslogd -0 /home/ENG/log/messages<br>[loop0] |
| 737 root<br>738 root | 0-00             | [kjournald]                                        |
| 738 root<br>739 root | 0.00             | ./edpsmainarm473                                   |
| 739 root<br>740 root | 0 - 05<br>0 - 00 | /sbin/getty 115200 tty00                           |
| 740 root<br>756 root | 0-00             | [flush-7:0]                                        |
| 756 root<br>757 root |                  | [flush-ubifs_0_0]                                  |
| 925 root             |                  | telnetd                                            |
| 926 ENG              | 0:00             |                                                    |
| 1082 ENG             | 0:00             |                                                    |
| \$                   | 0.00             | 10                                                 |
|                      |                  | · · · · · · · · · · · · · · · · · · ·              |
|                      |                  |                                                    |

Figure 6.2 Main program running interface

## 6.2.3. View currently running projects

- Telnet to the device
- Input "cat project/edpsrun.xml" and press "Enter" to view running projects as shown in Figure 6.3

*Note: active= "1" means the project is running currently* 

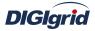

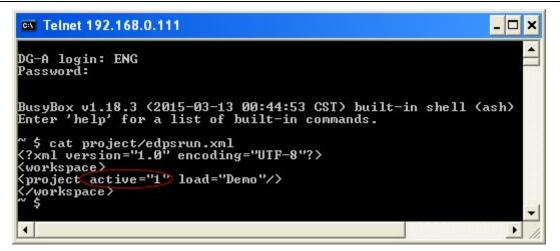

Figure 6.3 Currently running project interface

### 6.2.4. How to view and update driver files

### Here introduce two methods of viewing drivers

View drivers via the ICE tool (integrated with configuration environment)

• Open the ICE configuration tool, click "Management" ->"Firmware" ->"View" on the menu bar, and input the corresponding server (i.e. the IP address of network port), for which both the username and password are "root", as shown in Figure 6.4.

| Firmware Management Detail Information |                              | ?    |
|----------------------------------------|------------------------------|------|
| System Files Library Files             | Driver Files                 |      |
| Active Nam                             | e Module Version Description |      |
|                                        | Uploading                    |      |
|                                        | Server: 192.168.0.111        |      |
|                                        | Password: ••••               |      |
|                                        |                              |      |
|                                        |                              |      |
|                                        |                              |      |
| 🚇 View 🛛 🧭 Open                        | Download 🚺                   | Exit |

#### Figure 6.4 Query firmware

• Click "OK" to see the information of drivers/firmwares downloaded in the device, as

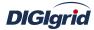

shown in Figure 6.5.

| Date: 16/11/2015      |    |                       |                        |            |  |
|-----------------------|----|-----------------------|------------------------|------------|--|
| 8.8                   |    |                       |                        |            |  |
| Device: 192.168.0.111 |    |                       |                        |            |  |
|                       |    |                       |                        |            |  |
|                       | No | Name                  | Module                 | Version    |  |
|                       | 1  | EDPS Main Program     | edpsmainarm473         | 2.8.36.101 |  |
|                       | 2  | EDPS Main Library     | libarm473edpslib.so    | 2.8.36.101 |  |
|                       | _  | EDPS Kernel library   | libarm473edpskernel.so | 2.8.36.101 |  |
|                       | 4  | EDPS Diagnose Service | arm473edpsdns.so       | 2.8.36.101 |  |
|                       | 5  | EDPS Deamond Service  | arm473edpsdmn.so       | 2.8.36.101 |  |
|                       | 6  | DNP Client Driver     | arm473dnpclient.so     | 2.8.36.101 |  |
|                       | 7  | IEC101 Client Driver  | arm473iec101client.so  | 2.8.36.101 |  |
|                       | 8  | IEC104 Client Driver  | arm473iec104client.so  | 2.8.36.101 |  |
|                       | 9  | Modbus Client Driver  | arm473modbusclient.so  | 2.8.36.101 |  |
|                       | 10 | DNP Server Driver     | arm473dnpserver.so     | 2.8.36.101 |  |
|                       | 11 | IEC101 Server Driver  | arm473iec101server.so  | 2.8.36.101 |  |
|                       | 12 | IEC104 Server Driver  | arm473iec104server.so  | 2.8.36.101 |  |
|                       | 13 | Modbus Server Driver  | arm473modbusserver.so  | 2.8.36.101 |  |
|                       | 14 | EDPS Calculation Task | arm473edpscal.so       | 2.8.36.101 |  |
|                       | 15 | EDPS Script Task      | arm473escript.so       | 2.8.36.101 |  |
| 1                     |    | Ale di                |                        |            |  |

Figure 6.5 Firmware information

#### Here introduces the method of updating drivers

Update driver file by using FTP command in the DOS window, and take the driver updating file runtime.edps.upgrade.img in the local directory C: \patch as example. See Figure 6.6 for reference.

- Open the start menu of Windows, select "Run" command, input "cmd" in the dialog box, and click "OK" to switch to the DOS window, where command prompt appears.
- Input the command ftp 192.168.0.111 (for example, the gateway IP is 192.168.0.111) Input the user name and password and wait for verification (user name: ENG, password: digigrid).
- Upload the file and input the command:

ftp>put c:\patch\runtime.edps.upgrade.img /firmware/runtime.edps.upgrade.img Restart the device when it prompts the transmission is completed.

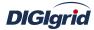

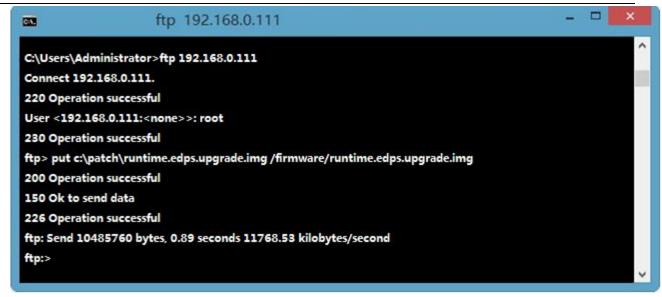

Figure 6.6 Driver updating

## 6.2.5. How to modify system time

Use the command in the figure to modify system time

Note: The format of date is: MMDDHHMMYYYY (M-month, D-day, H-hour, M-minute, Y-year); the system time of device adopts UTC time as reference.

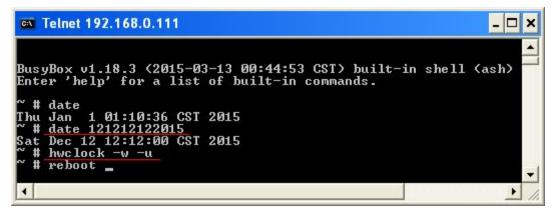

Figure 6.7 Modify system time

#### 6.2.6. How to modify the IP address of device

The default address of device is eth0: 192.168.0.111, eth1: 192.168.1.111.

Modify the address in the project configuration via the ICE configuration tool

- Open the ICE configuration tool, open "System information", and select "Property";
- Select the option "Network configuration" in the right attribute area, and double-click it to open the table editor;

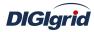

- Click "New" and modify the IP address of corresponding network port, as shown in Figure 6.8
- Click "Ok" and save the project and download it to the device, and then reboot the device with power off;

| ······                           | operties |               | 1             |
|----------------------------------|----------|---------------|---------------|
| eth0 192.168.0.111 255.255.255.0 | DEVICE   | IP Addr       | Net Mask      |
|                                  | eth0     | 192.168.0.111 | 255.255.255.0 |
|                                  |          |               |               |

Figure 6.8 Network configuration

# 6.3. Manufacturer support

Thank you for your attention to Digigrid products and services, and please contact us if you have any

questions or opinions:

Shanghai Digigrid Information Technology Co., Ltd.

Address: Floor 5~6, Building 2, No.1295 Xinjinqiao Road, Pudong New Area, Shanghai

Tel.: +86-21-6162-9238

Fax: +86-21-6162-9213

Website: http://www.digigrid.com.cn

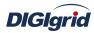

# Appendix A IEC 61850 Configuration

Appendix A mainly describes how *EDPS ICE* configures IEC 61850 acquisition and proxy (forwarding) modules, and for the independence of IEC 61850 modules, *EDPS ICE* will complete the customization and management of IEC 61850 acquisition or proxy data through independent customized plugin, i.e. IEC 61850 acquisition or proxy plugin.Meanwhile, the configuration manual will detail driver information, communication parameters, device parameters, and IO parameter information of various information points. Please refer to IEC 61850 specification documents for IEC 61850 related terms referred to in the configuration manual.

**EDPS ICE** integrates configuration software by means of plugin. IEC 61850 plugins are **EDPS ICE** configuration plugins which meet **EDPS ICE** plugin interface and specially serve IEC 61850 proxy.Plugins are managed through the plugin manager of **EDPS ICE**. **EDPS ICE** plugin has three view interfaces: management area, data area, and attribute area.

| M Integrated Configuration Env |                                                              |                   |
|--------------------------------|--------------------------------------------------------------|-------------------|
|                                | ndows Setting Help                                           |                   |
| 🗋 🗖 🛐 🔯 🖓                      | s 🕹 🕹                                                        |                   |
| Workspace 🗗 🗙                  | 🚟 Analog Input 🛛 🚟 Digital Input 🖉 Counter 🖉 Analog Output 🖣 | Property 🗗 🗙      |
| System                         | Basic IO Value                                               | ID Property       |
| 🔝 Client                       | Device Name Point Name LDRef                                 |                   |
|                                | 1 TEMPLATEMEAS YCAGGIO1\$MX\$AnIn1\$mag\$f MEAS              | LDInst MEAS       |
| Server                         | 2 TEMPLATEMEAS YCAGGIO1\$MX\$AnIn2\$mag\$f MEAS              | Description (RLD) |
| III Task                       | 3 TEMPLATEMEAS YCAGGIO1\$MX\$AnIn3\$mag\$f MEAS              |                   |
|                                | 4 TEMPLATEMEAS YEAGGIO1\$MX\$AnIn4\$mag\$f MEAS              |                   |
| IEC61850 Client                | 5 TEMPLATEMEAS YCAGGIO1\$MX\$AnIn5\$mag\$f MEAS              |                   |
| IEC61850 Server                | 6 TEMPLATEMEAS YCAGGIO1\$MX\$AnIn6\$mag\$f MEAS              |                   |
| 🐵 🧱 IEC61850[iec61850server]   | 7 TEMPLATEMEAS YCAGGIO1\$MX\$AnIn7\$mag\$f MEAS              |                   |
| General Parameters             | 8 TEMPLATEMEAS YCAGGIO1\$MX\$AnIn8\$mag\$f MEAS              |                   |
| GOOSE Subscribers              | 9 TEMPLATEMEAS YCAGGIO1\$MX\$AnIn9\$mag\$f MEAS              |                   |
| Physical Devices               | 10 TEMPLATEMEAS YCAGGIO1\$MX\$AnIn10\$mag\$f MEAS            |                   |
| ⊕ [] [] LD0                    | 11 TEMPLATEMEAS YCAGGIO1\$MX\$AnIn11\$mag\$f MEAS            |                   |
|                                | Data                                                         | Property          |
| IEC61850                       | ×                                                            |                   |

# A.1. IEC 61850 acquisition

# A.1.1.Driver management

Create Create IEC 61850 acquisition driver 1. Open a project file;

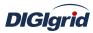

- 2. Select the plugin management page in the management area of *EDPS ICE*;
- 3. Activate IEC 61850 acquisition plugin;

| Workspace       | ×                            |  |  |
|-----------------|------------------------------|--|--|
| 🔝 System        |                              |  |  |
| E Client        |                              |  |  |
| 🔝 Server        |                              |  |  |
| 🔝 Task          |                              |  |  |
| IEC61850 Client |                              |  |  |
| Ì               | Click                        |  |  |
| IEC61850 Server |                              |  |  |
| IEC61850        |                              |  |  |
| ProjectView     | 💮 ProjectView 🛛 👩 PluginView |  |  |

4. Right click in the blank space, and select the menu option "New 61850" to pop up the "Create driver dialog";

| New 61850 |
|-----------|
|-----------|

5. Select the driver to be created in the driver page;

| EDPS IEC61850 Client Application 2.8.0 Define IEC61850 client ap | Define IEC61850 client application | 50 Client Application 2.8.0 Define IEC61850 client application. |
|------------------------------------------------------------------|------------------------------------|-----------------------------------------------------------------|
|                                                                  |                                    |                                                                 |
|                                                                  |                                    |                                                                 |
|                                                                  |                                    |                                                                 |
|                                                                  |                                    |                                                                 |
|                                                                  |                                    |                                                                 |
|                                                                  |                                    |                                                                 |
|                                                                  |                                    |                                                                 |
|                                                                  |                                    |                                                                 |
|                                                                  |                                    |                                                                 |
|                                                                  |                                    |                                                                 |
|                                                                  |                                    |                                                                 |
|                                                                  |                                    |                                                                 |
|                                                                  |                                    |                                                                 |
|                                                                  |                                    |                                                                 |
|                                                                  |                                    |                                                                 |
|                                                                  |                                    |                                                                 |
|                                                                  |                                    |                                                                 |
|                                                                  |                                    |                                                                 |
|                                                                  |                                    |                                                                 |
|                                                                  |                                    |                                                                 |

6. Configure basic attributes of the target driver in the attribute page;

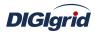

| Properties Drivers       |                |   |
|--------------------------|----------------|---|
| ID                       | Property       |   |
| Name                     |                |   |
| Description              |                |   |
| Yersion                  | 2.8.0          |   |
| Data Update              | Value Change   |   |
| Driver Cache             | 64             |   |
| Latency Time(ms)         | 100            |   |
| Binding Driver           | iec61850client |   |
| Channel update period(s) | 30             |   |
| IED off-line threshold   | 3              | 2 |

7. Click "OK" to complete creation;

Note: Driver information

| No. | Name              | Description                                                 |  |
|-----|-------------------|-------------------------------------------------------------|--|
| 1   | Name              | Define the display name of driver.                          |  |
| 2   | Description       | Define the description information of driver.               |  |
| 3   | Version           | Define the version information of driver.                   |  |
| 4   | Data update       | Define the data updating mode.                              |  |
|     |                   | Value change - The system updates the database and notifies |  |
|     |                   | other driver protocols only when a value changes;           |  |
|     |                   | Time change - The system updates the database and notifies  |  |
|     |                   | other driver protocols no matter whether a value or time    |  |
|     |                   | changes;                                                    |  |
|     |                   | Time update - The system updates the database no matter     |  |
|     |                   | whether a value or time changes, and notifies other driver  |  |
|     |                   | protocols only when a value changes;                        |  |
| 5   | Driver cache      | Define the cache size of driver.                            |  |
| 6   | Latency time (ms) | Define the delay time of updating real-time database.       |  |
|     |                   | The system shall write raw data into the real-time database |  |
|     |                   | after a delay of the time defined.                          |  |
| 7   | Binding driver    | Define the name of driver module, which is unique and       |  |
|     |                   | cannot be modified.                                         |  |
| 8   | Channel update    | Define the cycle of updating IED communication times.       |  |
|     | period (s)        |                                                             |  |
| 9   | IED off-line      | Define the offline threshold of IED device; when the        |  |
|     | threshold         | number of consecutive communication failures reaches the    |  |
|     |                   | threshold, the device is switched to offline state.         |  |

Delete Delete IEC 61850 acquisition driver

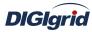

8. Right click the driver bar and select the menu option "Delete";

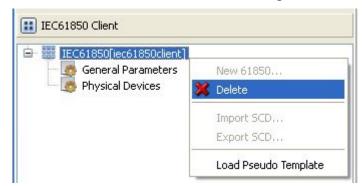

9. Select the menu option "Delete"; It prompts whether to delete;

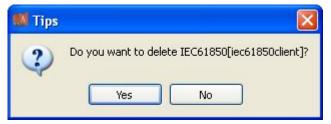

- 10. Click "Yes" to complete deletion;
- **Virtual point template** Load virtual point of driver from the system template library
  - 11. Right click the driver bar, and select the menu option "Load virtual point template";

| IEC61850[iec61850client] |            |
|--------------------------|------------|
| - 🌆 General Parameters   | New 61850  |
| Physical Devices         | 💢 Delete   |
|                          | Import SCD |
|                          | Export SCD |

12. Select the menu option "Load virtual point template" to complete loading of virtual point of driver.

Note:

|   | Basic   | Value   |                |                        |               |       |           |                                     |
|---|---------|---------|----------------|------------------------|---------------|-------|-----------|-------------------------------------|
|   |         | nt Name | Description    | Value Type             | Initial Value | Owner | Show Mode | Parameter                           |
|   | 1 IEC61 | 850STA  | Running status | 16 Bits Unsigned Short | 0             | Local | By Name   | 0:Exit,1:Running,2:Paused,3:StandBy |
| 4 | 2 IEC61 | 850AUTH | Authority      | Bool                   | 0             | Local | By Name   | 0:Demo,1:Authority                  |

| No. | Name      | Description                                          |
|-----|-----------|------------------------------------------------------|
| 1   | Running   | Observe the running state information of the driver. |
|     | status    |                                                      |
| 2   | Authority | Observe the authorization state of the driver.       |

# A.1.2. General parameters

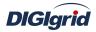

**Overview** View and configure general parameter information of IEC 61850 driver

View and configure View and configure communication parameter attributes

- 1. Open a project file;
- 2. Select the plugin management page in the management area of *EDPS ICE*;
- 3. Activate IEC 61850 acquisition plugin;
- 4. Select the general parameter node in the management area;

| Workspace                                                                                                    |              |
|----------------------------------------------------------------------------------------------------|--------------|
| 🔝 System                                                                                                    |              |
| 🔝 Client                                                                                                    |              |
| 🔝 Server                                                                                                    |              |
| 🔝 Task                                                                                                    |              |
| IEC61850 Clier                                                                                                    | ıt           |
| IEC61850[iec61850client]     Iec61850[iec61850client]     Iec61850[iec61850[iec61850[iec61850]     Iec61850[iec61850[iec61850]     Iec61850[iec61850[iec61850[iec61850]     Iec61850[iec61850[iec61850[iec61850[iec61850]     Iec61850[iec61850[iec61850[iec61850[iec61850[iec61850[iec61850]     Iec61850[iec61850[iec618500] |              |
| IEC61850 Serv                                                                                                    | er           |
| IEC61850                                                                                                    |              |
| 🔄 ProjectView                                                                                                    | - PluginView |

5. View the information in the attribute area;

| ID                         | Property |
|----------------------------|----------|
|                            |          |
| MMS Maximum Message Size   | 32000    |
| MMS Maximum Calling        | 4        |
| MMS Maximum Called         | 0        |
| Dynamic Object Capacity    | 500      |
| CLNP/ES-IS                 |          |
| TP4(ISO 8073)              |          |
| TCP/IP(RFC1006)            |          |
| Network Address            |          |
| GOOSE Subscriber/Publisher | Disable  |
| GOOSE Mode                 | Finally  |

## Note: Information in the attribute area (including configuration operation)

| No. | Name         | Description                   | Remarks                                  |  |
|-----|--------------|-------------------------------|------------------------------------------|--|
| 1   | MMS Maximum  | Define the maximum PDU length | Configure it with the default parameter  |  |
|     | message size | information.                  |                                          |  |
| 2   | MMS Maximum  | Define the maximum number of  | Configure it according to actual         |  |
|     | calling      | connections of MMS service    | situation, or by referring to the figure |  |

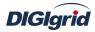

|    |                       |                                      | above                                    |
|----|-----------------------|--------------------------------------|------------------------------------------|
| 3  | MMS Maximum           | Define the maximum number of passive | Configure it according to actual         |
|    | called                | connections of MMS service           | situation, or by referring to the figure |
|    |                       |                                      | above                                    |
| 4  | Dynamic object        | Define the maximum number of         | Configure it according to actual         |
|    | capacity              | dynamic objects                      | situation, or by referring to the figure |
|    |                       |                                      | above                                    |
| 5  | CLNP/ES-IS            | Define the configuration of network  | Create a new line and configure it with  |
|    |                       | layer of OSI protocol stack          | default parameter in the table editor    |
| 6  | TP4(ISO 8073)         | Define the configuration of          | Configure in the same way as item 5      |
|    |                       | transmission layer of OSI protocol   |                                          |
|    |                       | stack                                |                                          |
| 7  | TCP/IP(RFC1006)       | Define the configuration of TCP/IP   | Configure in the same way as item 5      |
|    |                       | protocol stack.                      |                                          |
| 8  | Network address       | Define the configuration of local    | Configure in the same way as item 5      |
|    |                       | network address.                     |                                          |
| 9  | GOOSE                 | Define whether to activate the GOOSE | Configure it according to actua          |
|    | subscription/publishe | information subscription.            | l situation                              |
|    | r                     |                                      |                                          |
| 10 | GOOSE mode            | Define the parsing mode of GOOSE     | Configure it according to actual         |
|    |                       | information.                         | situation                                |

# A.1.3. Physical device management

Import ICD file Ci

e Create IEC 61850 acquisition device by importing IEC 61850 ICD file

- 1. Open a project file;
- 2. Select the plugin management page in the management area of *EDPS ICE*;
- 3. Activate IEC 61850 acquisition plugin;
- 4. Right click the node of physical device, and select "Import ICD";

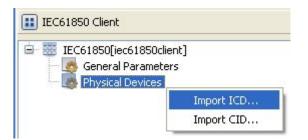

5. Open the selected file in the pop-up dialog box "Select file";

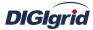

| Select files           |                |                  |     |            | ? 🛛    |
|------------------------|----------------|------------------|-----|------------|--------|
| Look in:               | 🗀 ICD Files    |                  | · 0 | 1 🖻 🖽 -    |        |
| My Recent<br>Documents | TEMPLATE.icc   |                  |     |            |        |
| My Documents           |                |                  |     |            |        |
| My Computer            |                |                  |     |            |        |
|                        | File name:     | TEMPLATE         |     |            | Open   |
| My Network             | Files of type: | ICD Files(*.icd) |     | <b>·</b> ( | Cancel |

6. The system pops up the dialog box "ICD configuration";

| ICD Configuration |           |
|-------------------|-----------|
| Options           |           |
| IED Name          |           |
| TEMPLATE          |           |
| TEMPLATE          |           |
|                   |           |
|                   |           |
|                   |           |
|                   |           |
|                   | OK Cancel |
|                   |           |

7. Edit the instance name of IED device and click "OK" to complete the creation of IEC 61850 device;

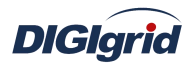

| Workspace      | X                                                              |
|----------------|----------------------------------------------------------------|
| 🔢 System       |                                                                |
| 🔝 Client       |                                                                |
| 🔢 Server       |                                                                |
| 🔝 Task         |                                                                |
| IEC61850 Clien | t                                                              |
|                | al Parameters<br>al Devices<br>TEMPLATE<br>LD0<br>MEAS<br>CTRL |
| IEC61850 Serv  | er                                                             |
| IEC61850       |                                                                |
| 🐴 ProjectView  | 🌆 PluginView                                                   |

Import CID fileCreate IEC 61850 acquisition device by importing IEC 61850 CID file8.Right click the node of physical device, and select "Import CID";

| 🔢 IEC61850 Client  |            |
|--------------------|------------|
| EC61850[iec61850cl | -          |
|                    | Import ICD |
|                    | Import CID |

9. Open the selected file in the pop-up dialog box "Select file";

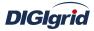

| Select files                      |                |                  |       |          | ? 🛛    |
|-----------------------------------|----------------|------------------|-------|----------|--------|
| Look in:                          | 🗀 CID Files    |                  | · O ( | • 🖭 🔁 🕽  |        |
| My Recent<br>Documents<br>Desktop | TEMPLATE.cid   |                  |       |          |        |
| My Documents                      |                |                  |       |          |        |
| My Computer                       |                |                  |       |          |        |
|                                   | File name:     | TEMPLATE         |       | <u> </u> | Open   |
| My Network                        | Files of type: | CID Files(*.cid) |       | <b>·</b> | Cancel |

10. Click "OK" to complete creation of IEC 61850 device;

| Workspace                                                                                                    | ×             |
|----------------------------------------------------------------------------------------------------|---------------|
| 🔝 System                                                                                                    |               |
| 🔝 Client                                                                                                    |               |
| 🔝 Server                                                                                                    |               |
| 🔝 Task                                                                                                    |               |
| IEC61850 Clien                                                                                                    | t             |
| □ ○ IEC61850[<br>□ ○ Genera<br>□ ○ Physic<br>□ □ ①<br>□ □ ①<br>□ □<br>□ □<br>□ □<br>□ □<br>□ □<br>□ □<br>□ □<br>□ □ | al Parameters |
| IEC61850 Serv                                                                                                    | er            |
| 1EC61850                                                                                                    |               |
| 🔿 ProjectView                                                                                                    | 🌆 PluginView  |

**Delete device** Completely delete the imported IEC 61850 device

11. Right click the first-level child node under the node of physical device;

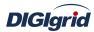

| IEC61850[iec61850clier     General Parameter     Office     Physical Devices     Office     TempLate | s                    |
|----------------------------------------------------------------------------------------------------|----------------------|
| 🖶 🛄 🌔 LDO                                                                                            | 🔊 Create             |
| I MEAS                                                                                               | Remove               |
|                                                                                                    | 💢 Delete             |
|                                                                                                    | Load Pseudo Template |
|                                                                                                    | Operations +         |

12. Select the menu option "Delete";

| 1 Tips |                                                    |
|--------|----------------------------------------------------|
| ?      | Do you want to delete TEMPLATE with associated PD? |

- 13. Click "Yes" to complete the deletion of IEC 61850 physical device;
- **Create device** Establish mapping relation between IEC 61850 physical device and EDPS
  - 14. Right click the first-level child node under the node of physical device;

| IEC61850[iec61850clier     General Parameters     General Devices     General Devices     General Devices     General Devices | - C2                 |
|----------------------------------------------------------------------------------------------------|----------------------|
| 😟 🔲 🌔 LDO                                                                                                    | 💊 Create             |
|                                                                                                    | 2 Remove             |
|                                                                                                    | 💢 Delete             |
|                                                                                                    | Load Pseudo Template |
|                                                                                                    | Operations 🕨         |

15. Select the menu option "Add" to complete the mapping between IEC 61850 physical device and EDPS;

| 1 Tips |         |                      |
|--------|---------|----------------------|
| ?      | Add who | le data of TEMPLATE? |
|        | Yes     | No                   |

16. Click "Yes" to establish mapping relation between all information points in IEC 61850 device and EDPS;

Note: Selectively add practical application information points according

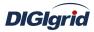

## to actual situation.

**Remove device** Remove mapping relation between IEC 61850 physical device and EDPS 17. Right click the first-level child node under the node of physical device;

| IEC61850[iec61850clier     General Parameters     Applied Physical Devices |                                                |
|----------------------------------------------------------------------------|------------------------------------------------|
|                                                                            | Create                                         |
|                                                                            | Delete     Load Pseudo Template     Operations |

18. Select the menu option "Remove";

| PLATE[1] from database |
|------------------------|
| No                     |
|                        |

19. Click "Yes" to remove mapping relation between IEC 61850 physical device and EDPS

#### **Device parameters** Configure physical device parameters of IEC 61850 driver

- 20. Click the first-level child node under the node of physical device;
- 21. View virtual points in the data area of *EDPS ICE*;

| В | lasic V | /alue |                                 |                       |               |       |           |                      |
|---|---------|-------|---------------------------------|-----------------------|---------------|-------|-----------|----------------------|
|   | Point I | Name  | Description                     | Value Type            | Initial Value | Owner | Show Mode | Parameter            |
| 1 | IEDSTA  |       | IED status                      | Bool                  | 0             | Local | By Name   | 0:Off-line,1:On-line |
| 2 | MMSTOT  | ALCOM | MMS total communication times   | 32 Bits Unsigned Long | 0             | Local | By Value  |                      |
| 3 | MMSFAIL | .COM  | MMS invalid communication times | 32 Bits Unsigned Long | 0             | Local | By Value  |                      |
| 4 | REPORT  | NUM   | RCB total received times        | 32 Bits Unsigned Long | 0             | Local | By Value  |                      |
| 5 | GOOSEN  | UM    | GOOSE total received times      | 32 Bits Unsigned Long | 0             | Local | By Value  |                      |

| No. | Name                 | Description                                             |  |
|-----|----------------------|---------------------------------------------------------|--|
| 1   | IED state            | Describe the communication state of the current device. |  |
| 2   | MMS total            | Count the number of MMS communication times             |  |
|     | communication times  |                                                         |  |
| 3   | MMS invalid          | Count the number of MMS communication failures          |  |
|     | communication times  | during communication process.                           |  |
| 4   | RCB total received   | Count the number of times of receiving event report.    |  |
|     | times                |                                                         |  |
| 5   | GOOSE total received | Count the number of times of receiving GOOSE            |  |
|     | times                | information.                                            |  |

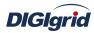

22. View the attribute area of *EDPS ICE*;

| Property          | ×            |
|-------------------|--------------|
| ID                | Property     |
|                   |              |
| Name              | TEMPLATE     |
| Vendor            | SAC          |
| Description       | TEMPLATE     |
| Туре              | PSR660U      |
| Version           | 1.0          |
|                   |              |
| AR Name           | TEMPLATE     |
| AP Title          | 1 3 9999 23  |
| AE Qualifier      | 23           |
| PSEL              | 00 00 00 01  |
| SSEL              | 00 01        |
| TSEL              | 00 01        |
| Net Type          | TCP(REF1006) |
| NSAP/IP           | 127.0.0.1    |
| Idle Time(ms)     | 1000         |
| Rep. Timeout(s)   | 60           |
| RCB Configuration | in .         |
| GCB Configuration |              |
| UTC Time Zone     | 0            |

| No. | Name         | Description                                              | Remarks                           |
|-----|--------------|----------------------------------------------------------|-----------------------------------|
| 1   | Name         | Define the name of device                                | Edit it when importing ICD/CID    |
|     |              |                                                          | files according to actual         |
|     |              |                                                          | configuration                     |
| 2   | Vendor       | Define the manufacturer of device.                       | Defined by ICD/CID file           |
|     |              |                                                          | configuration                     |
| 3   | Description  | Define the description information of device.            | The same as item 2 above          |
| 4   | Туре         | Define the type of device.                               | The same as item 2 above          |
| 5   | Version      | Define the version information of device.                | The same as item 2 above          |
| 6   | AR Name      | Define the reference name of MMS application.            | The same as item 1 above          |
| 7   | AP title     | Define the object identity named by network              | By default as shown in the        |
|     |              | authorization organization to express prelude.           | figure above                      |
| 8   | AE qualifier | Define an optional integer to express the qualifier of   | The same as item 7 above          |
|     |              | application.                                             |                                   |
| 9   | PSEL         |                                                          | Defined by ICD/CID file; keep     |
|     |              | Define the access point of presentation layer of OSI     | the default value as shown in the |
|     |              | protocol stack, which is 4-byte by default.              | figure above                      |
| 10  | SSEL         | Define the access point of session layer of OSI protocol | The same as item 9 above          |
|     |              | stack, which is 2-byte by default.                       |                                   |

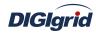

| TSEL              | Define the access point of transmission layer of OSI                                                                         | The same as item 9 above                                                                                                    |
|-------------------|----------------------------------------------------------------------------------------------------|----------------------------------------------------------------------------------------------------|
|                   | protocol stack, which is 2-byte by default.                                                                                  |                                                                                                    |
| Net type          | Define whether the network address belongs to TP4 or                                                                         | Select according to actual                                                                                                    |
|                   | TCP.                                                                                                    | situation; keep the default value                                                                                                    |
| NSAP/IP           | Define network address.                                                                                                    | Configure the IP address of                                                                                                    |
|                   | • TP4 is expressed by 20 hexadecimal character                                                                               | actual device                                                                                                    |
|                   | strings                                                                                                    |                                                                                                    |
|                   | • TCP is expressed by network alias or IP address                                                                            |                                                                                                    |
| Idle time (ms)    |                                                                                                    | Configure it according to actual                                                                                                    |
|                   | Define the idle time interval of MMS query, in ms.                                                                           | situation                                                                                                    |
| Rep. timeout (s)  | Define the timeout interval of MMS's request for data, in                                                                    | Configure it according to actual                                                                                                    |
|                   | s                                                                                                    | situation                                                                                                    |
| RCB configuration | Define the configuration information of Report Control                                                                       | Configure it according to actual                                                                                                    |
|                   | Block.                                                                                                    | situation                                                                                                    |
| GCB configuration | Define the configuration information of GSE Control                                                                          | Configure it according to actual                                                                                                    |
|                   | Block.                                                                                                    | situation                                                                                                    |
| UTC time zone     |                                                                                                    | Configure it according to actual                                                                                                    |
|                   | Define the UTC time zone correction value of device                                                                          | situation                                                                                                    |
|                   | Net type         NSAP/IP         Idle time (ms)         Rep. timeout (s)         RCB configuration         GCB configuration | protocol stack, which is 2-byte by default.Net typeDefine whether the network address belongs to TP4 or<br>TCP.NSAP/IPDefine network address.• TP4 is expressed by 20 hexadecimal character<br>strings<br>• TCP is expressed by network alias or IP addressIdle time (ms)Define the idle time interval of MMS query, in ms.Rep. timeout (s)Define the timeout interval of MMS's request for data, in<br>sRCB configurationDefine the configuration information of Report Control<br>Block.UTC time zoneItem configuration information of GSE Control |

**Remote control/setting**Send remote control/setting command to device via *EDPS ICE*23. Right click the first-level child node under the node of physical device;

| E IEC61850[iec61850clie<br>General Parameter<br>Physical Devices<br>Fhysical Devices<br>I IEMPLATE<br>I IDO<br>I IDO<br>I IDO<br>I IDO<br>I IDO<br>I CTRL | s            |                |
|----------------------------------------------------------------------------------------------------|--------------|----------------|
|                                                                                                    | Operations 🔸 | Remote Control |
|                                                                                                    |              | Remote Set     |

24. Select the menu option "Remote control" to pop up the dialog box "Remote control";

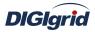

| ints                 |                | Notes    |                      |
|----------------------|----------------|----------|----------------------|
| Tag Name             | Reference Name | Ref Name | R5192.DEV1.DO0       |
| YK3GGIO1\$CO\$SPCSO1 | RS192.DEV1.DO0 | Tag Name | YK3GGIO1\$CO\$SPCSO1 |
|                      |                | Comment  |                      |
|                      |                | Status   |                      |
|                      |                | Commands |                      |
|                      |                | Туре     | SELECT 💌 Send        |
|                      |                | Value    |                      |

- 25. Select executing information point, control type and control value in turn;
- 26. Click the button "Send" to complete the operation of writing command and waiting for the executing result.

#### A.1.4. Information point management

**Create** Create information point to realize data mapping between IEC 61850 and EDPS

- 1. Open a project file;
- 2. Select the plugin management page in the management area of *EDPS ICE*;
- 3. Activate IEC 61850 acquisition plugin;
- 4. Right click the data management node under the instance name of physical device;

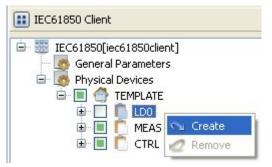

5. Select the menu option "Add" to complete the creation of information point;

Delete

Delete information point to remove data mapping between IEC 61850 and EDPS

6. Right click the data management node under the instance name of physical device;

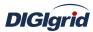

| IEC61850 Client                                                                                                    |     |
|----------------------------------------------------------------------------------------------------|-----|
| EC61850[iec61850clier<br>General Parameters<br>Physical Devices<br>E M C TEMPLATE<br>E D C LDO<br>E MEAS<br>E C TRL | (D) |

- 7. Select the option "Remove" to complete the deletion of information point;View attributes View the attributes of internal object of IEC 61850
  - 8. Select any child node under the instance name of physical device, and view the

attributes of corresponding object in the attribute window.

# A.1.5. Data management

**Batch modify** Modify the data in the data area in batch

View the parameters of information point through different types of data in the data area of *EDPS ICE*; device name and point name in basic information as well as IO information parameters are not editable, which are determined by IEC 61850 device.

- 1. Open a project file;
- 2. Select the plugin management page in the management area of *EDPS ICE*;
- 3. Activate IEC 61850 acquisition plugin;
- 4. Select the basic information page of different types of data in the data area;
- 5. Right click an object and select the menu option "Batch modify" to pop up the dialog box "Modify";

| 📷 Batch Modif | γ        |
|---------------|----------|
| Reset         | Ctrl+Del |
| 🖄 Copy        | Ctrl+C   |
| 🖺 Paste       | Ctrl+V   |

6. Modify the data and confirm it to complete batch modifying;

**Reset** Replace current value with initial value of table data attribute

7. Right click an object and select the menu option "Reset" to complete modification;

**Copy and paste** Copy and paste data

- It's allowed to copy and paste data across plugins, links, devices and types. It's allowed to copy and paste data between EXCEL and *EDPS ICE*.
- It's allowed to perform copy operation to all data areas.
- It's allowed to perform paste operation to editable areas.
- 8. Right click an object and select "Copy/paste" to complete operation (Paste operation cannot be performed in non-editable areas).

Note: IO information parameters

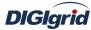

| User Manual    |                |                 |                             |      |             |    |           |        |         |     |
|----------------|----------------|-----------------|-----------------------------|------|-------------|----|-----------|--------|---------|-----|
| 000            | 📅 Analog Input | 🧱 Digital Input | 🚟 Counter                   | 🚟 An | alog Output |    | Digital C | Dutput |         |     |
| E              | Basic IO V     | alue            | hi dh                       |      |             |    |           |        |         |     |
| Device Name    |                | Point           | Point Name                  |      | LNRef       | FC | DORef     | DARef  | BType   | CDC |
| 1 TEMPLATEMEAS |                | 5 YCAGGIO1\$MX  | \$AnIn1\$mag\$f             | MEAS | YCAGGIO1    | MX | AnIn1     | mag.f  | FLOAT32 | MΥ  |
| 2 TEMPLATEMEAS |                | S YCAGGIO1\$MX  | YCAGGIO1\$MX\$AnIn2\$mag\$f |      | YCAGGIO1    | MX | AnIn2     | mag.f  | FLOAT32 | MV  |
| 3              | TEMPLATEMEA    | S YCAGGIO1\$MX  | \$AnIn3\$mag\$f             | MEAS | YCAGGIO1    | MX | AnIn3     | mag.f  | FLOAT32 | MV  |
| 4              | TEMPLATEMEA    | S YCAGGIO1\$MX  | \$AnIn4\$mag\$f             | MEAS | YCAGGIO1    | MX | AnIn4     | mag.f  | FLOAT32 | MV  |
| 5              | TEMPLATEMEA    | S YCAGGIO1\$MX  | \$AnIn5\$mag\$f             | MEAS | YCAGGIO1    | MX | AnIn5     | mag.f  | FLOAT32 | MV  |

| No. | Name        | Description                                                  |  |  |  |  |  |  |
|-----|-------------|--------------------------------------------------------------|--|--|--|--|--|--|
| 1   | Device name | Specify the instance name of logical device that the         |  |  |  |  |  |  |
|     |             | information point belongs to.                                |  |  |  |  |  |  |
| 2   | Point name  | Specify the complete reference name of the information point |  |  |  |  |  |  |
|     |             | in MMS index.                                                |  |  |  |  |  |  |
| 3   | LDRef       | Specify the reference name of logical device that the        |  |  |  |  |  |  |
|     |             | information point belongs to.                                |  |  |  |  |  |  |
| 4   | LNRef       | Specify the reference name of logical node that the          |  |  |  |  |  |  |
|     |             | information point belongs to.                                |  |  |  |  |  |  |
| 5   | FC          | Specify the functional constraint of information point.      |  |  |  |  |  |  |
| 6   | DORef       | Specify the reference name of data object of information     |  |  |  |  |  |  |
|     |             | point.                                                       |  |  |  |  |  |  |
| 7   | DARef       | Specify the reference name of data attribute of information  |  |  |  |  |  |  |
|     |             | point.                                                       |  |  |  |  |  |  |
| 8   | ВТуре       | Specify the basic data type of information point.            |  |  |  |  |  |  |
| 9   | CDC         | Specify the common data class that the information point     |  |  |  |  |  |  |
|     |             | belongs to.                                                  |  |  |  |  |  |  |

# A.2. IEC 61850 proxy

# A.2.1. Driver management

Create Create IEC 61850 proxy driver

- 1. Open a project file;
- 2. Select the plugin management page in the management area of *EDPS ICE*;
- 3. Activate IEC 61850 proxy plugin;

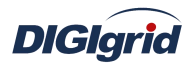

| Workspace      | X            |  |  |  |  |  |  |
|----------------|--------------|--|--|--|--|--|--|
| 🔝 System       |              |  |  |  |  |  |  |
| 👥 Client       |              |  |  |  |  |  |  |
| 🔢 Server       |              |  |  |  |  |  |  |
| 🔝 Task         |              |  |  |  |  |  |  |
| IEC61850 Clier | ıt           |  |  |  |  |  |  |
| IEC61850 Serv  | er           |  |  |  |  |  |  |
| Č              | Click        |  |  |  |  |  |  |
| 1EC61850       |              |  |  |  |  |  |  |
| 💮 ProjectView  | 🧑 PluginView |  |  |  |  |  |  |

4. Right click in the blank space, and select the menu option "New 61850" to pop up the "Create driver dialog";

| New 61850 |
|-----------|
|-----------|

5. Select the driver to be created in the driver page;

| Creat   | e New Dialog                  |         |                                     | ?    |
|---------|-------------------------------|---------|-------------------------------------|------|
| Propert | ies Drivers                   |         |                                     |      |
|         | Driver Name                   | Version | Description                         |      |
| 1 EDP   | S IEC61850 Server Application | 2.8.0   | Define IEC61850 server application. |      |
|         |                               |         |                                     | 5    |
|         |                               |         |                                     |      |
|         |                               |         |                                     |      |
|         |                               |         |                                     |      |
|         |                               |         |                                     |      |
|         |                               |         |                                     |      |
|         |                               |         |                                     |      |
|         |                               |         |                                     |      |
| -       |                               |         |                                     |      |
|         |                               |         | OK Can                              | icel |
|         |                               |         |                                     |      |

6. Configure basic attributes of the target driver in the attribute page;

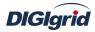

| Properties Drivers       |                |   |  |
|--------------------------|----------------|---|--|
| ID                       | Property       |   |  |
| Name                     |                |   |  |
| Description              |                |   |  |
| Version                  | 2.8.0          |   |  |
| Driver Cache             | 64             |   |  |
| Latency Time(ms)         | 100            |   |  |
| Binding Driver           | iec61850server |   |  |
| Channel update period(s) | 30<br>3        |   |  |
| IED off-line threshold   |                |   |  |
| IED Test State           |                | × |  |

7. Click "OK" to complete creation;

# Note: Driver information

| No. | Name             | Description                                                   |  |  |  |
|-----|------------------|---------------------------------------------------------------|--|--|--|
| 1   | Name             | User-defined name.                                            |  |  |  |
| 2   | Description      | Set name description information.                             |  |  |  |
| 3   | Version          | Set the version information of module.                        |  |  |  |
| 4   | Driver cache     | Set the buffer size of driver. 64KB by default and 128KB at   |  |  |  |
|     |                  | most                                                          |  |  |  |
| 5   | Latency time(ms) | Define the delay time of updating real-time data, in ms.      |  |  |  |
| 6   | Binding driver   | It's unique and cannot be modified.                           |  |  |  |
| 7   | Channel update   | Set the cycle of updating the channel communication state     |  |  |  |
|     | period(s)        | information, in s.                                            |  |  |  |
| 8   | IED off-line     | Set the statistical threshold of device state; the device is  |  |  |  |
|     | threshold        | switched to offline state when the number of consecutive      |  |  |  |
|     |                  | errors in the channel exceeds the threshold.                  |  |  |  |
| 9   | IED test state   | It's usually associated with internal maintenance state point |  |  |  |
|     |                  | of the device to be collected, and the maintenance state may  |  |  |  |
|     |                  | influence the behavior of forwarding end.                     |  |  |  |

# Delete IEC 61850 proxy driver

8. Right click the driver bar and select the menu option "Delete";

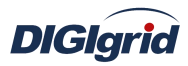

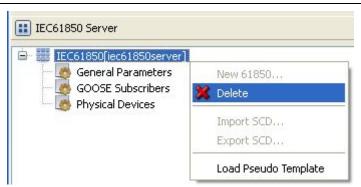

9. Select the menu option "Delete"; It prompts whether to delete;

| 💷 Tips |                                                 |
|--------|-------------------------------------------------|
| ?      | Do you want to delete IEC61850[iec61850server]? |

- 10. Click "Yes" to complete deletion;
- Virtual point template Load virtual point of driver from the system template library
  - 11. Right click the driver bar, and select the menu option "Load virtual point template";

| IEC61850[iec61850server] | -                        |
|--------------------------|--------------------------|
| General Parameters       | New 61850<br>X Delete    |
|                          | Import SCD<br>Export SCD |
|                          | Load Pseudo Template     |

12. Select the menu option "Load virtual point template" to complete loading of virtual point of driver.

#### Note:

|   | Point Name                | Desc            | ription | V                        | alue Type      | Initial Value    | Owner    | Show Mode       | Parameter                           |
|---|---------------------------|-----------------|---------|--------------------------|----------------|------------------|----------|-----------------|-------------------------------------|
| 1 | IEC61850STA               | Running         | status  | 16 Bits l                | Unsigned Short | 0                | Local    | By Name         | 0:Exit,1:Running,2:Paused,3:StandBy |
| 2 | IEC61850AUTH              | Authorit        | y       | Bool                     |                | 0                | Local    | By Name         | 0:Demo,1:Authority                  |
| 3 | ConnectedOK               | Connect         | ed OK   | 32 Bits S                | 5igned Long    | 0                | Local    | By Value        |                                     |
| 4 | ConnectedErr              | Connected Error |         | 32 Bits S                | 5igned Long    | 0                | Local    | By Value        |                                     |
| 5 | Indicated                 | Request Status  |         | atus 32 Bits Signed Long |                | 0                | Local    | By Value        |                                     |
| 6 | RespOk                    |                 |         | OK 32 Bits Signe         |                | 0                | Local    | l By Value      |                                     |
| 7 | RespErr Response Error 32 |                 |         | Err Response Erro        | 32 Bits 9      | Bits Signed Long | 0        | Local           | By Value                            |
| 8 | InfoRpt                   | RCB Sta         | itus    | 32 Bits 9                | 5igned Long    | 0                | Local    | By Value        |                                     |
|   |                           | No.             | Na      | me                       |                | ]                | Descript | ion             |                                     |
|   |                           | 1               | Runni   | nσ                       | Observe the r  | unning state ir  | formatic | on of the drive | r                                   |

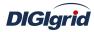

|   | status     |                                                       |
|---|------------|-------------------------------------------------------|
| 2 | Authority  | Observe the authorization state of the driver.        |
| 3 | Connected  | Count the number of successful connections            |
|   | OK         |                                                       |
| 4 | Connected  | Count the number of fault connections.                |
|   | error      |                                                       |
| 5 | Request    | Count the number of requests for service.             |
|   | status     |                                                       |
| 6 | Response   | Count the number of correct responses of service.     |
|   | ОК         |                                                       |
| 7 | Response   | Count the number of error response of service.        |
|   | error      |                                                       |
| 8 | RCB status | Count the number of information reports of BRCB/URCB. |

# A.2.2. General parameters

**Overview** View and configure general parameter information of IEC 61850 proxy driver **View and configure** View and configure communication parameter attributes

- 1. Open a project file;
- 2. Select the plugin management page in the management area of *EDPS ICE*;
- 3. Activate IEC 61850 proxy plugin;
- 4. Select the general parameter node in the management area;

| Workspace       |                                                                 |
|-----------------|-----------------------------------------------------------------|
| 🔝 System        |                                                                 |
| 🔝 Client        |                                                                 |
| 🔢 Server        |                                                                 |
| 🔢 Task          |                                                                 |
| IEC61850 Clier  | ıt                                                              |
| IEC61850 Serv   | er                                                              |
| Gener           | iec61850server]<br>al Parameters<br>E Subscribers<br>al Devices |
| <b>IEC61850</b> |                                                                 |
| ProjectView     | 🧑 PluginView                                                    |

5. View the information in the attribute area;

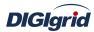

| Property                   | ×        |
|----------------------------|----------|
| ID                         | Property |
|                            |          |
| MMS Maximum Message Size   | 32000    |
| MMS Maximum Calling        | 4        |
| MMS Maximum Called         | 0        |
| Dynamic Object Capacity    | 500      |
| CLNP/ES-IS                 |          |
| TP4(ISO 8073)              |          |
| TCP/IP(RFC1006)            |          |
| Network Address            |          |
| GOOSE Subscriber/Publisher | Disable  |
| GOOSE Mode                 | Finally  |
| File Service               | -        |
| Journals scan periods(ms)  | 1000     |
| Max journals entries       | 1000     |
| RCB Scan Time(ms)          | 500      |
| RCB Buffer(K Bytes)        | 100      |
| RCB Index                  | No       |
| Active IED                 |          |
| Access Point               |          |

Note: Information in the attribute area

| No. | Name                    | Description                                                                                   |
|-----|-------------------------|-----------------------------------------------------------------------------------------------|
| 1   | MMS Maximum             | Set the allowable maximum length of PDU in MMS                                                |
|     | message size            |                                                                                               |
| 2   | MMS Maximum calling     | Set the maximum number of connections allowed by client, which must be configured 0 here      |
| 3   | MMS Maximum called      | Set the maximum number of passive connections allowed by server; configure it according to    |
|     |                         | actual situation, or by referring to the figure above                                         |
| 4   | Dynamic object capacity | Configure it according to actual situation, or by referring to the figure above               |
| 5   | CLNP/ES-IS              | Set the configuration of OSI network layer; create a new line and configure it with default   |
|     |                         | parameter in the table editor                                                                 |
| 6   | TP4(ISO 8073)           | Set the configuration of OSI transmission layer; configure it in the same way as item 5 above |
| 7   | TCP/IP(RFC1006)         | Set the configuration of TCP/IP protocol stack at RFC1006 mode; configure it in the same way  |
|     |                         | as item 5 above                                                                               |
| 8   | Network address         | Set one network address at least; configure it in the same way as item 5 above                |
| 9   | GOOSE                   | Set whether to activate the GOOSE subscription/release function; configure it according to    |
|     | subscription/publisher  | actual situation                                                                              |
| 10  | GOOSE Mode              | Set the mode of parsing GOOSE information: last receiving, real-time parsing; configure it    |
|     |                         | according to actual situation                                                                 |
| 11  | File service            | Set the root path of file service; configure it according to actual situation                 |
| 12  | Journals scan time (ms) | Log scanning time, in ms; configure it according to actual situation                          |
| 13  | Max journals entries    | Set the maximum number of logs saved; configure it according to actual situation              |

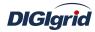

| 14 | RCB scan time (ms)   | Report scanning time, in ms; configure it according to actual situation                         |
|----|----------------------|-------------------------------------------------------------------------------------------------|
| 15 | RCB buffer (K Bytes) | The default size of buffer for report with buffer, in K Bytes                                   |
| 16 | RCB index            | Automatically add RCB index suffix                                                              |
| 17 | Active IED           | Set the name of device to be activated, which is usually the attribute "iedName" under the node |
|    |                      | "ConnectedAP" in the .ICD/CID instance file                                                     |
| 18 | Access point         | Set the name of service access point, which is usually the attribute "apName" under the node    |
|    |                      | "ConnectedAP" in the .ICD/CID instance file                                                     |

# A.2.3. Physical device management

Import ICD file Create IEC 61850 proxy device by importing IEC 61850 ICD file

- 1. Open a project file;
- 2. Select the plugin management page in the management area of *EDPS ICE*;
- 3. Activate IEC 61850 proxy plugin;
- 4. Right click the node of physical device, and select "Import ICD";

|  | 🍓 Physical Devices<br>Import ICD | EC61850[iec618 ] | ameters<br>scribers |
|--|----------------------------------|------------------|---------------------|
|--|----------------------------------|------------------|---------------------|

5. Open the selected file in the pop-up dialog box "Select file";

| Select files                      |                |                  |   |    |       | ? 🛛    |
|-----------------------------------|----------------|------------------|---|----|-------|--------|
| Look in:                          | CD Files       |                  | ~ | 00 | 🕑 🛄 • |        |
| My Recent<br>Documents<br>Desktop | TEMPLATE.icd   |                  |   |    |       |        |
| My Documents                      |                |                  |   |    |       |        |
| My Computer                       |                |                  |   |    |       |        |
|                                   | File name:     | TEMPLATE         |   |    | *     | Open   |
| My Network                        | Files of type: | ICD Files(*.icd) |   |    | ~     | Cancel |

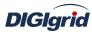

6. The system pops up the dialog box "ICD configuration";

| 🗱 ICD Configuration |           |
|---------------------|-----------|
| Options<br>IED Name |           |
| TEMPLATE            |           |
|                     | OK Cancel |

7. Edit the instance name of IED device and click "OK" to complete the creation of IEC 61850 device;

| Workspace       | ×                                                                                                   |
|-----------------|----------------------------------------------------------------------------------------------------|
| 🔝 System        |                                                                                                    |
| 🔝 Client        |                                                                                                    |
| 🔢 Server        |                                                                                                    |
| 🔢 Task          |                                                                                                    |
| IEC61850 Client | :                                                                                                   |
| IEC61850 Serve  | er                                                                                                  |
| 👘 🌆 Genera      | ec61850server]<br>  Parameters<br>Subscribers<br>  Devices<br>TEMPLATE<br>  LD0<br>  MEAS<br>  CTRL |
| 1EC61850        |                                                                                                    |
| 💮 ProjectView   | 🧔 PluginView                                                                                        |

Import CID fileCreate IEC 61850 proxy device by importing IEC 61850 CID file8.Right click the node of physical device, and select "Import CID";

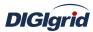

| IEC61850 Server                                                                   |            |
|-----------------------------------------------------------------------------------|------------|
| IEC61850[iec61850si     General Paramete     GOOSE Subscribe     Physical Devices | ers        |
|                                                                                   | Import ICD |
|                                                                                   | Import CID |

9. Open the selected file in the pop-up dialog box "Select file";

| Select files           |                |                  |   |   |      |              | ? 🔀    |
|------------------------|----------------|------------------|---|---|------|--------------|--------|
| Look in:               | 🗀 CID Files    |                  | ~ | G | 1 10 | <del>.</del> |        |
| My Recent<br>Documents | TEMPLATE.cid   |                  |   |   |      |              |        |
| My Documents           |                |                  |   |   |      |              |        |
| My Computer            |                |                  |   |   |      |              |        |
|                        | File name:     | TEMPLATE         |   |   | *    |              | Open   |
| My Network             | Files of type: | CID Files(*.cid) |   |   | *    |              | Cancel |

10. Click "OK" to complete creation of IEC 61850 device;

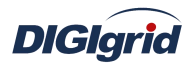

| Workspace                                                                                                    | X            |  |  |  |
|----------------------------------------------------------------------------------------------------|--------------|--|--|--|
| E System                                                                                                    |              |  |  |  |
| 🔝 Client                                                                                                    |              |  |  |  |
| 🔢 Server                                                                                                    |              |  |  |  |
| 🔝 Task                                                                                                    |              |  |  |  |
| IEC61850 Clien                                                                                                    | t            |  |  |  |
| IEC61850 Serv                                                                                                    | er           |  |  |  |
| IEC61850[iec61850server] General Parameters GOOSE Subscribers Physical Devices TEMPLATE H C D D C C C C C C C C C C C C C C C C |              |  |  |  |
| 1EC61850                                                                                                    |              |  |  |  |
| 💮 ProjectView                                                                                                    | 🧑 PluginView |  |  |  |

Activate device Complete activation of IEC 61850 physical device

11. Right click a physical device, and select the menu option "Activate" to complete the activation of physical device and access service point; view the activated device in the general parameter attribute area after activation;

| IEC61850 Server                                           |                     |                      |
|-----------------------------------------------------------|---------------------|----------------------|
| EC61850[iec618<br>General Para<br>GOOSE Subs<br>COSE Subs | ameters<br>cribers  | -                    |
|                                                           | LDO<br>MEAS<br>CTRL | 💊 Create<br>🥢 Remove |
|                                                           |                     | Active               |
|                                                           |                     | 💥 Delete             |

**Delete device** Completely delete the imported IEC 61850 device

12. Right click the first-level child node under the node of physical device;

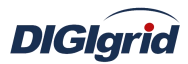

| 🖹 🧱 IEC61850[iec6 | 51850ser   | ver]     |
|-------------------|------------|----------|
| 🗁 💆 General P     | arameter   | s        |
| GOOSE SU          | ubscribers | 5        |
| 🖻 🧑 Physical D    |            |          |
| ė 📃 🚭 🗰           | EMPLATE    |          |
| 😐 🔲 🚺             | LDO        | 🕤 Create |
|                   | MEAS       | 🖉 Remove |
|                   |            | 🕨 Active |
|                   |            |          |

13. Select the menu option "Delete";

| 1 Tips |                                                    |
|--------|----------------------------------------------------|
| 2      | Do you want to delete TEMPLATE with associated PD? |
|        | Yes No                                             |

14. Click "Yes" to complete the deletion of IEC 61850 physical device;

**Device parameters** View physical device parameters of IEC 61850 driver 15. View the attribute area of *EDPS ICE*.

| Property    | X        |  |  |
|-------------|----------|--|--|
| ID          | Property |  |  |
|             |          |  |  |
| Name        | TEMPLATE |  |  |
| Vendor      | SAC      |  |  |
| Туре        | PSR660U  |  |  |
| Version     | 1.0      |  |  |
| Description | TEMPLATE |  |  |
| SCL File    |          |  |  |

| No. | Name        | Description                                          |
|-----|-------------|------------------------------------------------------|
| 1   | Name        | Set name information                                 |
| 2   | Vendor      | Set device manufacturer information                  |
| 3   | Туре        | Set type information                                 |
| 4   | Version     | Set version information                              |
| 6   | Description | Set description information                          |
| 5   | SCL File    | Specify the SCL file associated with physical device |

# A.2.4. Information point management

Create Establish mapping relation between EDPS and IEC 61850 client

1. Open a project file;

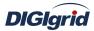

- 2. Select the plugin management page in the management area of *EDPS ICE*;
- 3. Activate IEC 61850 proxy plugin;
- 4. Right click the data management node under the instance name of physical device;

| IEC61850 Server                                                                                                    |          |
|----------------------------------------------------------------------------------------------------|----------|
| IEC61850[iec61850ser     General Parameter     GOOSE Subscribers     GOSE Subscribers     Physical Devices     GOSE Subscribers | s        |
| 00.1 <u>1</u> 🖬 🖶                                                                                                    | 💊 Create |
| 🕀 🛄 🔽 MEAS                                                                                                    | 2 Remove |
|                                                                                                    | Active   |
|                                                                                                    | 💢 Delete |

5. Select the menu option "Add" to complete the mapping between EDPS and IEC 61850 client;

| 👹 Tips |                             |
|--------|-----------------------------|
| ?      | Add whole data of TEMPLATE? |
|        | Yes No                      |

6. Click "Yes" to establish mapping relation between all information points in IEC 61850 device and EDPS;

# Note: Selectively add practical application information points according

#### to actual situation.

#### Delete

Remove the mapping relation between EDPS and IEC 61850 client

7. Right click the data management node under the instance name of physical device;

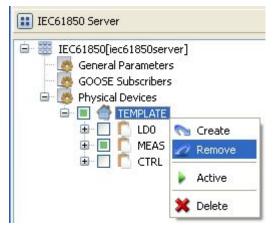

8. Click "Yes" to remove mapping relation between EDPS and IEC 61850 client;Mapping Create mapping between data point of traditional protocol and IEC 61850 data object

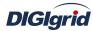

9. Select any child node under the instance name of physical device, and view the mapping table in the data area of *EDPS ICE*;

| 000 | 🗄 Analog Input | 🧱 Digital Input | 🚟 Counter    | Analog Output |  | 🔠 Digital Output | Setting |
|-----|----------------|-----------------|--------------|---------------|--|------------------|---------|
| В   | Basic IO Val   | ue              |              |               |  |                  |         |
|     | Device Name    | Point Na        | ame          | RTDB Point    |  |                  |         |
| 1   | TEMPLATEMEAS   | YCAGGIO1\$MX\$A | nIn1\$mag\$f |               |  |                  |         |
| 2   | TEMPLATEMEAS   | YCAGGIO1\$MX\$A | nIn2\$mag\$f |               |  |                  |         |
| 3   | TEMPLATEMEAS   | YCAGGIO1\$MX\$A | nIn3\$mag\$f |               |  |                  |         |
| 4   | TEMPLATEMEAS   | YCAGGIO1\$MX\$A | nIn4\$mag\$f |               |  |                  |         |
| 5   | TEMPLATEMEAS   | YCAGGIO1\$MX\$A | nIn5\$mag\$f |               |  |                  |         |

- 10. Click the edit box "Associated point" of data object;
- 11. Select the corresponding traditional data point in the popup information point editor;

| 🗱 Point Editor |        |                |          |             |            |             |
|----------------|--------|----------------|----------|-------------|------------|-------------|
| Project        | Source | e              |          |             |            |             |
| 🕀 🕨 System     | No     | Reference      | Bay Name | Device Name | Point Name | Description |
| Client         | 0      | RS193.DEV1.CP0 |          |             | AIO        |             |
|                | 1      | RS193.DEV1.CP1 |          |             | AI1        |             |
| 🖨 🔶 Cal        | 2      | R5193.DEV1.CP2 |          |             | AI2        |             |
| 🖵 🕽 Cal        | 3      | RS193.DEV1.CP3 |          |             | AI3        |             |
|                | 4      | R5193.DEV1.CP4 |          |             | AI4        |             |
|                |        | nation         |          |             |            |             |
|                | No     | Reference      | Bay Name | Device Name | Point Name | Description |
|                | 0      | RS193.DEV1.CP0 |          |             | AIO        |             |
|                |        |                |          |             | 6          |             |
|                |        |                |          |             | ок         | Cancel      |

12. Click "Ok" to complete the mapping between traditional data point and IEC 61850 data object;

View attributes View the attributes of internal object of IEC 61850

13. Select any child node under the instance name of physical device, and view the attributes of corresponding object in the attribute window.

# A.2.5. Data management

**Batch modify** Modify the data in the data area in batch

View the parameters of information point through different types of data in the data area of *EDPS ICE*; device name and point name in basic information as well as IO information

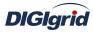

parameters are not editable, which are determined by IEC 61850 device.

- 1. Open a project file;
- 2. Select the plugin management page in the management area of *EDPS ICE*;
- 3. Activate IEC 61850 proxy plugin;
- 4. Select the basic information page of different types of data in the data area;
- 5. Right click an object and select the menu option "Batch modify" to pop up the dialog box "Modify";

| 📑 Batch Modif | у        |
|---------------|----------|
| Reset         | Ctrl+Del |
| 🖺 Сору        | Ctrl+C   |
| 🖺 Paste       | Ctrl+V   |

- 6. Modify the data and confirm it to complete batch modifying;
- **Reset** Replace current value with initial value of table data attribute
  - 7. Right click an object and select the menu option "Reset" to complete modification;
- Copy and paste Copy and paste data

It's allowed to copy and paste data across plugins, links, devices and types. It's allowed to copy and paste data between EXCEL and *EDPS ICE*. It's allowed to perform copy operation to all data areas. It's allowed to perform paste operation to editable areas.

- It's allowed to perform paste operation to editable areas.
- 8. Right click an object and select "Copy/paste" to complete operation (Paste operation cannot be performed in non-editable areas).

| 🚟 Analog Input |       | Analog Input 🛛 🗱 Digital Input 🛛 🚟 Counter |      | 🔠 Ana        | alog Output     | 🔠 Digital Output |          |    | 🚟 Setting |       |         |     |
|----------------|-------|--------------------------------------------|------|--------------|-----------------|------------------|----------|----|-----------|-------|---------|-----|
| B              | Basic | IO                                         | Valu | Je           |                 |                  |          |    |           |       |         |     |
|                | De    | evice Na                                   | ame  | Point        | Name            | LDRef            | LNRef    | FC | DORef     | DARef | ВТуре   | CDC |
| 1              | TEM   | PLATEN                                     | 1EAS | YCAGGI01\$MX | \$AnIn1\$mag\$f | MEAS             | YCAGGIO1 | MX | AnIn1     | mag.f | FLOAT32 | MV  |
| 2              | TEM   | PLATEN                                     | 1EAS | YCAGGIO1\$MX | \$AnIn2\$mag\$f | MEAS             | YCAGGIO1 | MX | AnIn2     | mag.f | FLOAT32 | MV  |
| 3              | TEM   | PLATEN                                     | 1EAS | YCAGGI01\$MX | \$AnIn3\$mag\$f | MEAS             | YCAGGIO1 | MX | AnIn3     | mag.f | FLOAT32 | MV  |
| 4              | TEM   | PLATEN                                     | 1EAS | YCAGGI01\$MX | \$AnIn4\$mag\$f | MEAS             | YCAGGIO1 | MX | AnIn4     | mag.f | FLOAT32 | MV  |
| 5              | TEM   | PLATEN                                     | 1EAS | YCAGGI01\$MX | \$AnIn5\$mag\$f | MEAS             | YCAGGIO1 | MX | AnIn5     | mag.f | FLOAT32 | MV  |

| No. | Name        | Description                                                  |  |  |  |  |  |  |  |
|-----|-------------|--------------------------------------------------------------|--|--|--|--|--|--|--|
| 1   | Device name | Specify the instance name of logical device that the         |  |  |  |  |  |  |  |
|     |             | information point belongs to.                                |  |  |  |  |  |  |  |
| 2   | Point name  | Specify the complete reference name of the information point |  |  |  |  |  |  |  |
|     |             | in MMS index.                                                |  |  |  |  |  |  |  |
| 3   | LDRef       | Specify the reference name of logical device that the        |  |  |  |  |  |  |  |
|     |             | information point belongs to.                                |  |  |  |  |  |  |  |
| 4   | LNRef       | Specify the reference name of logical node that the          |  |  |  |  |  |  |  |
|     |             | information point belongs to.                                |  |  |  |  |  |  |  |
| 5   | FC          | Specify the functional constraint of information point.      |  |  |  |  |  |  |  |

Note: IO information parameters

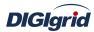

| User Manual |       |                                                             |  |  |  |  |  |
|-------------|-------|-------------------------------------------------------------|--|--|--|--|--|
| 6           | DORef | Specify the reference name of data object of information    |  |  |  |  |  |
|             |       | point.                                                      |  |  |  |  |  |
| 7           | DARef | Specify the reference name of data attribute of information |  |  |  |  |  |
|             |       | point.                                                      |  |  |  |  |  |
| 8           | ВТуре | Specify the basic data type of information point.           |  |  |  |  |  |
| 9           | CDC   | Specify the common data class that the information point    |  |  |  |  |  |
|             |       | belongs to.                                                 |  |  |  |  |  |

# A.2.6. GOOSE subscription

Configure the information of IEC 61850 GOOSE module.

Note: About the configuration of GOOSE subscription module, it's needed to import an ICD/CID file with GOOSE control block, add object points included in GOOSE block, and activate the control block; other operations are the same as those described in A.2.3 and A.2.4, and need not to be repeated here.

# **Appendix B DNS Service Configuration**

Appendix C mainly describes the configuration of DNS service module by EDPS ICE. DNS service is correctly loaded and used through configuration. The configuration manual mainly describes attribute information and virtual point information. EDPS ICE provides a concise and fast way to help the user to conduct configuration.

**Operation** View service information

- Open a project file; 1.
- 2. Select the plugin management page in the management area of *EDPS ICE*;
- 3. Activate the system information plugin;

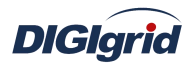

| Workspace                                                | ×            |  |  |  |
|----------------------------------------------------------|--------------|--|--|--|
| E System                                                 |              |  |  |  |
| Property     Service     [DNS Service]     [DMN Service] |              |  |  |  |
| 🔢 Client                                                 |              |  |  |  |
| E Server                                                 |              |  |  |  |
| 🔝 Task                                                   |              |  |  |  |
| IEC61850 Client                                          |              |  |  |  |
| IEC61850 Server                                          |              |  |  |  |
| IEC61850                                                 |              |  |  |  |
| 💮 ProjectView                                            | S PluginView |  |  |  |

4. Right click to select the node "DNS service". The node name can be modified by the user.

Attributes View the attribute area of *EDPS ICE* 

| ID                         | Property                 |  |  |  |
|----------------------------|--------------------------|--|--|--|
|                            |                          |  |  |  |
| Name                       | DNS Service              |  |  |  |
| Version                    | 2.8.0                    |  |  |  |
| Binding Driver             | edpsdns                  |  |  |  |
| Description                | System diagnose service. |  |  |  |
| Service Port               | 20085                    |  |  |  |
| Authority Users            |                          |  |  |  |
| Response Timeout(s)        | 10                       |  |  |  |
| Heart Beat Max Interval(s) | 120                      |  |  |  |

| No. | Name             | Description                                            |  |
|-----|------------------|--------------------------------------------------------|--|
| 1   | Name             | Define the name of service.                            |  |
| 2   | Version          | Define the version information of service.             |  |
| 3   | Binding driver   | Define the name of binding module, which is unique and |  |
|     |                  | cannot be modified.                                    |  |
| 4   | Description      | Define the description information of service.         |  |
| 5   | Service port     | Define the parameters of communication port of the     |  |
|     |                  | service.                                               |  |
| 6   | Authority users  | Define the authorized user.                            |  |
| 7   | Response timeout | Define the maximum timeout interval of waiting for     |  |
|     | (s)              | response after a DNS command is sent.                  |  |

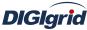

| DiGigria                           |                                |                  |              | ser Manual                                         |            |                |                    |                  |
|------------------------------------|--------------------------------|------------------|--------------|----------------------------------------------------|------------|----------------|--------------------|------------------|
|                                    | 8 Heart beat max               |                  | x D          | Define the maximum interval for the client to send |            |                |                    |                  |
|                                    | interval (s)                   |                  | he           | heartbeat.                                         |            |                |                    |                  |
| Virtual point View the data area o |                                | area of <i>E</i> | DPS ICE      |                                                    |            |                |                    |                  |
| Basic Value                        |                                |                  |              |                                                    |            |                |                    |                  |
| Point Name                         | Description Value Type         |                  | је Туре      | Initial Value                                      | Owner      | Show Mode      | Para               | meter            |
| 1 SRVSTA F                         | Running status 16 Bits Unsigne |                  | signed Short | 0                                                  | Local      | By Name        | 0:Exit,1:Running,2 | Paused,3:StandBy |
|                                    | • •                            | <b>N</b> I       |              |                                                    | <b>.</b> . |                |                    | ]                |
|                                    | No. Name                       |                  |              | Description                                        |            |                |                    |                  |
|                                    | 1 Running Observ               |                  | Observe the  | e running state                                    | informati  | on of the serv | ice.               |                  |
|                                    |                                | status           |              |                                                    |            |                |                    |                  |

# **Appendix C Script Calculation Application Configuration**

Appendix E mainly describes how EDPS ICE configures logic script advanced application module. The configuration manual mainly describes application information, parameter information, configuration information, and calculation information. The logic script advanced application module of EDPS adopts standard C Language Specification for logic programming, and EDPS ICE provides a concise and fast way to help the user to conduct configuration.

# **Application Information**

Overview Describe basic application information of driver and parameter of script calculation Create script calculation driver Create

- 1. Open a project file;
- 2. Select the plugin management page in the management area of *EDPS ICE*;
- 3. Activate the advanced application plugin;

| Workspace       | ×                          |  |  |  |  |
|-----------------|----------------------------|--|--|--|--|
| E System        |                            |  |  |  |  |
| 🔝 Client        |                            |  |  |  |  |
| 📰 Server        |                            |  |  |  |  |
| 🔝 Task          |                            |  |  |  |  |
| Click           |                            |  |  |  |  |
| IEC61850 Client |                            |  |  |  |  |
| IEC61850 Server |                            |  |  |  |  |
| 1EC61850        |                            |  |  |  |  |
| ProjectView     | ProjectView 🛛 🛃 PluginView |  |  |  |  |

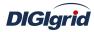

4. Right click in the blank space, and select the menu option "New task" to pop up the "Create driver dialog";

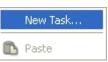

5. Select the driver to be created in the driver page;

| Сг  | reate New Dialo  | g       |                                       | ?   |
|-----|------------------|---------|---------------------------------------|-----|
| Pro | operties Driver: | 5       |                                       |     |
|     | Driver Name      | Version | Description                           | 1   |
| 1   | EDPS CALCULATE   | 2.8.0   | Define common calculator application. |     |
|     |                  |         |                                       |     |
|     |                  |         |                                       |     |
|     |                  |         |                                       |     |
|     |                  |         |                                       | ×   |
| _   |                  |         | OK Can                                | cel |

6. Configure basic attributes of the target driver in the attribute page;

| IC         | )      | Property     | 1 |
|------------|--------|--------------|---|
| Name       |        |              |   |
| Descriptio | n      |              |   |
| Version    |        | 2.8.0        |   |
| Data Upda  | te     | Value Change |   |
| Driver Cac | he     | 64           |   |
| Latency Ti | me(ms) | 100          |   |
| Binding Dr | iver   | edpscal      | - |
|            |        |              |   |
|            |        |              | V |

7. Click "OK" to complete creation;

Note: Driver information

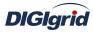

|     |                | User Manual                                                       |  |  |  |  |
|-----|----------------|-------------------------------------------------------------------|--|--|--|--|
| No. | Name           | Description                                                       |  |  |  |  |
| 1   | Name           | Define the display name of driver.                                |  |  |  |  |
| 2   | Description    | Define how to describe the driver.                                |  |  |  |  |
| 3   | Version        | Define the version information of driver.                         |  |  |  |  |
| 4   | Data update    | Set the way of updating data to database.                         |  |  |  |  |
|     |                | Value change - The system updates the database and notifies       |  |  |  |  |
|     |                | other driver protocols only when a value changes;                 |  |  |  |  |
|     |                | Time change - The system updates the database and notifies        |  |  |  |  |
|     |                | other driver protocols no matter whether a value or time          |  |  |  |  |
|     |                | changes;                                                          |  |  |  |  |
|     |                | Time update - The system updates the database but doesn't         |  |  |  |  |
|     |                | notify other driver protocols if the value doesn't change but tir |  |  |  |  |
|     |                | changes;                                                          |  |  |  |  |
| 5   | Driver cache   | Define the size of buffer.                                        |  |  |  |  |
| 6   | Latency time   | Define the delay time of updating real-time database.             |  |  |  |  |
|     | (ms)           | The system shall write raw data into the real-time database after |  |  |  |  |
|     |                | a delay of the time defined.                                      |  |  |  |  |
| 7   | Binding driver | Define the name of binding program, which is unique and           |  |  |  |  |
|     |                | cannot be modified.                                               |  |  |  |  |

#### **Delete** Delete script calculation driver

8. Right click and select the menu option "Delete";

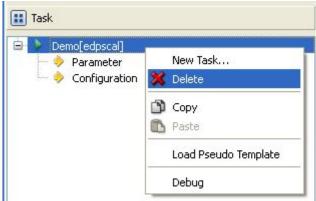

9. It prompts whether to delete;

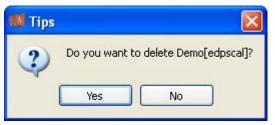

10. Click "Yes" to complete deletion;

Virtual point template Load virtual point of driver from the system template library

11. Right click the driver bar, and select the menu option "Load virtual point template" to complete loading of virtual point of driver.

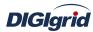

| 😑 🕨 Demo[edpscal] | -                    |
|-------------------|----------------------|
|                   | New Task<br>X Delete |
|                   | Depy                 |
|                   | Load Pseudo Template |
|                   | Debug                |

Note:

| E | Basic Value |                |                        |               |       |           |                                     |
|---|-------------|----------------|------------------------|---------------|-------|-----------|-------------------------------------|
|   | Point Name  | Description    | Value Type             | Initial Value | Owner | Show Mode | Parameter                           |
| 1 | TSKSTA      | Running status | 16 Bits Unsigned Short | 0             | Local | By Name   | 0:Exit,1:Running,2:Paused,3:StandBy |
| 2 | TSKAUTH     | Authority      | Bool                   | 0             | Local | By Name   | 0:Demo,1:Authority                  |

| No. | Name      | Description                                          |
|-----|-----------|------------------------------------------------------|
| 1   | Running   | Observe the running state information of the driver. |
|     | status    |                                                      |
| 2   | Authority | Observe the authorization state of the driver.       |

**Parameter information** Define the parameters of advanced application.

View parameter attributes

| Property  | ×               |
|-----------|-----------------|
| ID        | Property        |
|           |                 |
| Task Mode | Max Performance |

Note: Operating parameter information

|  | No. | Name      | Description                                                |  |
|--|-----|-----------|------------------------------------------------------------|--|
|  | 1   | Task mode | Define the operating mode of application, which is maximum |  |
|  |     |           | performance by default.                                    |  |
|  |     |           | • Normal                                                   |  |
|  |     |           | Maximum performance                                        |  |

**Configuration information** Define the application information of configuration

Right click the configuration and click "New" to pop up the "Create configuration dialog", and click "Ok" to complete creation.

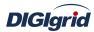

| Property           | E        |
|--------------------|----------|
| ID                 | Property |
| Name               | Cal      |
| Description        | DG       |
| Trigger Mode       | Periodic |
| Trigger Period(ms) | 1000     |
| Trigger Condition  |          |
| Trigger Timer      | 12:00    |

Note:

| No. | Name              | Description                                                |
|-----|-------------------|------------------------------------------------------------|
| 1   | Name              | Define the name of script application.                     |
| 2   | Description       | Describe the current script application.                   |
| 3   | Trigger mode      | Define the mode of triggering script calculation task.     |
|     |                   | Cyclic trigger                                             |
|     |                   | Condition trigger                                          |
|     |                   | • Timing trigger                                           |
| 4   | Trigger period    | Define the time interval of cyclic trigger, in ms.         |
|     | (ms)              |                                                            |
| 5   | Trigger condition | Define the operating parameters of condition trigger.      |
| 6   | Trigger time      | Define the 24-hour-system time of timing trigger, accurate |
|     |                   | to minute, in the format of HH:MM.                         |

# **Calculation information**

Right click the calculation and click "New information point", and click "Ok" to complete the creation of calculation point. Select and modify the value type as needed after creation; double-click the expression/script and edit it, and adopt standard C Language Specification for logic programming.